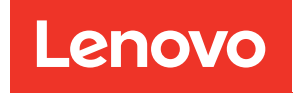

# Руководство по настройке ThinkSystem ST250

Типы компьютеров: 7Y45 и 7Y46

#### Примечание

Перед использованием этой информации и сопутствующего продукта внимательно прочитайте сведения и инструкции по технике безопасности на веб-странице по следующему адресу: [https://pubs.lenovo.com/safety\\_documentation/](https://pubs.lenovo.com/safety_documentation/)

Кроме того, обязательно ознакомьтесь с условиями гарантии Lenovo для своего сервера, которые можно найти по следующему адресу: <http://datacentersupport.lenovo.com/warrantylookup>

#### Девятнадцатое издание (Апрель 2023 г.)

#### © Copyright Lenovo 2018, 2023.

УВЕДОМЛЕНИЕ ОБ ОГРАНИЧЕНИИ ПРАВ. Если данные или программное обеспечение предоставляются в соответствии с контрактом Управления служб общего назначения США (GSA), на их использование, копирование и разглашение распространяются ограничения, установленные соглашением № GS-35F-05925.

## **Содержание**

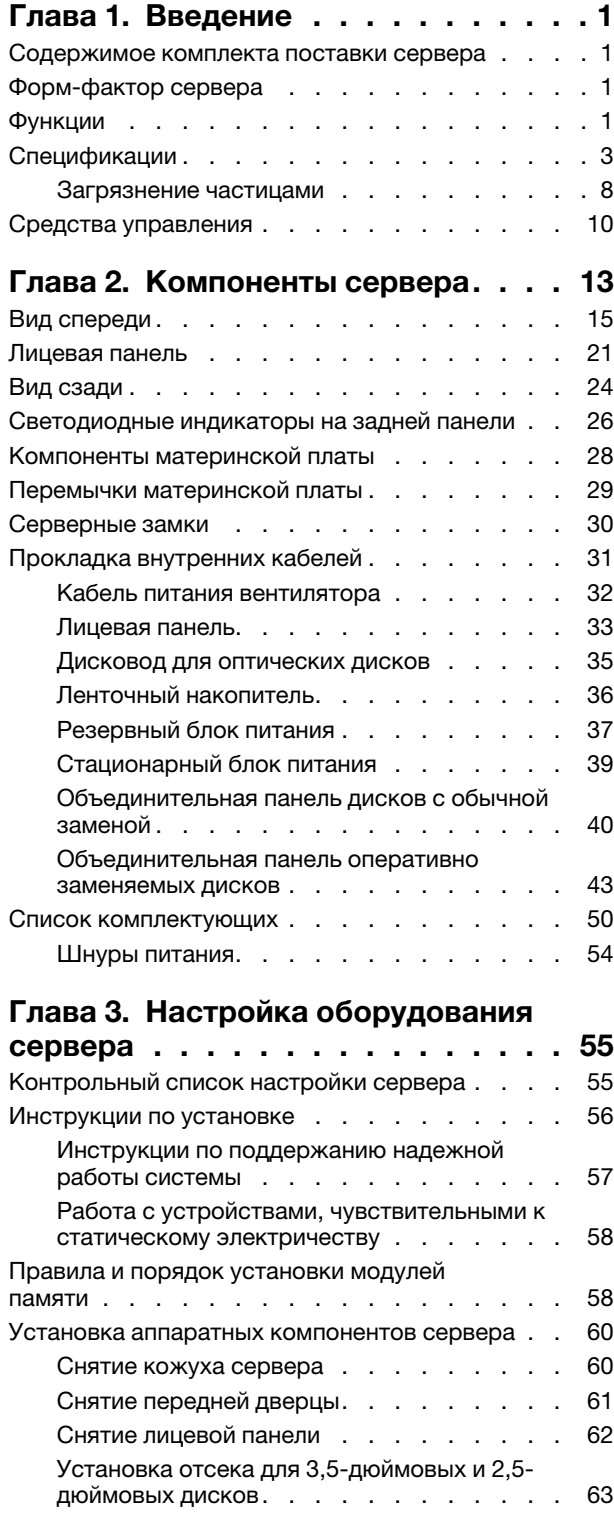

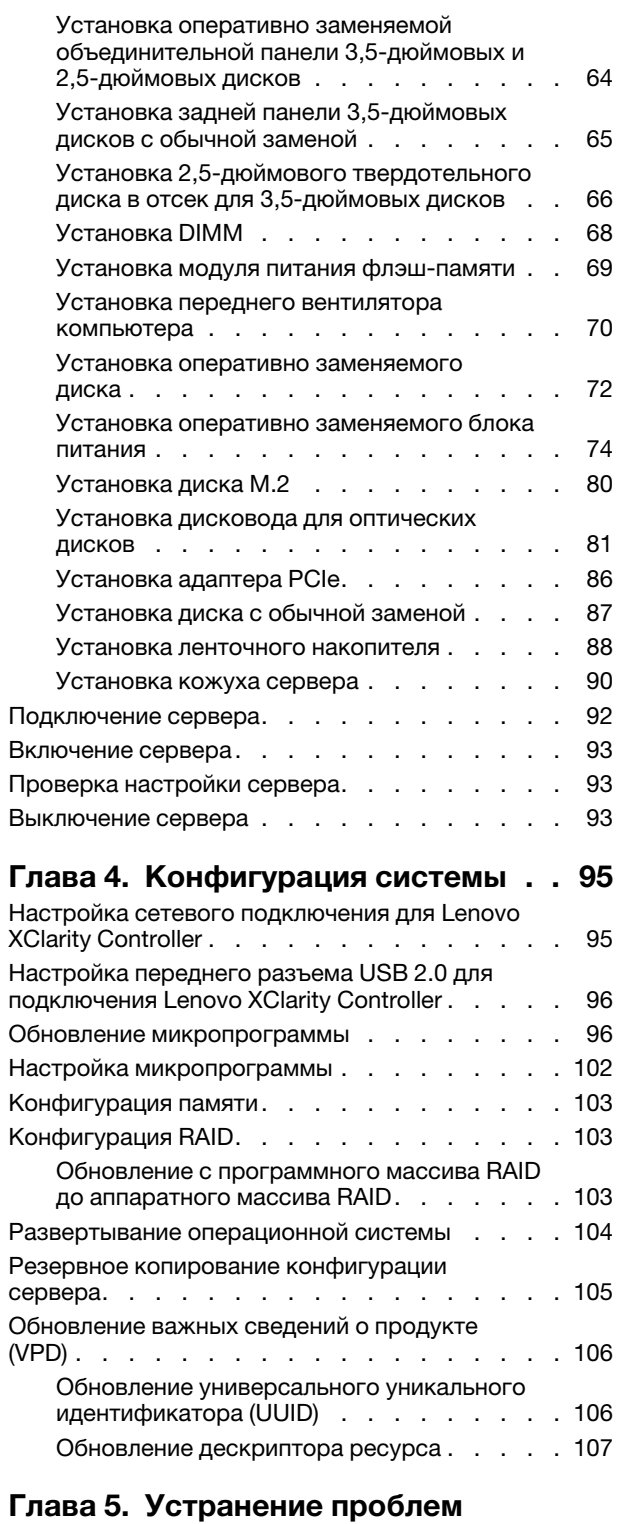

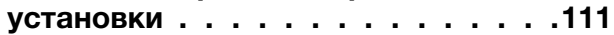

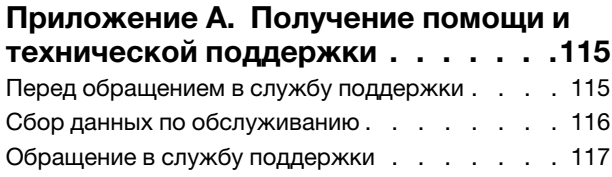

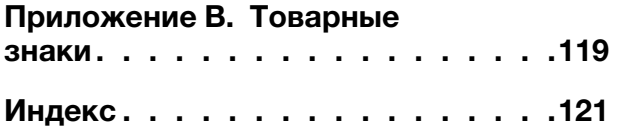

### <span id="page-4-0"></span>Глава 1. Введение

ThinkSystem ST250 — это башенный сервер 4U, предназначенный для повышения производительности и расширения возможностей обработки различных ИТ-нагрузок. Благодаря модульной конструкции сервер можно настроить для обеспечения максимальной емкости или высокой плотности хранения с возможностью выбора вариантов ввода-вывода и с многоуровневым управлением системой.

При разработке сервера основное внимание уделялось производительности, простоте использования, надежности и возможностям расширения. Эти особенности позволяют настраивать оборудование системы, чтобы удовлетворить ваши потребности сегодня и обеспечить гибкие возможности расширения на будущее.

На сервер предоставляется ограниченная гарантия. Подробные сведения о гарантии см. по следующему адресу: <https://support.lenovo.com/us/en/solutions/ht503310>

Подробные сведения о вашей конкретной гарантии см. по следующему адресу: [http://](http://datacentersupport.lenovo.com/warrantylookup) [datacentersupport.lenovo.com/warrantylookup](http://datacentersupport.lenovo.com/warrantylookup)

### <span id="page-4-1"></span>Содержимое комплекта поставки сервера

При получении сервера убедитесь, что в комплекте поставки имеется все, что вы ожидали получить.

В комплект поставки сервера входят следующие компоненты:

Примечание: Компоненты, помеченные звездочкой (\*), доступны только в некоторых моделях.

- **<sup>1</sup>**Сервер
- **<sup>2</sup>**Клавиатура и передняя дверца\*

**<sup>3</sup>**Коробка с материалами, содержащая набор принадлежностей, ключ к передней дверце, шнуры питания\* и документацию

### <span id="page-4-2"></span>Форм-фактор сервера

Сервер ThinkSystem ST250 поддерживает оба форм-фактора — башенного и стоечного типов.

Сервер с форм-фактором башенного типа можно преобразовать в сервер с форм-фактором стоечного типа, установив комплект преобразования башенного типа в стоечный. Инструкции по установке комплекта преобразования башенного типа в стоечный см. в документации, поставляемой с этим комплектом.

### <span id="page-4-3"></span>Функции

При разработке сервера основное внимание уделялось производительности, простоте использования, надежности и возможностям расширения. Эти особенности позволяют настраивать оборудование системы, чтобы удовлетворить ваши потребности сегодня и обеспечить гибкие возможности расширения на будущее.

Ниже перечислены функции и технологии, реализуемые сервером:

• Lenovo XClarity Controller (XCC)

Lenovo XClarity Controller — это общий контроллер управления для оборудования сервера Lenovo Lenovo ThinkSystem. Lenovo XClarity Controller объединяет несколько функций управления в одной микросхеме на материнской плате сервера.

Некоторые возможности, уникальные для Lenovo XClarity Controller, — повышенная производительность, удаленное видео с повышенным разрешением и расширенные функции безопасности. Дополнительные сведения о Lenovo XClarity Controller доступны в документации к XCC для вашего сервера по адресу:

#### <https://pubs.lenovo.com/lxcc-overview/>

Важно: Поддерживаемая версия Lenovo XClarity Controller (XCC) зависит от продукта. Все версии Lenovo XClarity Controller в этом документе называются Lenovo XClarity Controller и XCC, если не указано иное. См. информацию о версии XCC, поддерживаемой вашим сервером, по адресу [https://](https://pubs.lenovo.com/lxcc-overview/)  [pubs.lenovo.com/lxcc-overview/](https://pubs.lenovo.com/lxcc-overview/).

#### • Микропрограмма сервера, совместимая с UEFI

Микропрограмма Lenovo ThinkSystem совместима с UEFI (Unified Extensible Firmware Interface). UEFI заменяет BIOS и определяет стандартный интерфейс между операционной системой, микропрограммой платформы и внешними устройствами.

Серверы Lenovo ThinkSystem могут загружаться с использованием операционных систем, совместимых с UEFI, операционных систем на базе BIOS и адаптеров на базе BIOS, а также адаптеров, совместимых с UEFI.

#### • Большая емкость системной памяти

Сервер поддерживает модули DIMM без буферизации (UDIMM) с кодом исправления ошибок (ECC). Дополнительные сведения о конкретных типах и максимальной емкости памяти см. в разделе [«Спецификации» на странице 3](#page-6-0).

#### • Интегрированный модуль Trusted Platform Module (TPM)

Эта интегрированная микросхема защиты выполняет криптографические функции и хранит частные и общедоступные ключи безопасности. Она предоставляет аппаратную поддержку для спецификации Trusted Computing Group (TCG). Можно загрузить программное обеспечение для поддержки спецификации TCG.

Существует две версии Trusted Platform Module (TPM) — TPM 1.2 и TPM 2.0. Версию TPM можно поменять с 1.2 на 2.0 или наоборот.

Примечание: Для клиентов в материковом Китае модуль TPM не поддерживается. Однако пользователи в Материковом Китае могут установить плату TPM (которую иногда называют «дочерней платой»).

#### • Большая емкость хранилища данных и возможность оперативной замены

Некоторые модели серверов поддерживают до шестнадцати 2,5-дюймовых или до восьми 3,5 дюймовых оперативно заменяемых дисков. В некоторых моделях в один сервер можно установить до четырех 3,5-дюймовых и восьми 2,5-дюймовых оперативно заменяемых дисков.

Некоторые модели серверов поддерживают до восьми 3,5-дюймовых дисков с обычной заменой.

В моделях серверов, поддерживающих функцию оперативной замены, диски можно добавлять, удалять и заменять, не выключая сервер.

#### • Доступ к веб-сайту Lenovo со служебной информацией с мобильного устройства

На наклейке для обслуживания системы, расположенной с внутренней стороны кожуха сервера, нанесен QR-код, который можно отсканировать с помощью мобильного устройства или приложения считывания QR-кодов, чтобы быстро получить доступ к веб-сайту Lenovo со служебной информацией для этого сервера. На веб-сайте Lenovo со служебной информацией предоставляется дополнительная видеоинформация по установке и замене компонентов и содержатся коды ошибок для поддержки сервера.

#### • Резервное сетевое подключение

Lenovo XClarity Controller поддерживает функцию аварийного переключения на резервное подключение Ethernet с помощью соответствующего установленного приложения. В случае неполадки с основным подключением Ethernet весь трафик Ethernet, связанный с основным подключением, автоматически переключается на дополнительное резервное подключение Ethernet. Если установлены соответствующие драйверы устройств, это переключение происходит без потери данных и вмешательства пользователя.

#### • Возможности резервного охлаждения и питания

Сервер поддерживает до трех вентиляторов без возможности оперативной замены. Два вентилятора размещаются с лицевой стороны, а третий — с задней стороны.

Некоторые модели серверов поддерживают один стационарный блок питания, а некоторые — не более двух оперативно заменяемых блоков питания.

### <span id="page-6-0"></span>Спецификации

Ниже представлена сводка компонентов и спецификаций сервера. В зависимости от модели некоторые компоненты могут быть недоступны и некоторые спецификации могут не применяться.

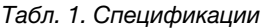

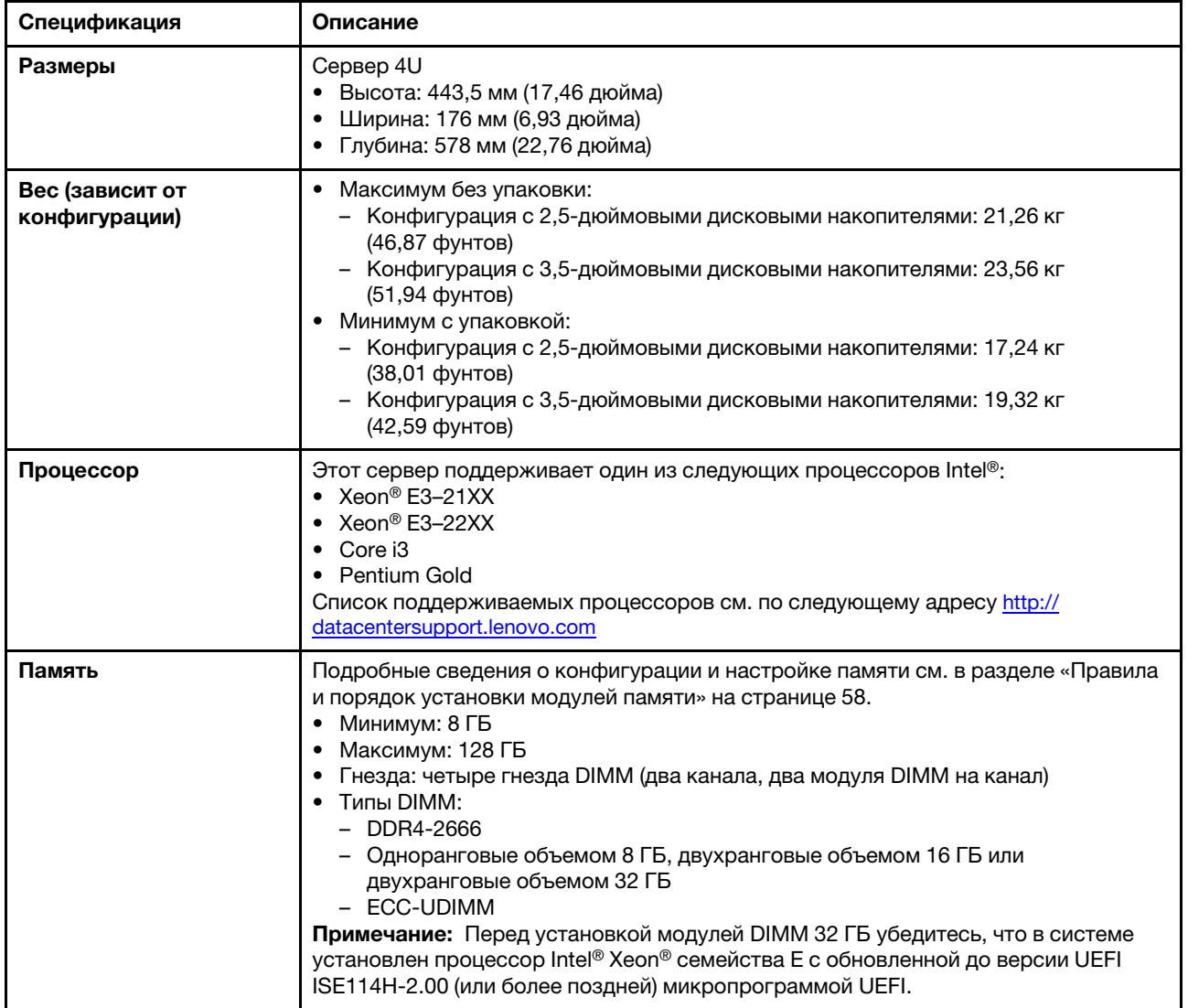

#### Табл. 1. Спецификации (продолж.)

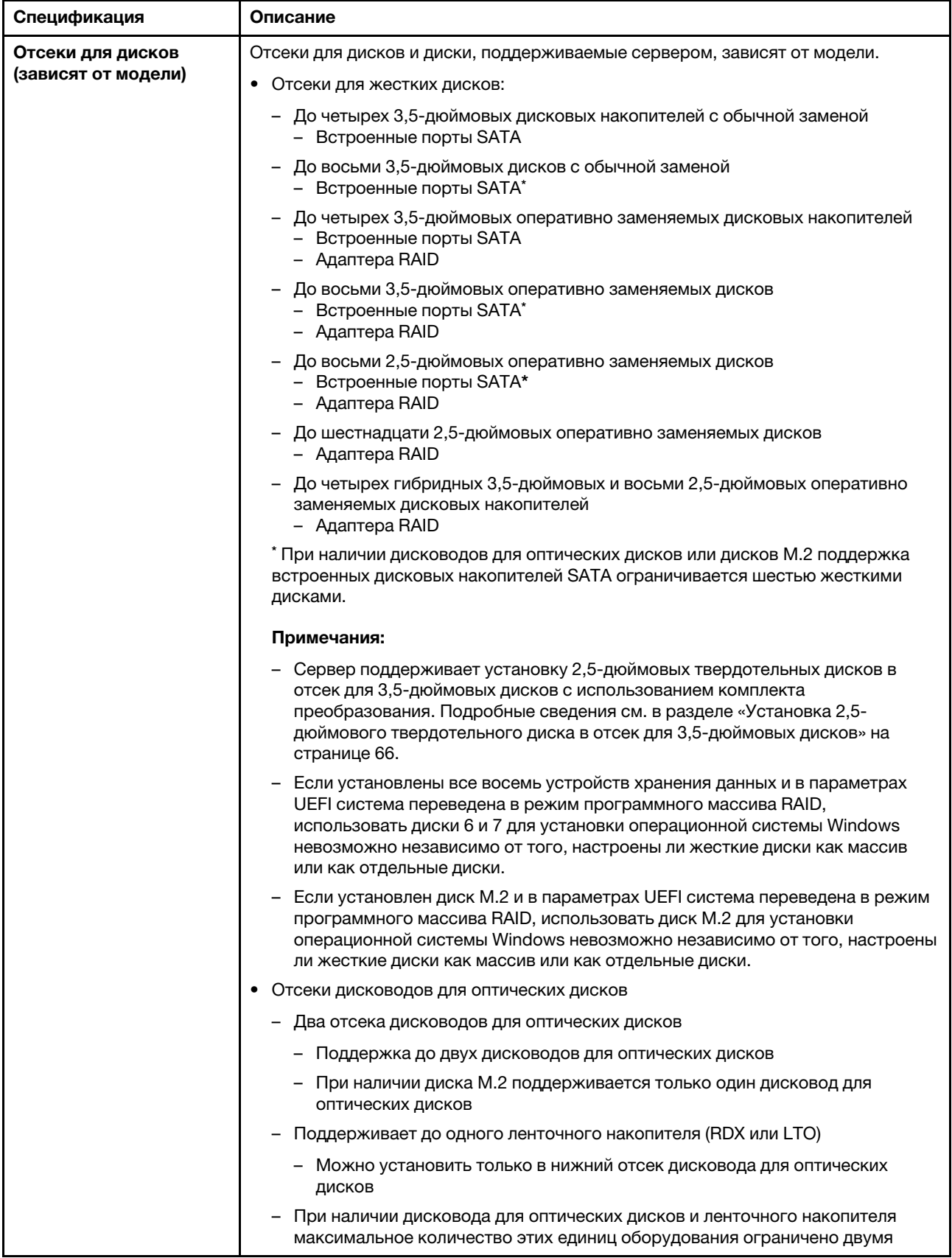

Табл. 1. Спецификации (продолж.)

| Спецификация         | Описание                                                                                                    |  |
|----------------------|----------------------------------------------------------------------------------------------------|--|
|                      | Примечания:                                                                                                    |  |
|                      | Чтобы установить дисковод для оптических дисков и ленточный накопитель<br>при наличии диска М.2, выполните следующие действия.                                                                                                    |  |
|                      | 1. Если установлен диск М.2, убедитесь, что порт 7 SATA остается<br>неподключенным.                                                                                                    |  |
|                      | 2. Установите дисковод для оптических дисков в верхний отсек для<br>носителей (отсек 1).                                                                                                    |  |
|                      | 3. Установите резервный накопитель (ленточный накопитель RDX или LTO)<br>в нижний отсек для носителей (отсек 0).                                                                                                    |  |
|                      | 4. Подключите дисковод для оптических дисков к порту 6 SATA.                                                                                                    |  |
|                      | 5. Если установлен накопитель RDX, подключите его к внутреннему порту<br>USB, расположенному рядом с накопителем М.2, с помощью кабеля,<br>поставляемого с накопителем RDX (см. раздел «Прокладка кабелей для<br>ленточного накопителя USB» на странице 37).                                                                                                    |  |
|                      | 6. Если установлен ленточный накопитель LTO, установите HBA SAS в<br>доступное гнездо PCIe и подключите этот накопитель к адаптеру<br>кабелем, входящим в его комплект поставки (см. раздел «Прокладка<br>кабелей для ленточного накопителя SAS» на странице 36).                                                                                                    |  |
|                      | Если на сервере установлена операционная система Windows Server, для<br>резервного копирования данных, хранящихся на ленточном накопителе,<br>можно использовать программу архивации данных. Подробные сведения см.<br>в руководстве пользователя ленточного накопителя. Это руководство<br>пользователя доступно для скачивания по адресу http://www.lenovo.com/<br><b>UserManuals</b> |  |
| Диск М.2             | Поддерживаются диски М.2 двух физических размеров:                                                                                                    |  |
|                      | • 42 мм (2242)                                                                                                    |  |
|                      | • 80 мм (2280)                                                                                                    |  |
| Гнезда расширения    | Доступны четыре гнезда расширения PCIe:<br>• Гнездо 1: PCle3 х1, максимальной высоты, половинной длины<br>• Гнездо 2: PCle3 х16, максимальной высоты, половинной длины<br>• Гнездо 3: PCle3 х4, максимальной высоты, половинной длины<br>• Гнездо 4: PCle3 x8 (x4, x1), максимальной высоты, половинной длины<br>Примечания:                                                            |  |
|                      | 1. Гнезда PCIe 1 и 2 не поддерживают ARI и SR-IOV                                                                                                    |  |
|                      | 2. Гнездо PCIe 3 поддерживает ARI и SR-IOV                                                                                                    |  |
|                      | 3. 2-портовый адаптер ThinkSystem Broadcom NX-E PCle Base-T Ethernet 10 Гбит/<br>с можно установить только в гнездо 2                                                                                                    |  |
| Функции ввода/вывода | • Лицевая панель<br>- Один разъем USB 2.0 контроллера XClarity Controller<br>- Один разъем USB 3.1 Gen 1<br>Задняя панель<br>- Разъем VGA DB-15<br>- Последовательный разъем<br>- Один разъем USB 3.1 Gen 1<br>Один разъем USB 3.1 Gen 2<br>Два разъема Ethernet RJ-45<br>Один разъем Ethernet RJ-45 для управления ВМС                                                                 |  |
| Сеть                 | Два порта 1 Гбит/с RJ45 с BCM5720<br>Один порт управления 1 Гбит/с RJ45                                                                                                    |  |

#### Табл. 1. Спецификации (продолж.)

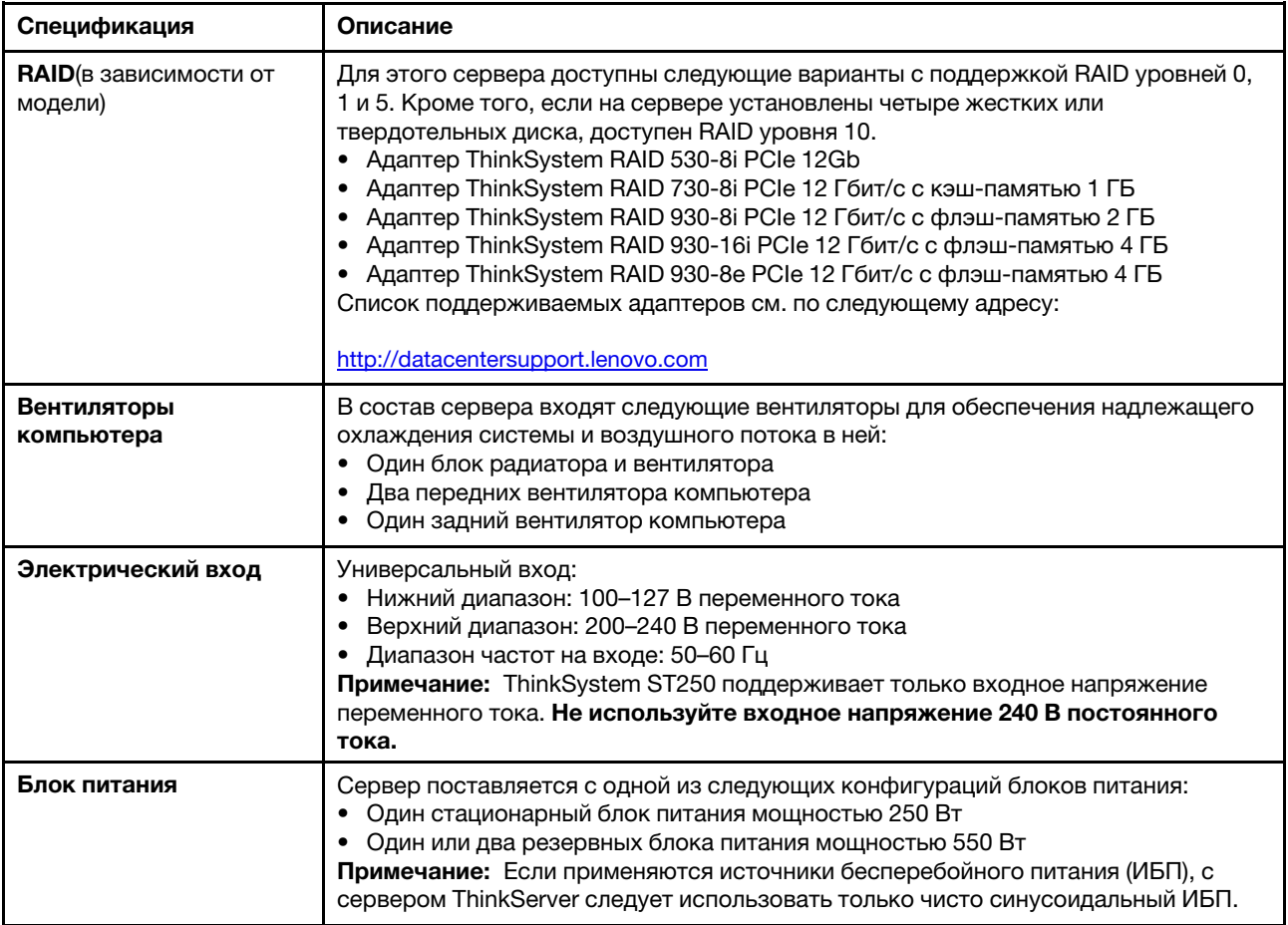

Табл. 1. Спецификации (продолж.)

| Спецификация                          | Описание                                                                                                    |
|---------------------------------------|----------------------------------------------------------------------------------------------------|
| Излучение<br>акустического шума       | • Звуковая мощность, в режиме простоя<br>- 3,7 бел, минимальный<br>- Типично: 3,8 бел<br>- 4,3 бел, максимальный<br>Звуковая мощность, эксплуатация<br>- 3,7 бел, минимальный<br>- Типично: 4,0 бел<br>- 4,4 бел, максимальный<br>• Уровень звукового давления, в режиме простоя (при размещении системы на<br>столе)<br>- Минимум: 26,8 дБА<br>- Типично: 26,5 дБА<br>- Максимум: 39,4 дБА<br>• Уровень звукового давления, в режиме работы (при размещении системы на<br>столе)<br>- Минимум: 27,0 дБА<br>- Типично: 26,7 дБА<br>- Максимум: 40,1 дБА<br>• Уровень звукового давления, в режиме простоя (при размещении системы на<br>полу)<br>- Минимум: 19,3 дБА<br>- Типично: 19,5 дБА<br>- Максимум: 29,5 дБА<br>• Уровень звукового давления, в режиме работы (при размещении системы на<br>полу)<br>– Минимум: 19,4 дБА<br>- Типично: 21,0 дБА<br>- Максимум: 32,3 дБА<br>Примечание:<br>Уровни звука были измерены в контролируемых акустических средах в<br>соответствии с процедурами, определенными в стандарте ISO 7779, и<br>представлены согласно требованиям стандарта ISO 9296. Заявленные уровни<br>акустического шума основаны на указанных конфигурациях и могут<br>незначительно изменяться в зависимости от конфигурации и условий. |
| Примерная тепловая<br><b>МОЩНОСТЬ</b> | Минимальная конфигурация: 221 БТЕ/ч, 65 Вт<br>Максимальная конфигурация: 699 БТЕ/ч, 205 Вт                                                                                                    |

#### Табл. 1. Спецификации (продолж.)

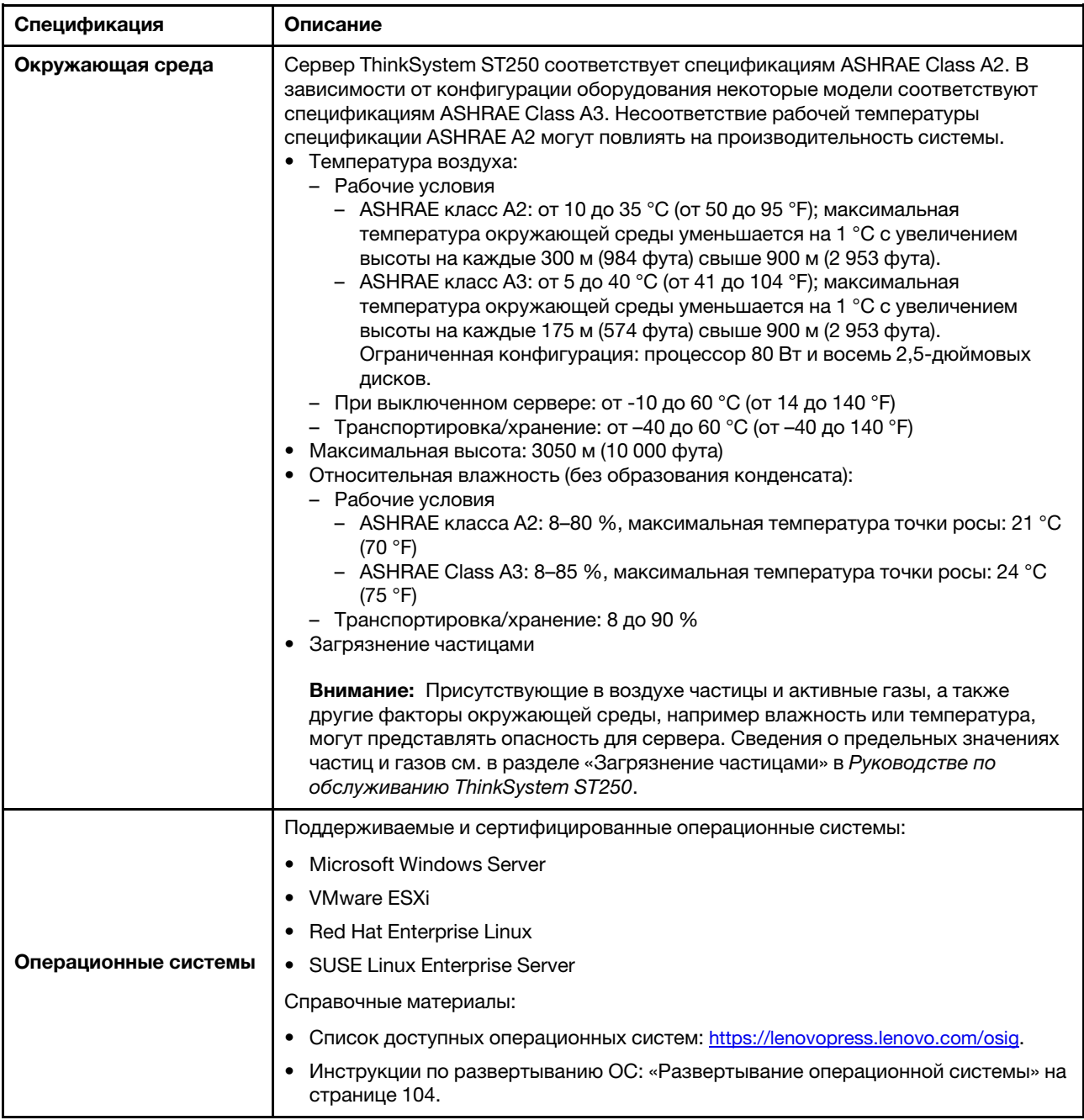

### <span id="page-11-0"></span>Загрязнение частицами

Внимание! Взвешенные частицы (включая металлическую стружку) и активные газы отдельно или в сочетаниях с другими факторами окружающей среды, такими как влажность или температура, могут представлять опасность для описанного в этом документе устройства.

К рискам, которые представляют избыточные уровни частиц или концентрация опасных газов, относятся повреждения, которые могут вызвать неисправность или выход устройства из строя. Изложенные в данном документе спецификации устанавливают ограничения для частиц и газов и позволяют предотвратить такие повреждения. Ограничения не должны рассматриваться или использоваться как определяющие аспекты, так как различные другие факторы, такие как

температура и влажность воздуха, могут повлиять на воздействие частиц или коррозийных и газовых загрязнений. При отсутствии определенных ограничений, приведенных в этом документе, необходимо реализовать правила, поддерживающие определенные уровни частиц и газов, обеспечивающие безопасность здоровья человека. Если компания Lenovo определила, что повреждение устройства вызвали уровни частиц или газов в окружающей среде, при ремонте или замене устройства или его компонентов в такой среде компания может потребовать устранения таких условий загрязнения. Реализация таких мер возлагается на клиента.

| Загрязнение                                                                                        | Ограничения                                                                                                    |  |
|----------------------------------------------------------------------------------------------------|----------------------------------------------------------------------------------------------------|--|
| Активные газы                                                                                      | Уровень серьезности G1 согласно стандарту ANSI/ISA 71.04-1985 <sup>1</sup> :                                                                                                    |  |
|                                                                                                    | • Уровень реактивности меди должен быть меньше 200 А̀/месяц (А̀/месяц — это<br>приблизительно 0,0035 мкг/см <sup>2</sup> -час прироста массы). <sup>2</sup>                                                                                                    |  |
|                                                                                                    | • Уровень реактивности серебра должен быть меньше 200 А/месяц (приблизительно<br>0,0035 мкг/см <sup>2</sup> -час прироста массы). <sup>3</sup>                                                                                                    |  |
|                                                                                                    | • Реагирующий мониторинг газовой коррозийности следует осуществлять<br>приблизительно в 5 см (2 дюймах) от передней панели стойки со стороны забора воздуха<br>на высоте одной и трех четвертей высоты рамы от пола или в точке значительно более<br>высокой скорости воздушного потока.                                            |  |
| Присутствующие<br>в воздухе<br>частицы                                                             | Центры обработки данных должны соответствовать уровню чистоты класса 8 согласно<br>стандарту ISO 14644-1.                                                                                                    |  |
|                                                                                                    | В центрах обработки данных без воздушного экономайзера достичь уровня чистоты<br>класса 8 согласно стандарту ISO 14644-1 можно с помощью одного из следующих<br>способов фильтрации:                                                                                                    |  |
|                                                                                                    | • Воздух в помещении может непрерывно проходить через фильтры MERV 8.                                                                                                    |  |
|                                                                                                    | • Воздух, поступающий в центр обработки данных, может проходить через фильтры MERV<br>11, а лучше - MERV 13.                                                                                                    |  |
|                                                                                                    | В центрах обработки данных с воздушными экономайзерами выбор фильтров для<br>достижения уровня чистоты класса 8 согласно стандарту ISO зависит от конкретных<br>условий на объекте.                                                                                                    |  |
|                                                                                                    | • Относительная влажность в среде загрязняющих частиц должна быть выше 60 % <sup>4</sup> .                                                                                                    |  |
|                                                                                                    | • В центра обработки данных не должно быть частиц цинка <sup>5</sup> .                                                                                                    |  |
| А.                                                                                                 | <sup>1</sup> ANSI/ISA-71.04-1985. Условия окружающей среды для измерения процесса и систем управления:<br>загрязняющие вещества в воздухе. Instrument Society of America, Research Triangle Park, Дarth Carolina, U.S.<br><sup>2</sup> Вывод об эквивалентности между скоростью распространения коррозии меди в толщину в продукте, |  |
| измеряемой в А́/месяц, и скоростью прироста массы, основан на том, что Cu2S и Cu2O увеличиваются в |                                                                                                    |  |

Табл. 2. Ограничения для частиц и газов

равных пропорциях.

<sup>3</sup>Вывод об эквивалентности между скоростью распространения коррозии серебра в толщину в продукте, измеряемой в Å/месяц, и скоростью прироста массы, основан на том, что Ag2S является единственным продуктом коррозии.

<sup>4</sup>Относительная влажность растворения загрязняющих частиц — это относительная влажность, при которой пыль поглощает достаточное количество воды, чтобы стать влажной и попасть под действие ионной проводимости.

 $5$  Поверхностный мусор в случайном порядке собирается в 10 зонах центра обработки данных с использованием диска диаметром 1,5 см с токопроводящей клейкой лентой на металлическом стержне. Если при осмотре клейкой ленты под электронным микроскопом частиц цинка не обнаружено, считается, что в центре обработки данных частицы цинка отсутствуют.

### <span id="page-13-0"></span>Средства управления

Для упрощения управления серверами и повышения эффективности такого управления можно использовать предложения портфеля XClarity и другие средства управления системой, описанные в данном разделе.

### Обзор

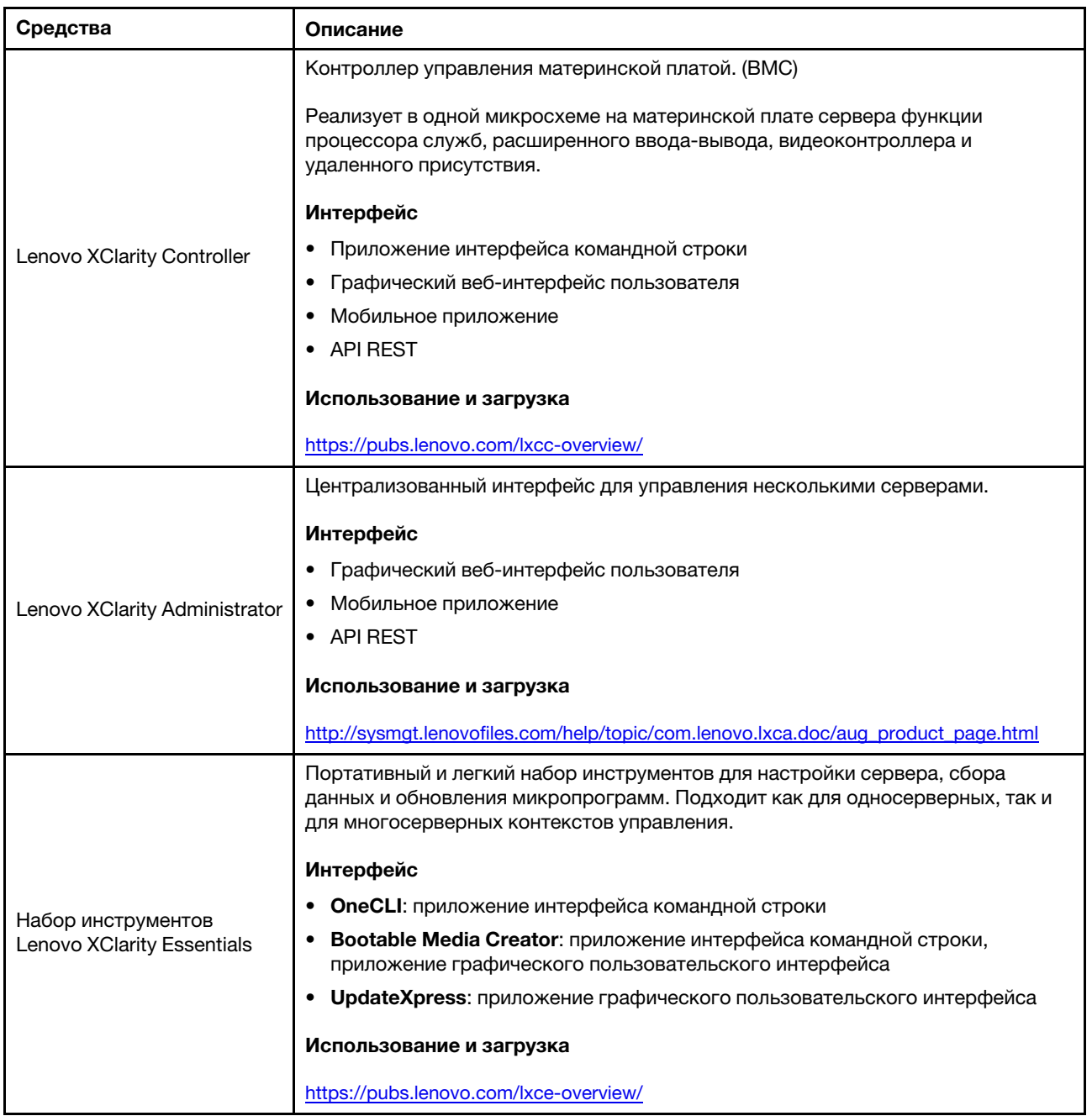

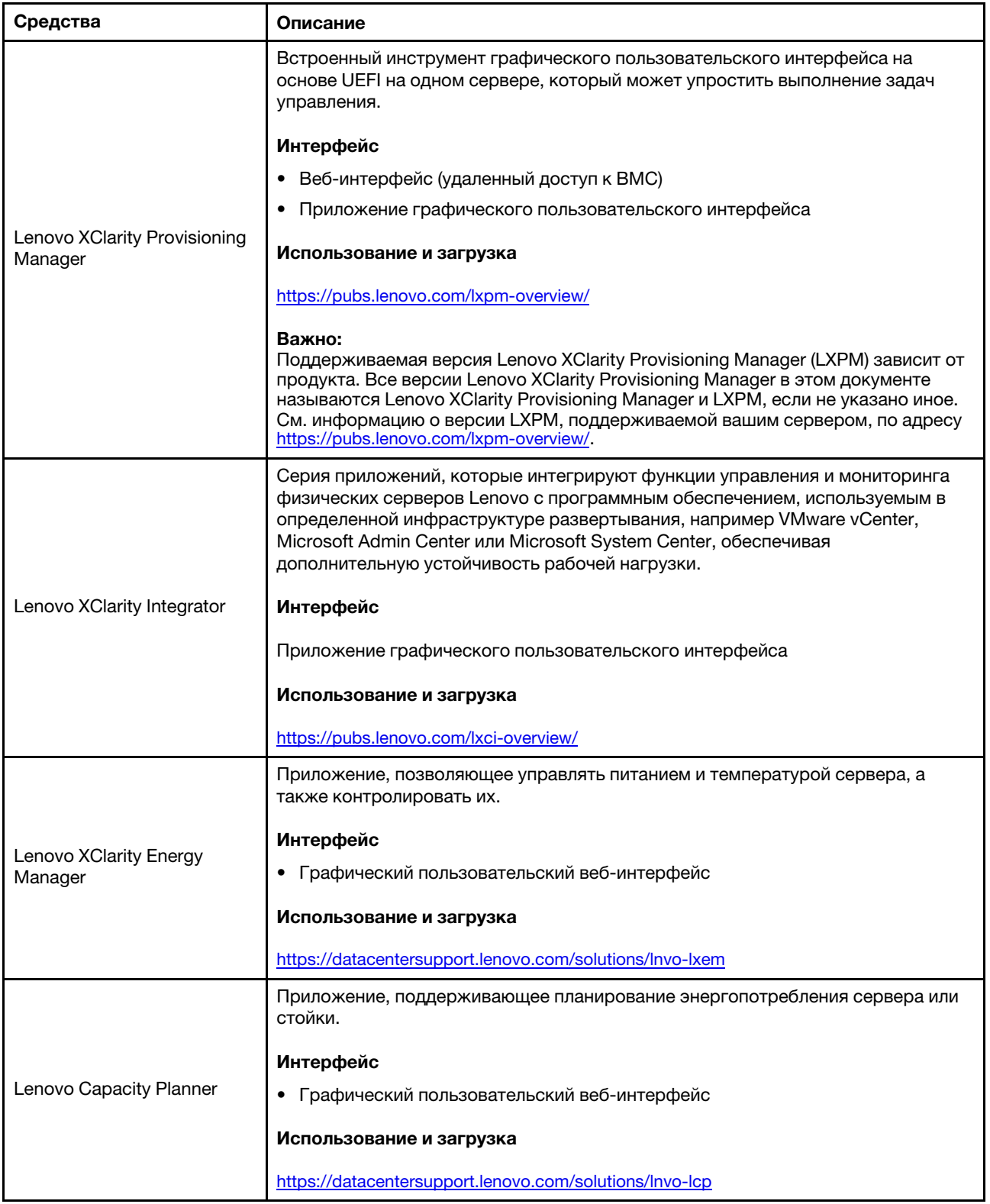

#### Функции

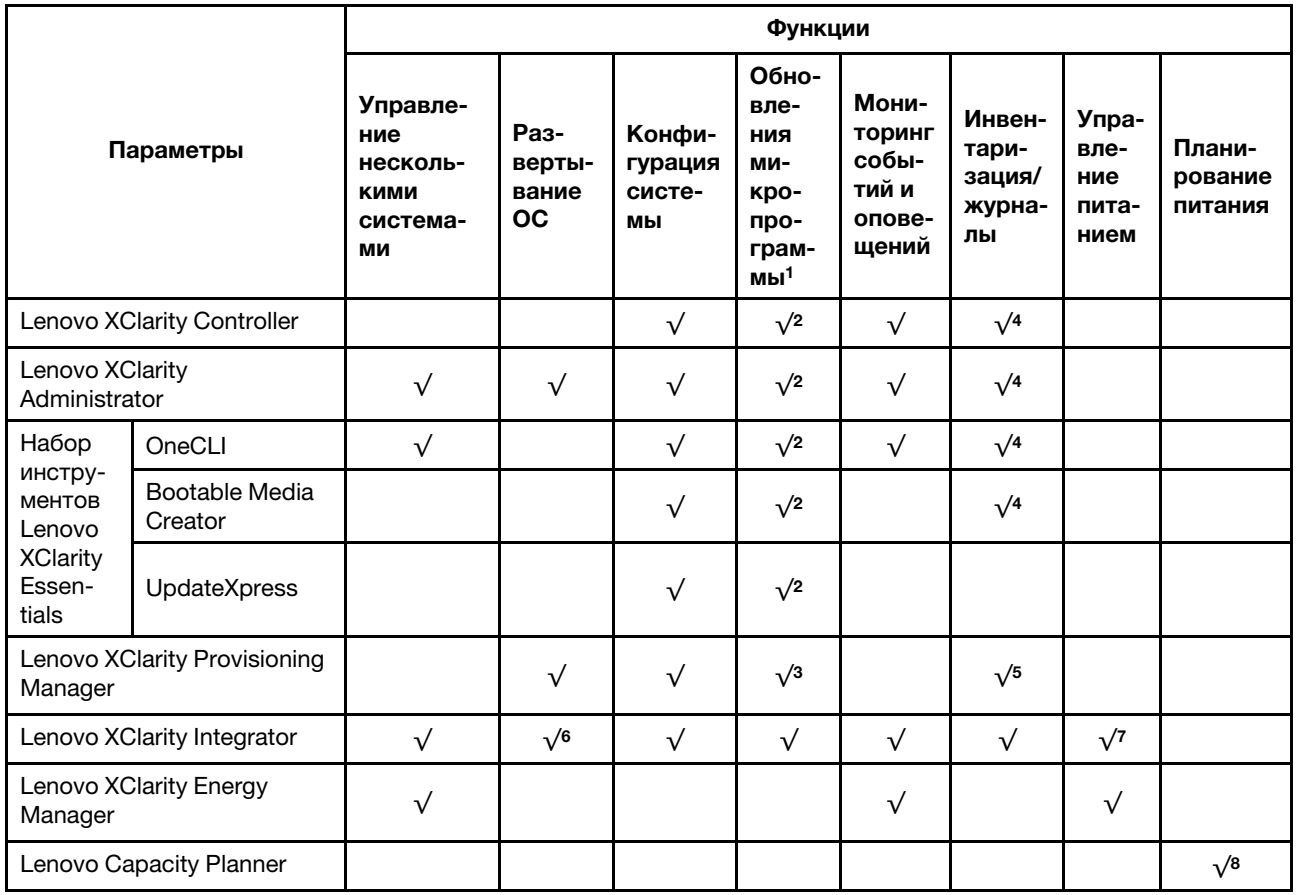

#### Примечания:

- 1. Большинство параметров можно обновить с помощью Lenovo Tools. В некоторых случаях, например с микропрограммой графического процессора или микропрограммой для нескольких путей, требуется использовать инструменты поставщика.
- 2. Для обновления микропрограммы с помощью Lenovo XClarity Administrator, Lenovo XClarity Essentials или Lenovo XClarity Controller параметры UEFI сервера для дополнительного ПЗУ должны иметь значение Автоматически или UEFI.
- 3. Обновления микропрограммы ограничены только обновлениями Lenovo XClarity Provisioning Manager, Lenovo XClarity Controller и UEFI. Обновления микропрограмм для дополнительных устройств (например, адаптеров) не поддерживаются.
- 4. Чтобы в Lenovo XClarity Administrator, Lenovo XClarity Controller или Lenovo XClarity Essentials отобразить подробную информацию о карте адаптера, в частности название модели и уровень микропрограммы, параметры UEFI сервера для дополнительного ПЗУ должны иметь значение Автоматически или UEFI.
- 5. Определение имеющихся ресурсов ограничено.
- 6. Проверка развертывания Lenovo XClarity Integrator для System Center Configuration Manager (SCCM) поддерживает развертывание оперативной системы Windows.
- 7. Функция управления питанием поддерживается только Lenovo XClarity Integrator для VMware vCenter.
- 8. Перед покупкой новых компонентов настоятельно рекомендуется проверять данные, касающиеся питания сервера, с помощью Lenovo Capacity Planner.

### <span id="page-16-0"></span>Глава 2. Компоненты сервера

В этом разделе содержится информация, которая поможет найти компоненты сервера.

#### Идентификация сервера

При обращении в службу поддержки Lenovo информация о типе, модели и серийном номере компьютера помогает техническим специалистам идентифицировать сервер и быстрее предоставить услуги поддержки.

Тип компьютера и серийный номер можно найти на идентификационной этикетке, расположенной на лицевой стороне сервера.

На следующем рисунке показано расположение идентификационной этикетки.

Примечание: Иллюстрации в этом документе могут несколько отличаться от вашего сервера.

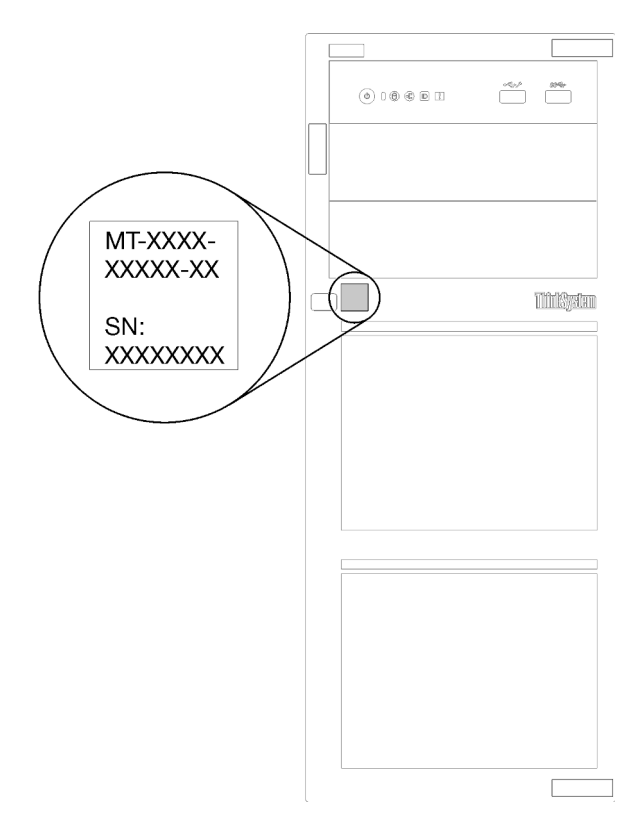

Рис. 1. Расположение идентификационной этикетки

#### Метка доступа к сети XClarity Controller

Этикетка доступа к сети XClarity Controller приклеена к лицевой панели, как показано на рисунке. Получив сервер, снимите этикетку доступа к сети XClarity Controller и сохраните ее в надежном месте для использования в будущем.

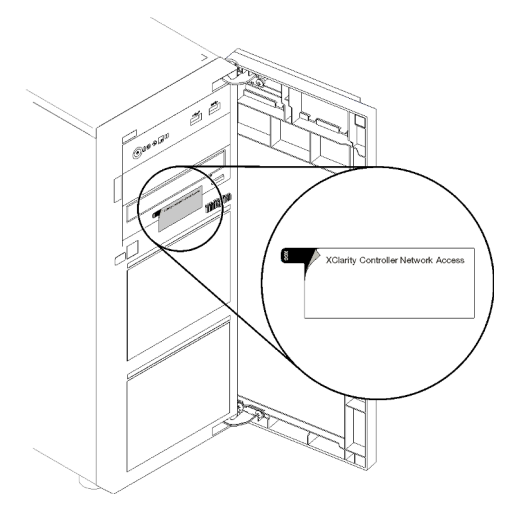

#### Рис. 2. Расположение этикетки доступа к сети XClarity Controller

#### Код быстрого ответа

На наклейке для обслуживания системы, расположенной с внутренней стороны кожуха сервера, нанесен QR-код, позволяющий получить доступ к служебной информации с мобильного устройства. QR-код можно отсканировать с помощью мобильного устройства и приложения считывания QRкодов, чтобы быстро получить доступ к веб-сайту Lenovo со служебной информацией для этого сервера. На веб-сайте Lenovo со служебной информацией содержится дополнительная видеоинформация по установке и замене компонентов, а также представлены коды ошибок для поддержки сервера.

На следующем рисунке показан QR-код.

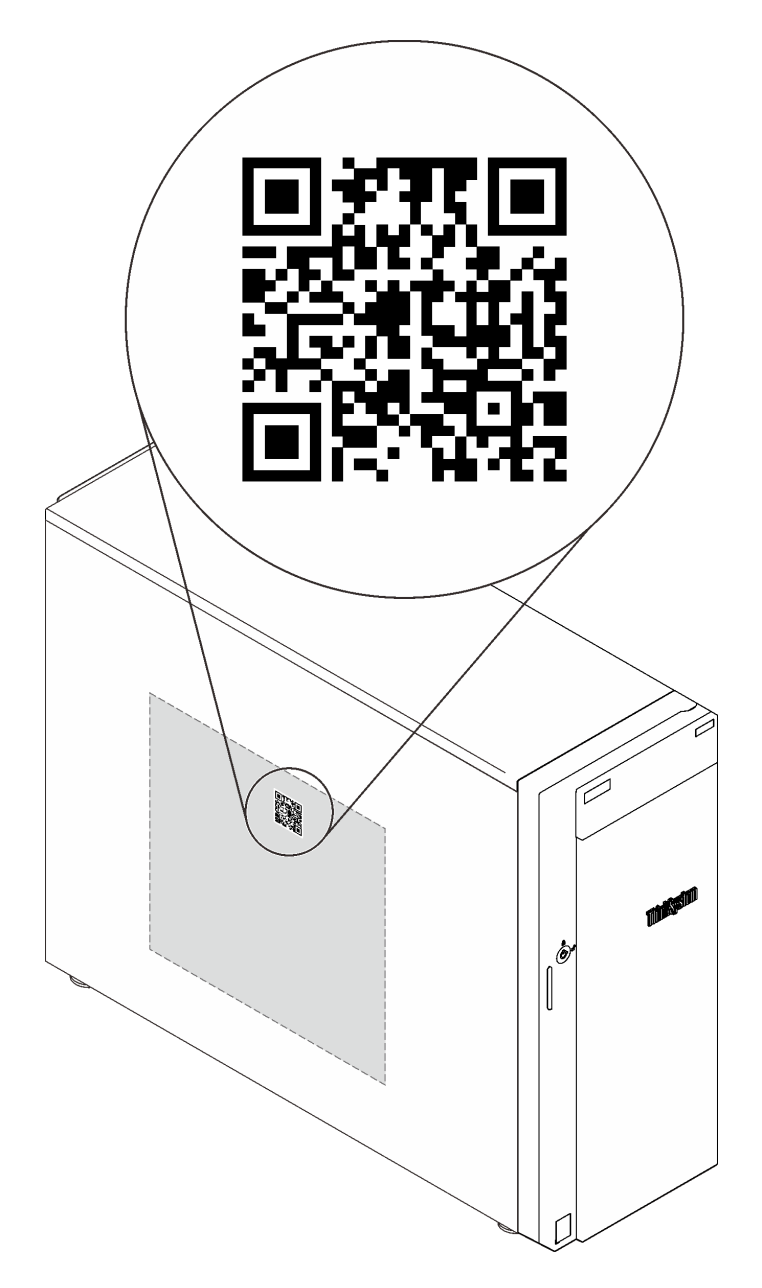

<span id="page-18-0"></span>Рис. 3. QR-код

### Вид спереди

Вид сервера спереди зависит от модели.

На следующем рисунке показаны компоненты сервера, которые могут присутствовать на лицевой панели сервера вашей модели.

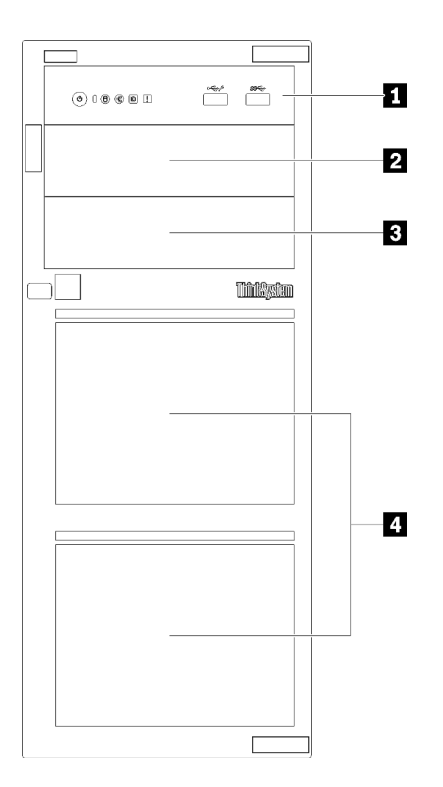

Рис. 4. Вид компонентов сервера спереди

Табл. 3. Компоненты с лицевой стороны моделей серверов

| Элемент                                   | Описание                                                                                                    |
|-------------------------------------------|----------------------------------------------------------------------------------------------------|
| <b>п</b> Лицевая панель                   | См. раздел «Лицевая панель» на странице 21                                                                                                    |
| 2 Отсек дисковода для оптических дисков 2 | Отсек 2 дисковода для оптических дисков<br>предназначен для дополнительного дисковода для<br>оптических дисков.                                                                                  |
| В Отсек дисковода для оптических дисков 1 | Отсек 1 дисковода для оптических дисков<br>предназначен для дисковода для оптических дисков<br>или ленточного накопителя.                                                                        |
| 4 Отсеки для устройств хранения данных    | Число установленных на сервере дисков зависит от<br>модели. Свободные отсеки для дисков закрываются<br>заглушками дисков. При установке дисков<br>соблюдайте порядок номеров отсеков для дисков. |

На следующих рисунках показаны виды сервера спереди для разных поддерживаемых конфигураций дисков.

Внимание: Для моделей серверов, поддерживающих восемь дисков, примите во внимание следующие сведения.

Если не установлен контроллер ServeRAID SAS/SATA, но установлены любые из указанных ниже дисков, на сервер можно установить не восемь, а только не более шести жестких дисков:

- Один дисковод для оптических дисков
- Два дисковода для оптических дисков
- Один диск M2 SATA
- Один диск M2 SATA и один дисковод для оптических дисков

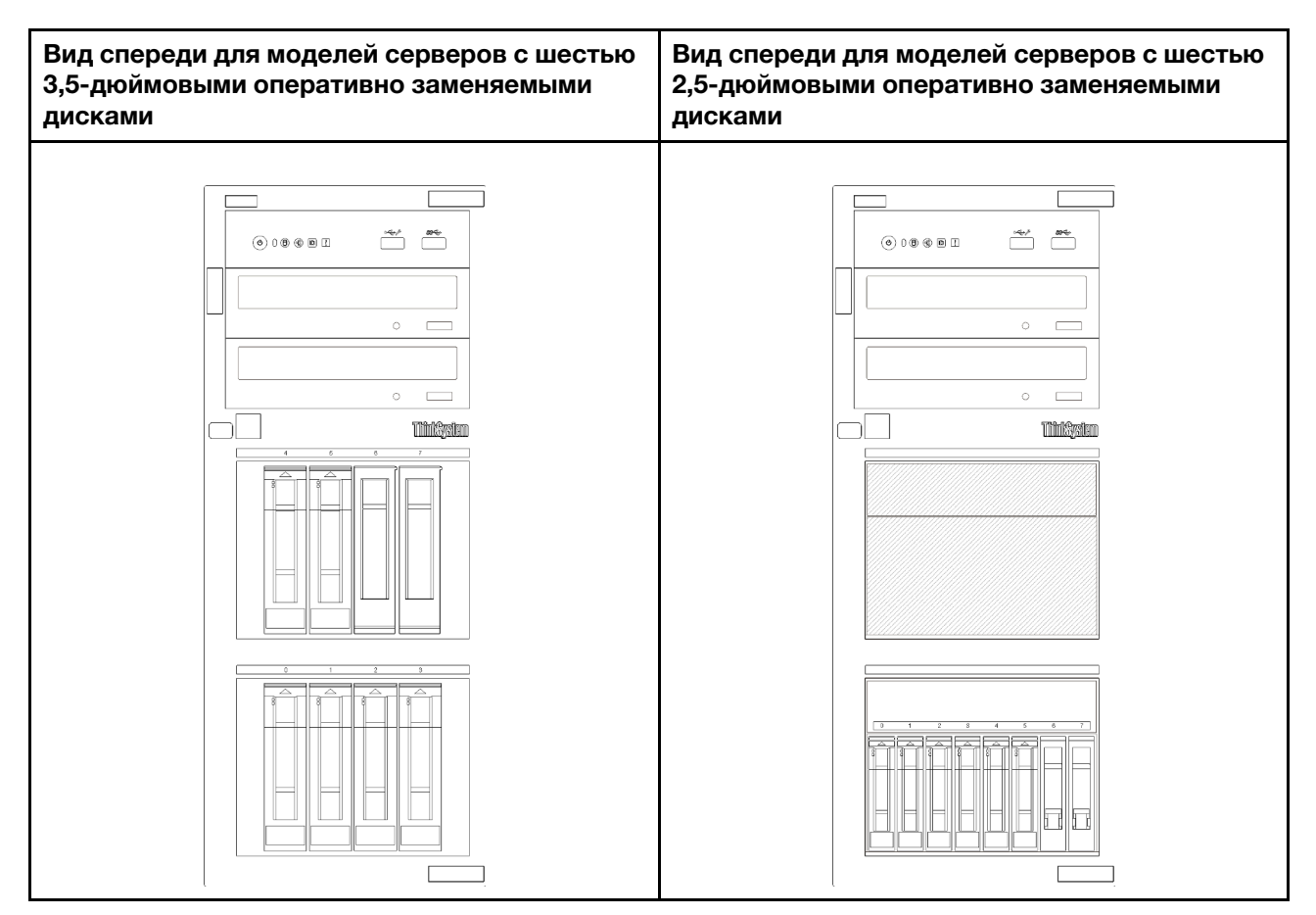

Рис. 5. Вид спереди для моделей серверов с шестью 3,5-дюймовыми или 2,5-дюймовыми оперативно заменяемыми дисками

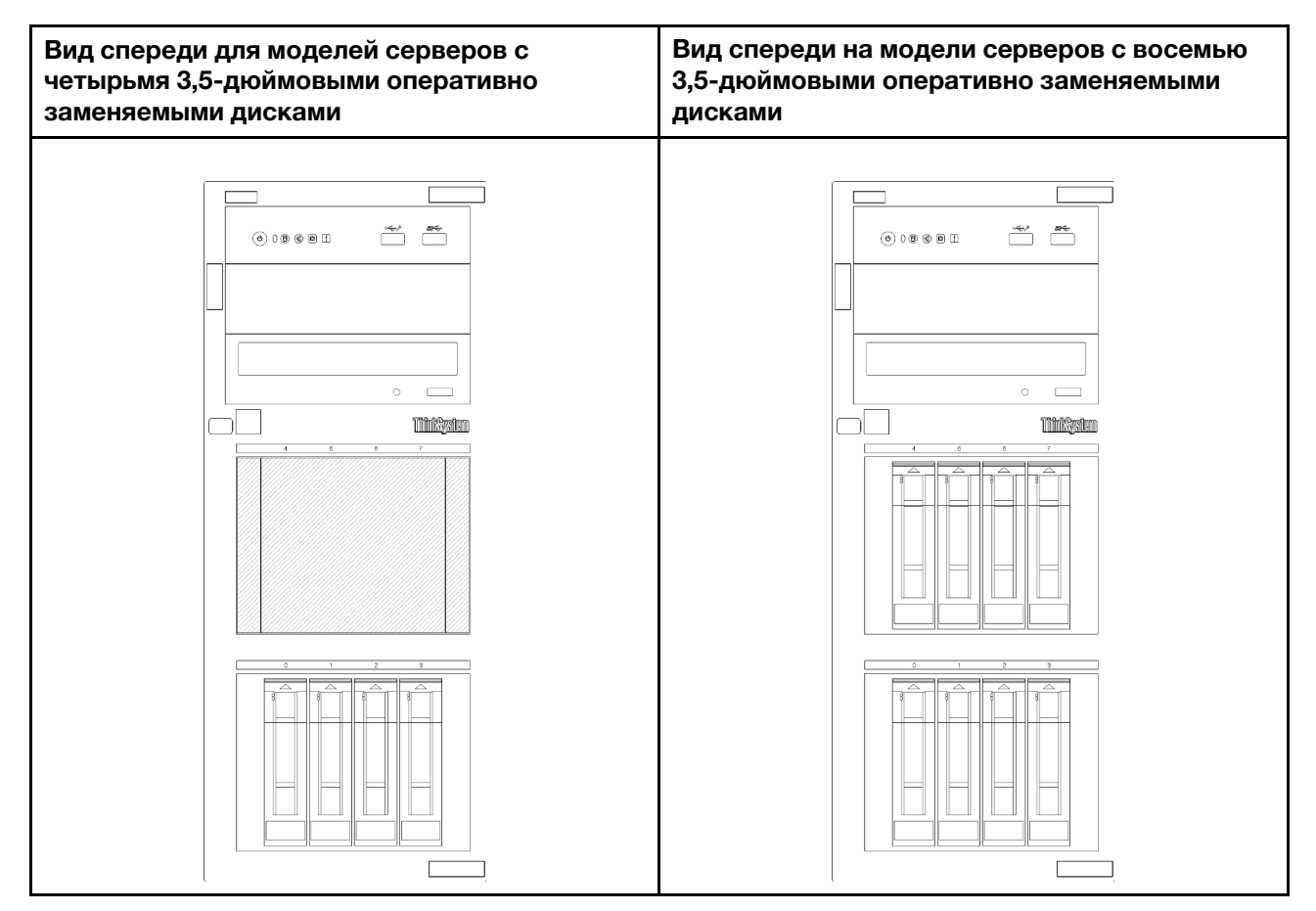

Рис. 6. Вид спереди для моделей серверов с четырьмя и восемью 3,5-дюймовыми оперативно заменяемыми дисками

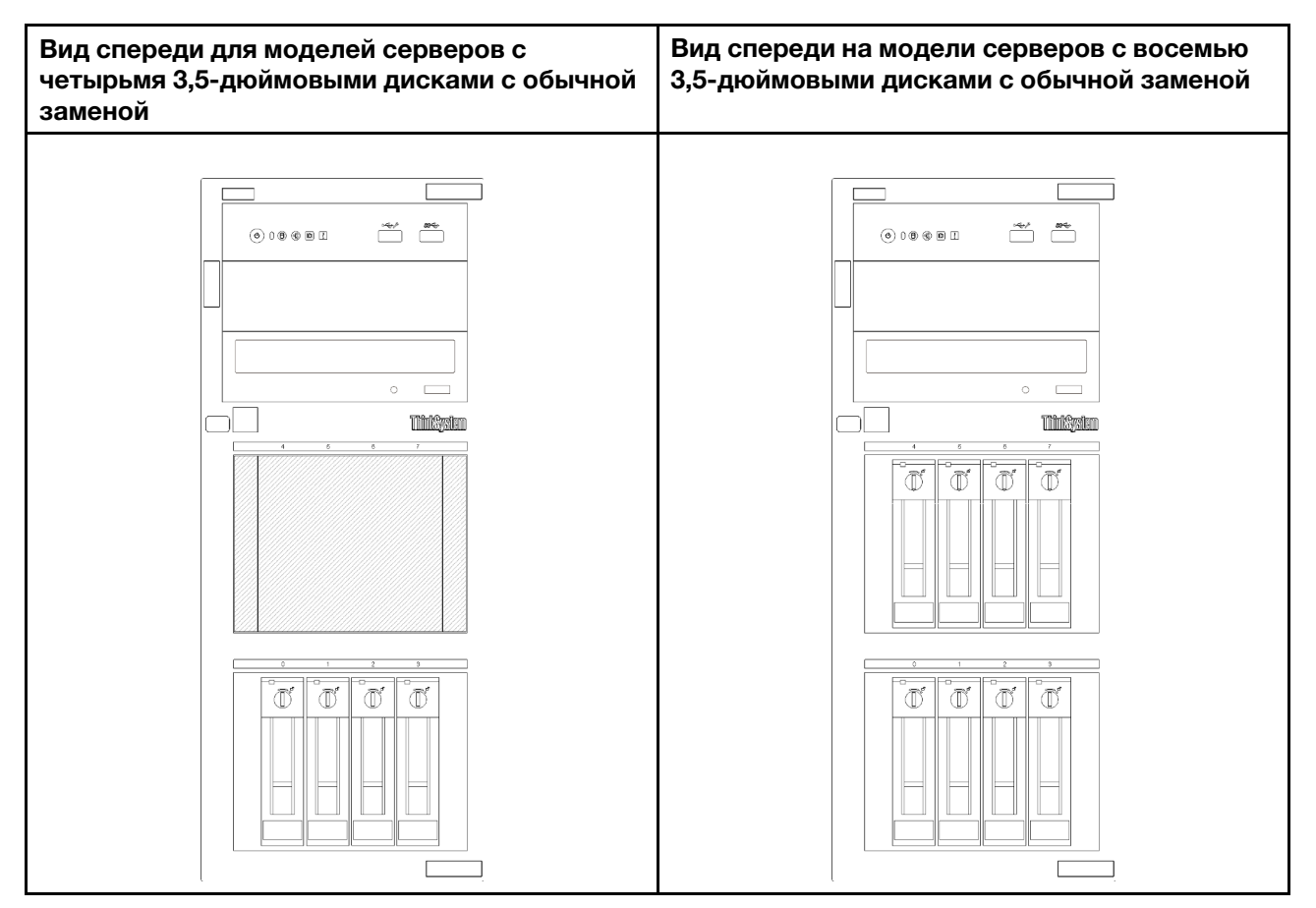

Рис. 7. Вид спереди для моделей серверов с четырьмя и восемью 3,5-дюймовыми дисками с обычной заменой

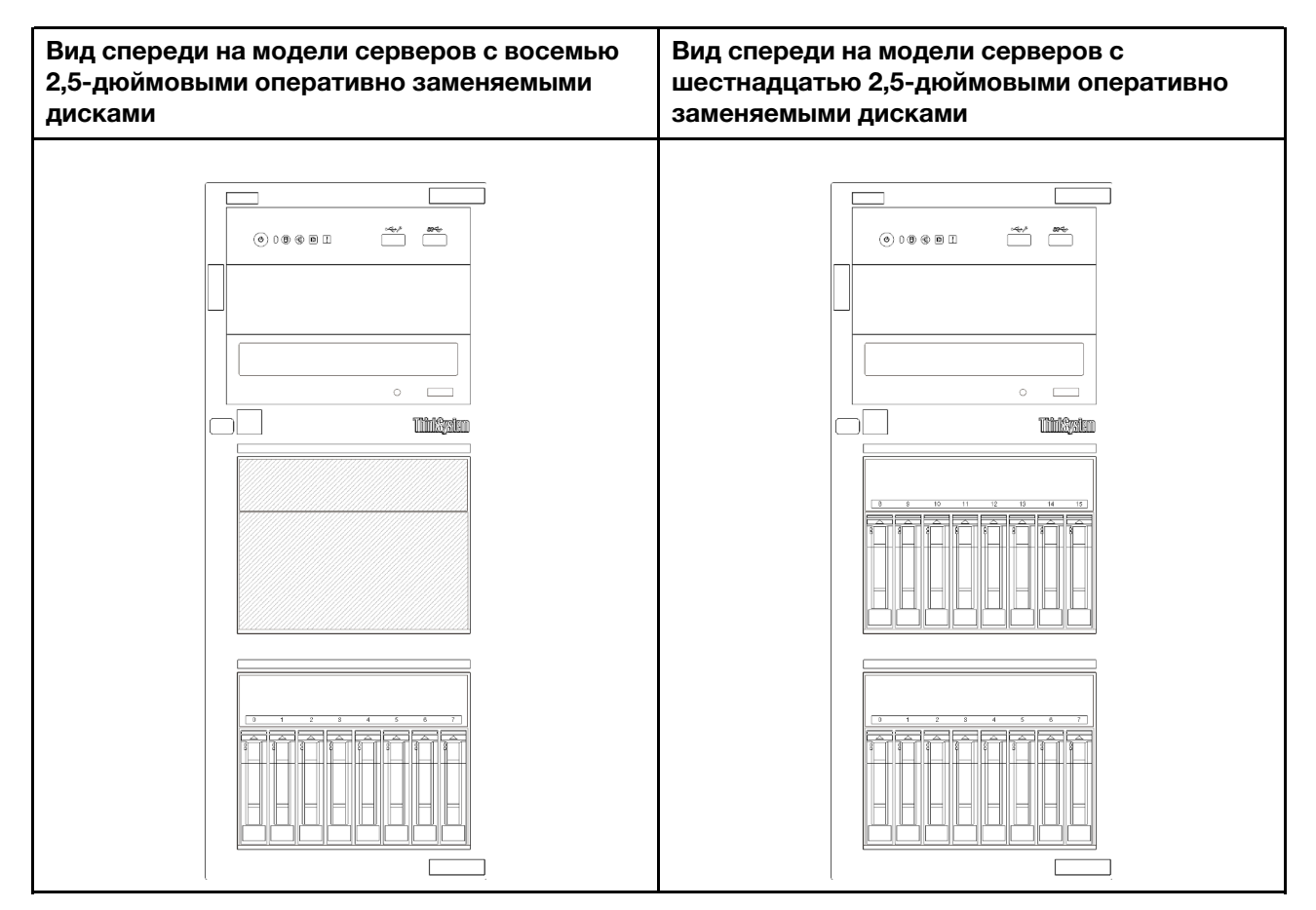

Рис. 8. Вид спереди для моделей серверов с восемью и шестнадцатью 2,5-дюймовыми оперативно заменяемыми дисками

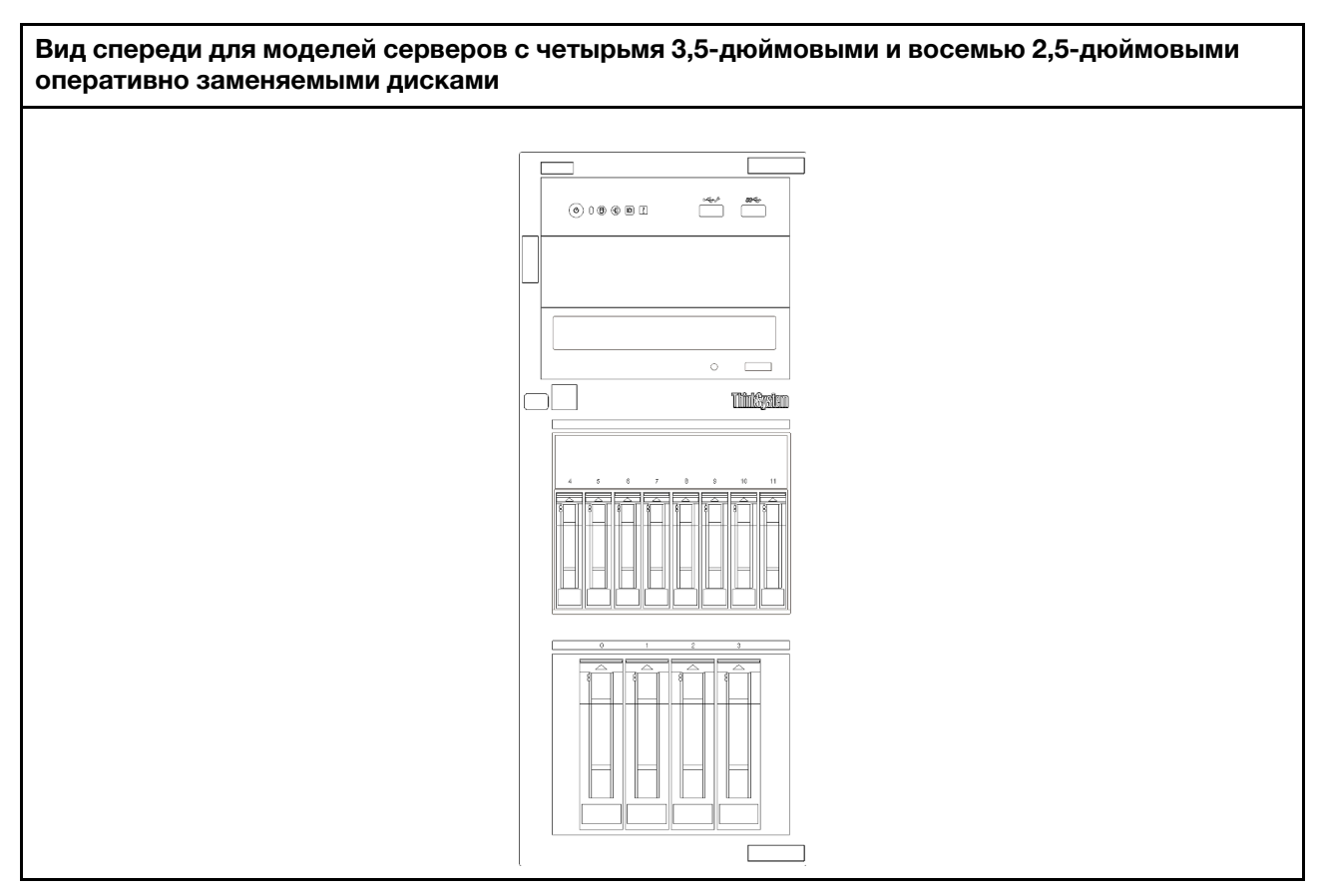

Рис. 9. Вид спереди для моделей серверов с четырьмя 3,5-дюймовыми и восемью 2,5-дюймовыми оперативно заменяемыми дисками

### <span id="page-24-0"></span>Лицевая панель

На лицевой панели сервера содержатся элементы управления, разъемы и светодиодные индикаторы.

На приведенном ниже рисунке показаны элементы управления, разъемы и светодиодные индикаторы на лицевой панели сервера.

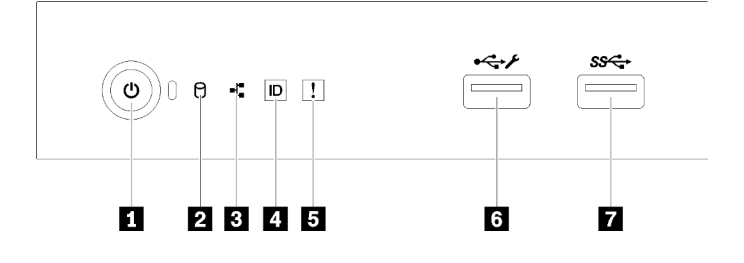

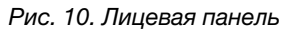

#### Табл. 4. Компоненты на лицевой панели

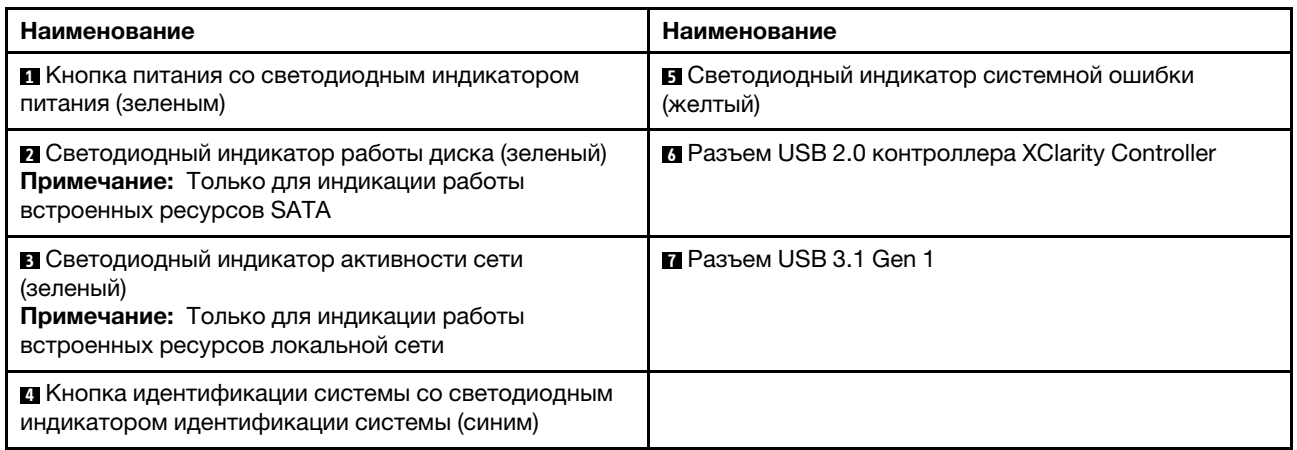

#### **<sup>1</sup>**Кнопка питания со светодиодным индикатором питания

Кнопку питания можно нажать для включения сервера после завершения его настройки. Кроме того, удерживая кнопку питания в течение нескольких секунд, можно выключить сервер, если не удается его выключить из операционной системы. Светодиодный индикатор питания позволяет определить текущее состояние питания.

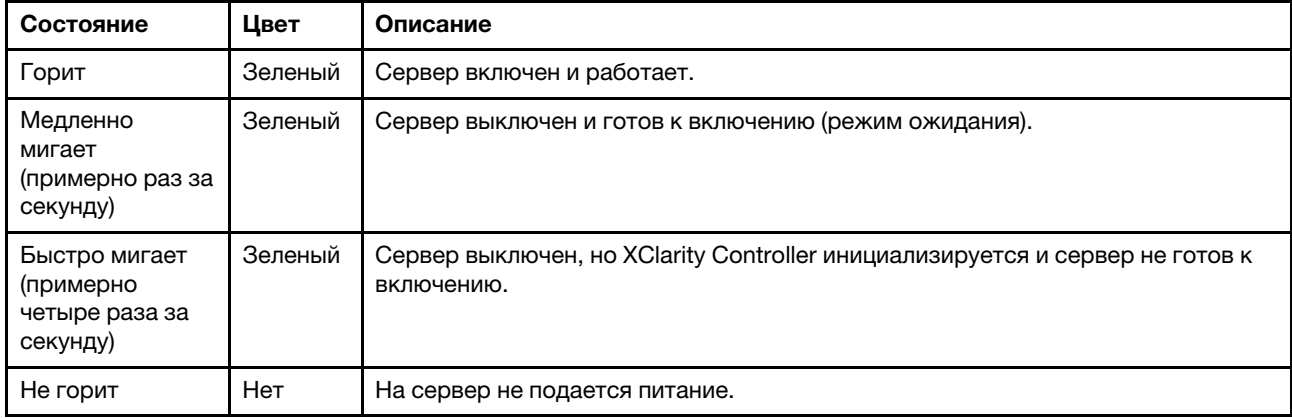

#### **<sup>2</sup>**Светодиодный индикатор работы диска

Светодиодный индикатор работы диска позволяет определить состояние работы диска.

Примечание: Светодиодный индикатор работы диска указывает состояние работы дисков, которые подключены только к портам SATA на материнской плате.

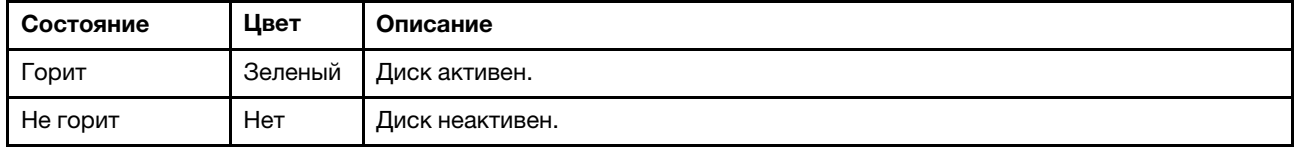

#### **<sup>3</sup> Светодиодный индикатор активности сети**

Светодиодный индикатор сетевой активности позволяет определить наличие сетевого подключения и активность сети.

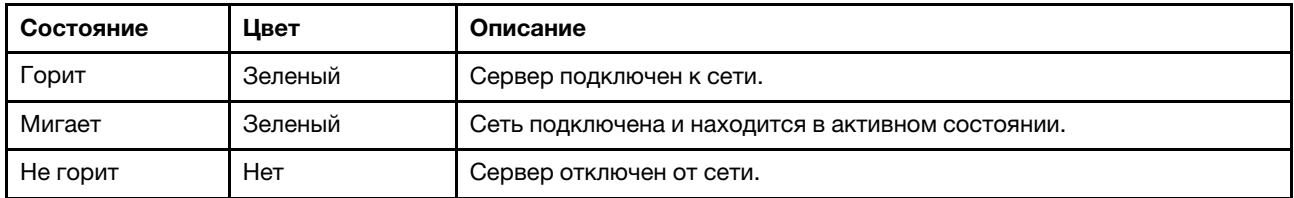

#### **<sup>4</sup>**Кнопка идентификации системы со светодиодным индикатором идентификации системы

Кнопка идентификации системы и синий светодиодный индикатор идентификации системы служат для визуального определения местоположения сервера. При каждом нажатии кнопки идентификации системы состояние светодиодных индикаторов идентификации системы изменяется. Светодиодные индикаторы могут гореть, мигать или не гореть. Можно также с помощью Lenovo XClarity Controller или программы удаленного управления изменить состояние светодиодных индикаторов идентификации системы, чтобы было легче визуально найти сервер среди других серверов.

Если для USB-разъема XClarity Controller настроена как функция USB 2.0, так и функция управления XClarity Controller, для переключения между этими двумя функциями можно нажать на три секунды кнопку идентификации системы.

#### **<sup>5</sup>**Светодиодный индикатор системной ошибки

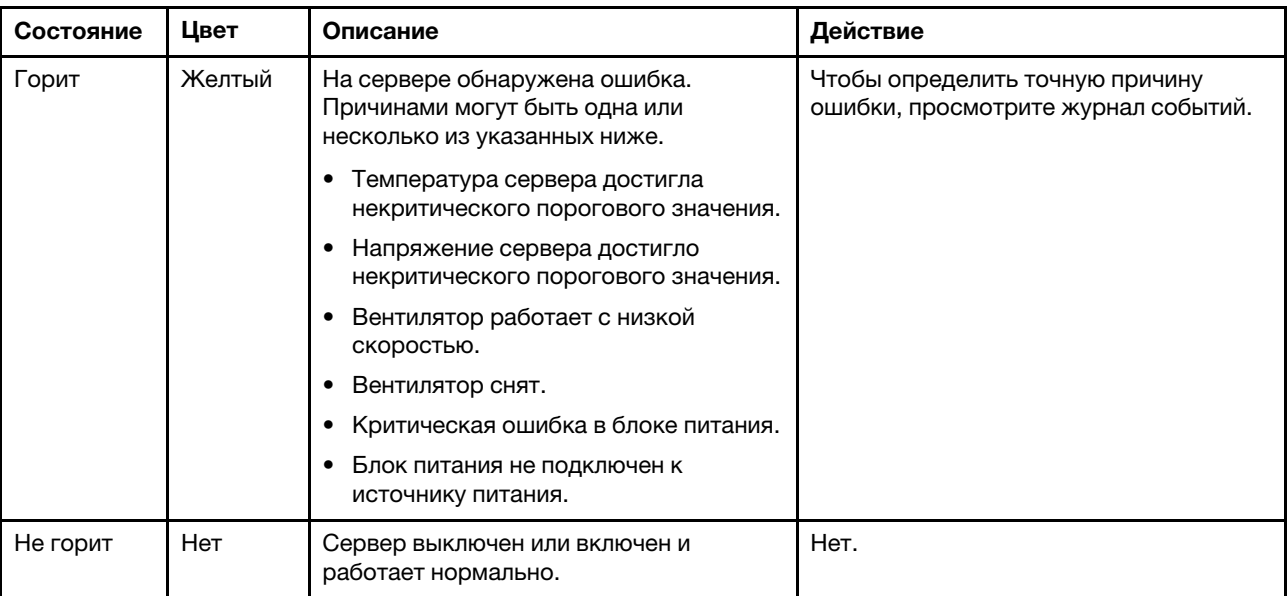

Светодиодный индикатор системной ошибки обеспечивает базовые функции диагностики сервера.

#### **6** Разъем USB контроллера XClarity Controller

В зависимости от настройки этот разъем поддерживает функцию USB 2.0, функцию управления XClarity Controller или обе эти функции.

- Если разъем настроен для поддержки функции USB 2.0, к нему можно подключить устройство, которому требуется подключение USB 2.0, например клавиатуру, мышь или устройство хранения USB.
- Если разъем настроен для поддержки функции управления XClarity Controller, к нему можно подключить мобильное устройство, на котором установлено приложение для работы с журналами событий XClarity Controller.

• Если разъем настроен для поддержки обеих функций, для переключения между ними можно нажать на три секунды кнопку идентификации системы.

Дополнительные сведения см. в разделе [«Настройка переднего разъема USB 2.0 для подключения](#page-99-0) [Lenovo XClarity Controller» на странице 96.](#page-99-0)

#### **<sup>7</sup>**Разъем USB 3.1 Gen 1

Предназначен для подключения устройства, которому требуется интерфейс USB 2.0 или 3.0, например клавиатуры, мыши или USB-накопителя.

### <span id="page-27-0"></span>Вид сзади

Ниже приведены сведения о расположении разъемов и компонентов с задней стороны сервера. На следующем рисунке показан вид сервера сзади со стационарным блоком питания, закрепленным винтами.

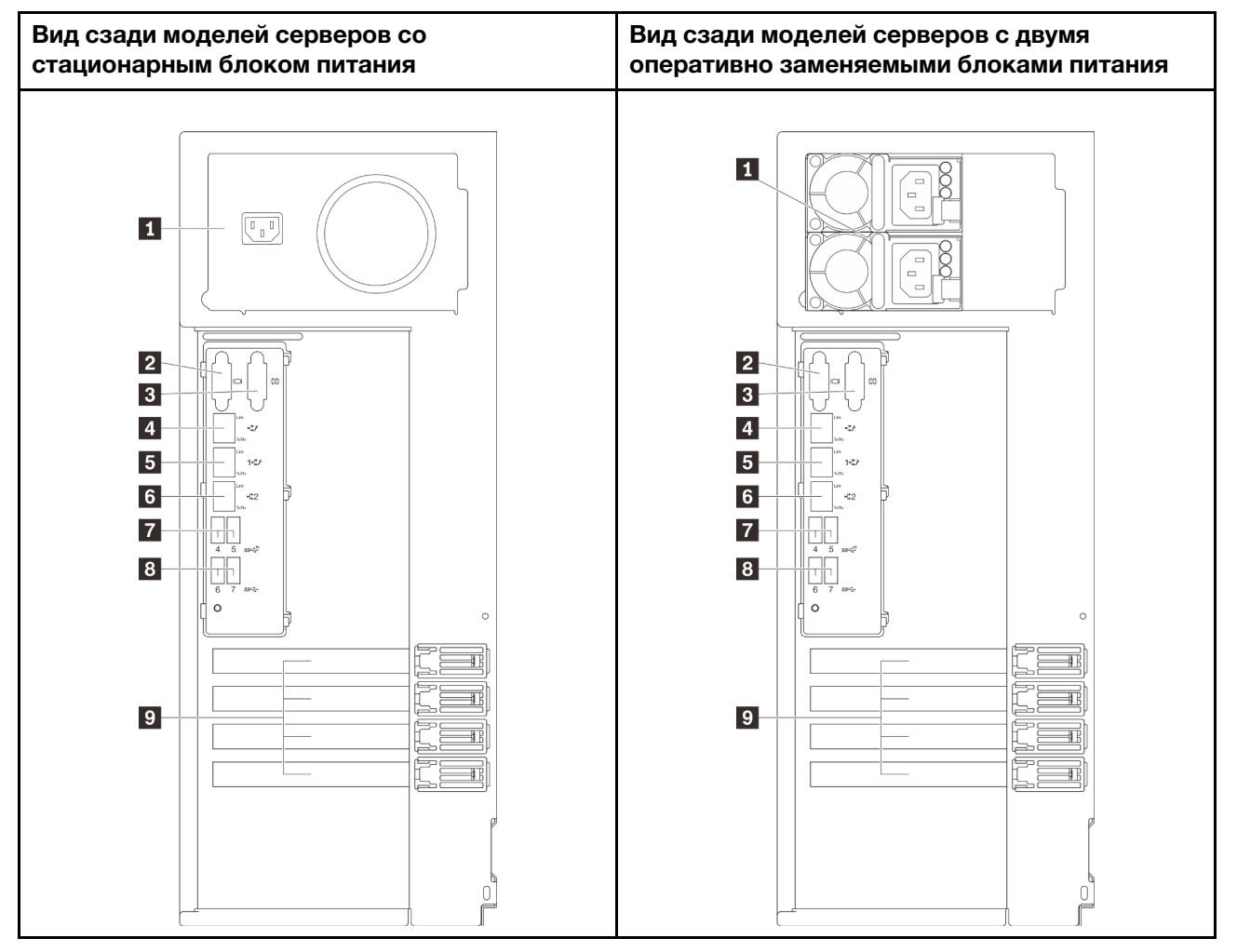

Рис. 11. Вид сзади

Табл. 5. Компоненты с задней стороны моделей серверов со стационарным блоком питания или двумя оперативно заменяемыми блоками питания

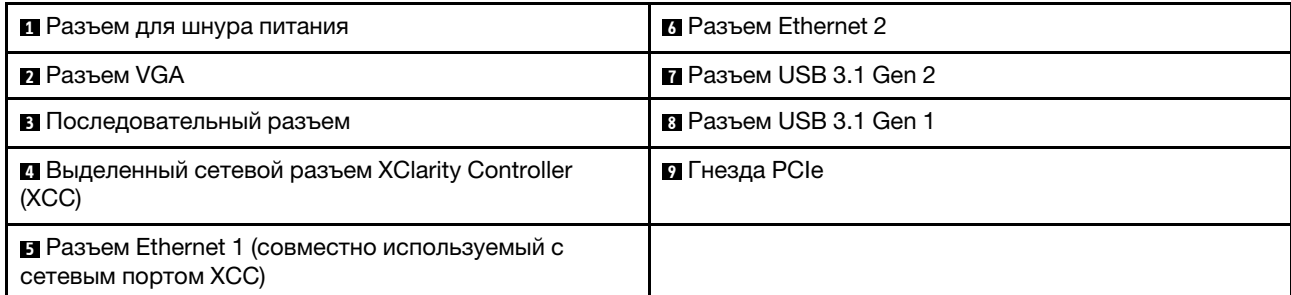

#### **<sup>1</sup>**Разъем для шнура питания

Подключите шнур питания к этому компоненту.

#### **<sup>2</sup>**Разъем VGA

Служит для подключения видеоустройства, совместимого с интерфейсом VGA, например VGAмонитора.

#### **<sup>3</sup>**Последовательный разъем

Этот разъем служит для последовательного подключения 9-штырьковых последовательных устройств. Последовательный порт используется совместно с XCC. XCC может управлять общим последовательным портом для перенаправления последовательного трафика с помощью механизма перенаправления последовательного порта через локальную сеть (SOL).

#### **<sup>4</sup>**Выделенный сетевой разъем XClarity Controller (XCC)

Служит для подключения кабеля Ethernet для управления системой с использованием XClarity **Controller** 

#### **5 6** Разъемы Ethernet 1 и 2

Служат для подключения кабеля Ethernet локальной сети. На каждом разъеме Ethernet имеется два светодиодных индикатора состояния, позволяющих определить состояние подключения Ethernet и активность. Дополнительные сведения см. в разделе [«Светодиодные индикаторы на задней панели»](#page-29-0) [на странице 26](#page-29-0). Разъем Ethernet 1 можно настроить в качестве сетевого разъема XClarity Controller.

Чтобы настроить разъем Ethernet 1 в качестве сетевого разъема XClarity Controller, запустите программу Setup Utility и выберите BMC Settings → Network Settings → Network Settings Network Interface Port : Shared. Затем щелкните Shared NIC on и выберите Onboard Port 1.

#### **7 8** Разъемы USB 3.1 Gen1 и Gen 2

Предназначены для подключения устройств, которым требуется интерфейс USB 3.1, например клавиатуры, мыши или USB-накопителя.

#### **<sup>9</sup>**Гнезда PCIe

Сервер содержит четыре гнезда PCIe на материнской плате для установки соответствующих адаптеров PCIe. Сведения о гнездах PCIe см. в разделе [«Спецификации» на странице 3](#page-6-0).

### <span id="page-29-0"></span>Светодиодные индикаторы на задней панели

На рисунке в этом разделе показаны светодиодные индикаторы на задней панели сервера.

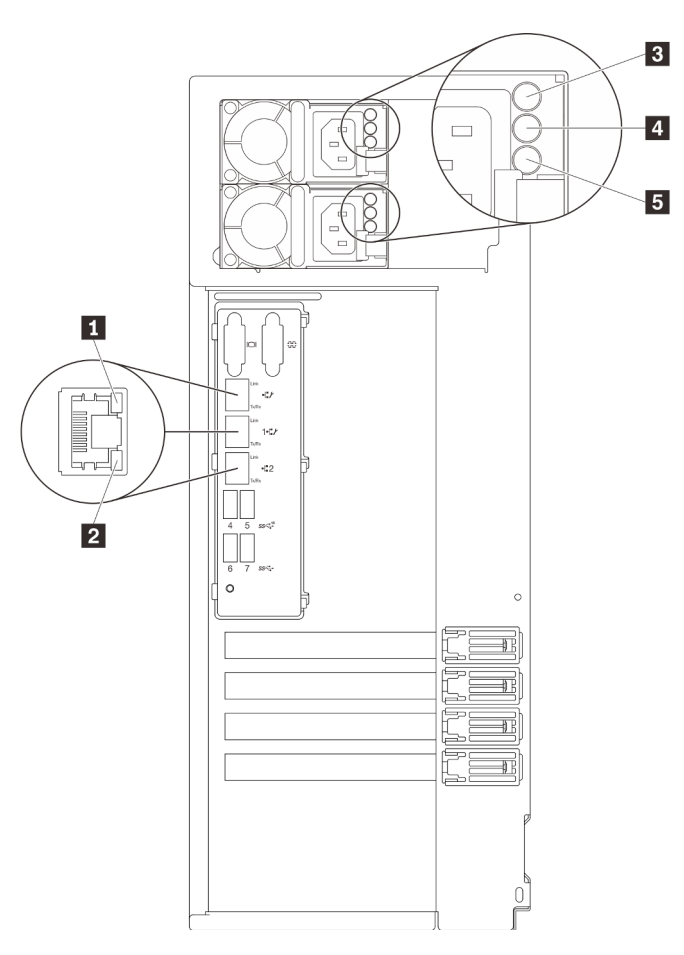

Рис. 12. Светодиодные индикаторы на задней панели сервера

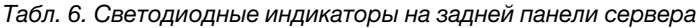

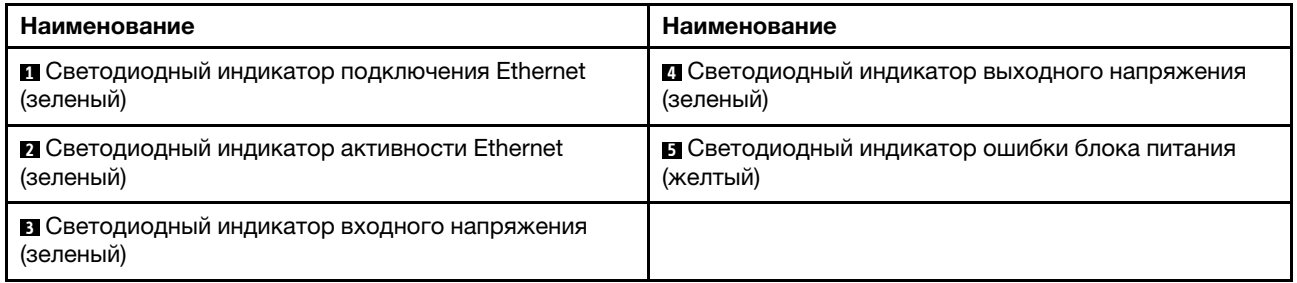

#### **1 2 Светодиодные индикаторы состояния Ethernet**

На каждом сетевом разъеме имеется два светодиодных индикатора состояния.

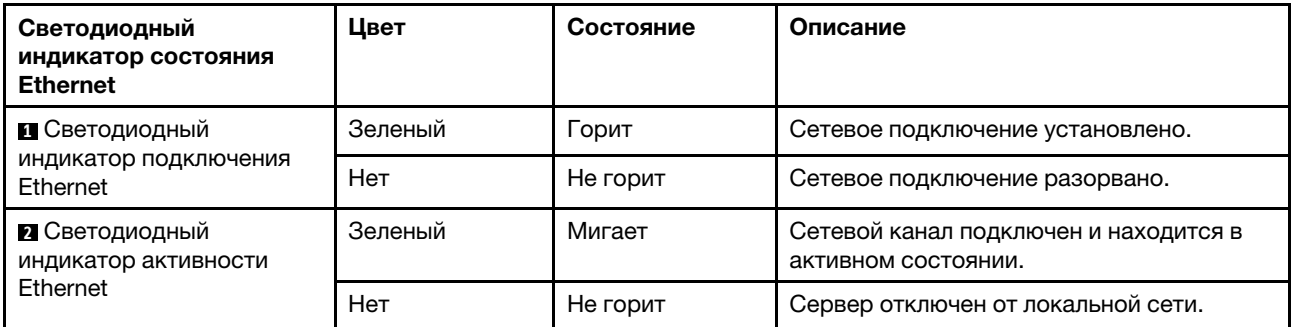

#### **<sup>3</sup>**Светодиодный индикатор входного напряжения **<sup>4</sup>**Светодиодный индикатор выходного напряжения **<sup>5</sup>**Светодиодный индикатор ошибки блока питания

На каждом оперативно заменяемом блоке питания есть три светодиодных индикатора состояния.

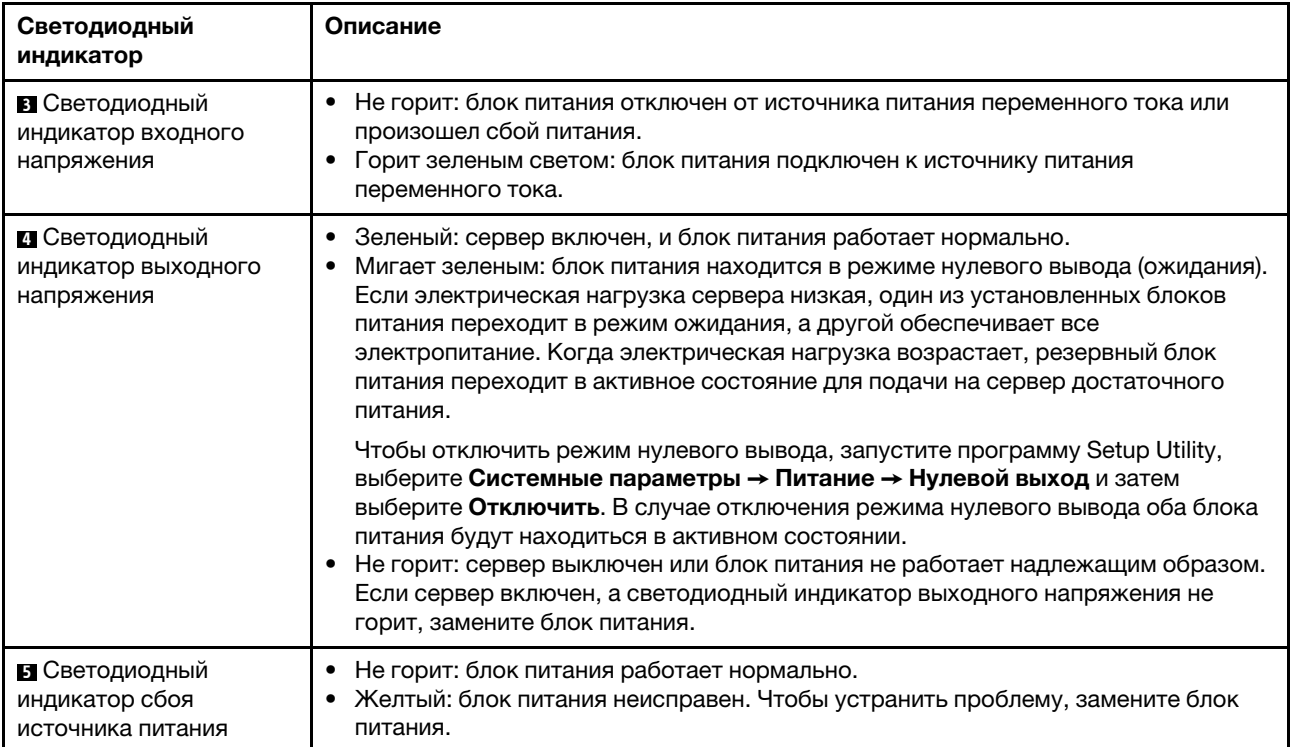

### <span id="page-31-0"></span>Компоненты материнской платы

На рисунке в этом разделе показано расположение компонентов на материнской плате.

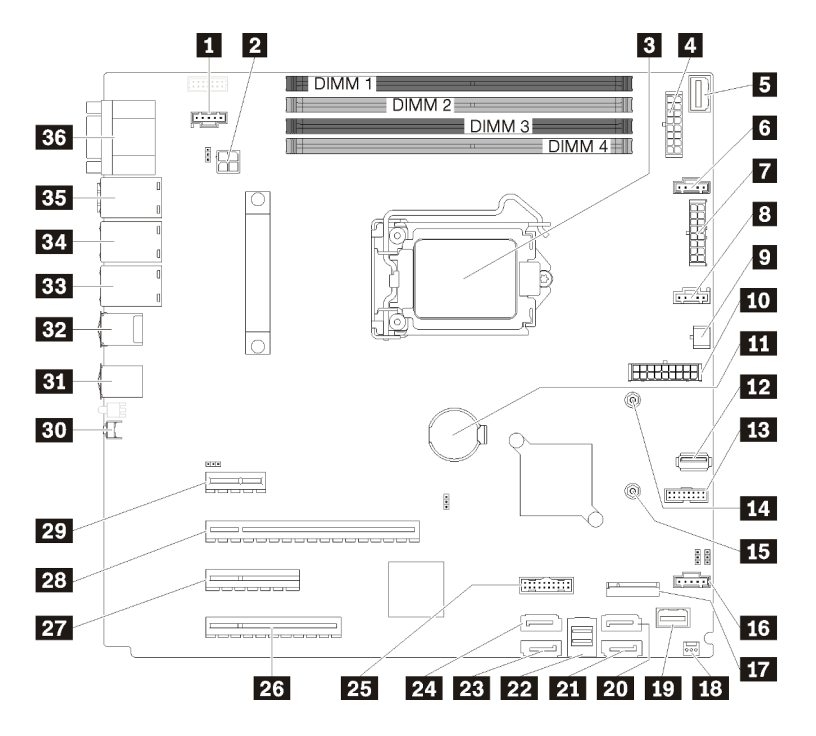

Рис. 13. Компоненты материнской платы

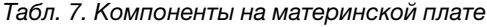

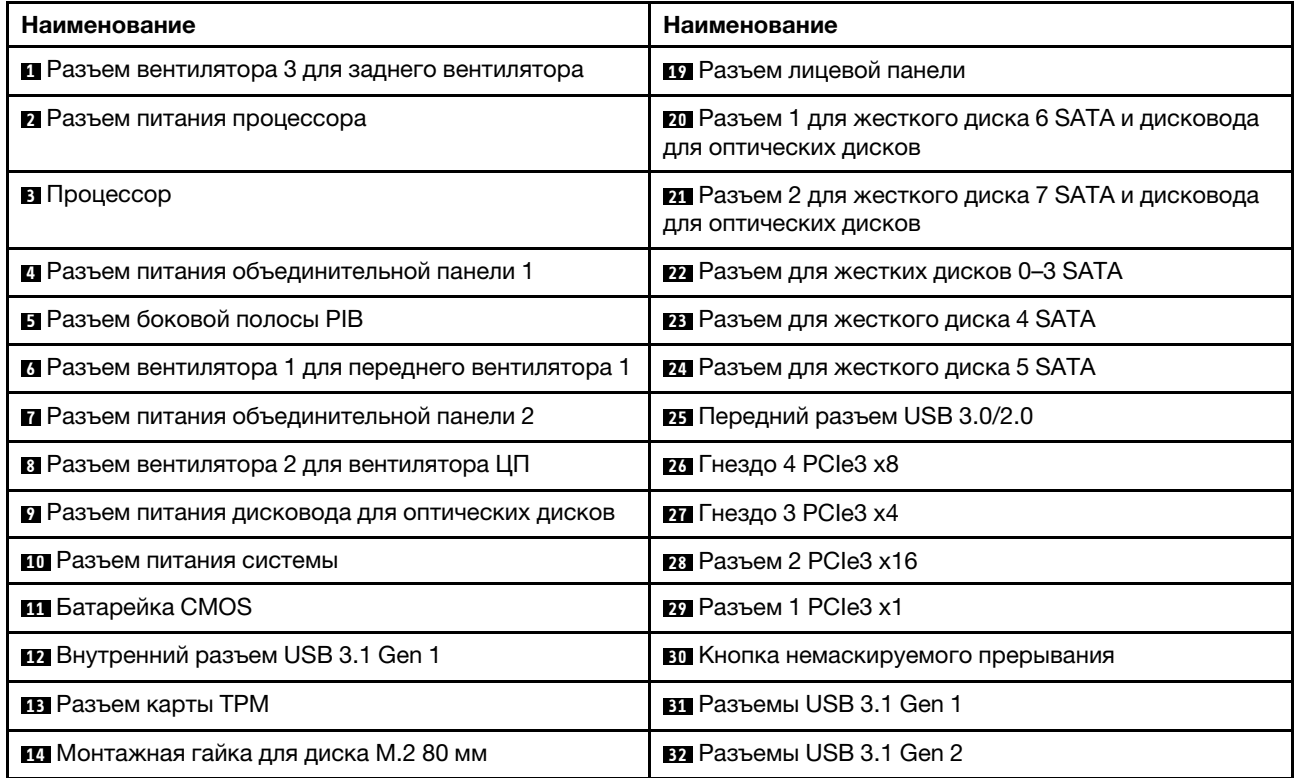

Табл. 7. Компоненты на материнской плате (продолж.)

| Наименование                                     | Наименование                                                                 |
|--------------------------------------------------|------------------------------------------------------------------------------|
| 15 Монтажная гайка для диска М.2 42 мм           | <b>BB</b> Разъем Ethernet 2                                                  |
| и Разъем вентилятора 4 для переднего вентилятора | <b>EL Pastem Ethernet 1 (совместно используемый с</b><br>сетевым портом ХСС) |
| <b>ПТ</b> Разъем модуля М.2                      | <b>В Выделенный сетевой разъем XClarity Controller</b><br>(XCC)              |
| в Разъем датчика вмешательства рамы              | <b>EM</b> Разъем VGA + COM                                                   |

### <span id="page-32-0"></span>Перемычки материнской платы

На следующем рисунке показано расположение перемычек на сервере.

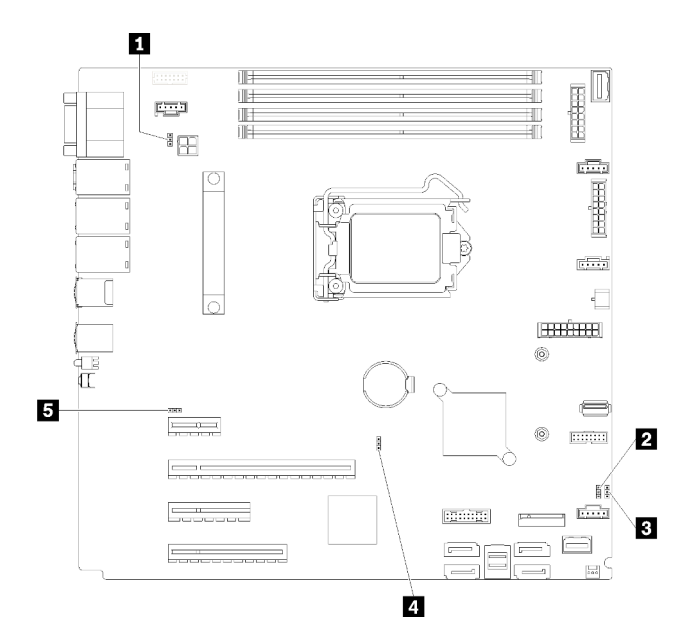

Рис. 14. Перемычки материнской платы

Табл. 8. Описание перемычек

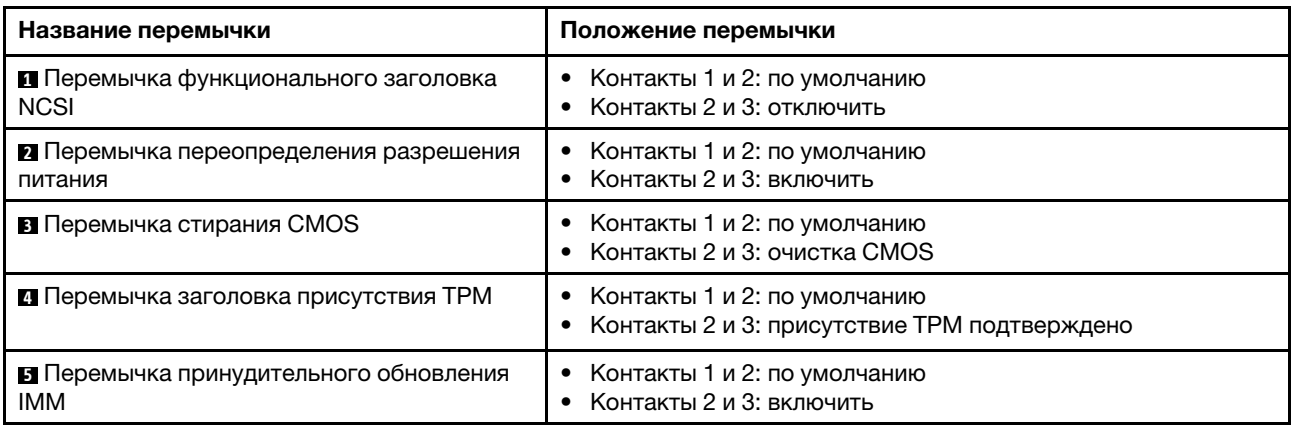

#### Важно:

- Прежде чем менять положения перемычек, выключите сервер и отключите все шнуры питания и внешние кабели. Не открывайте сервер и не пытайтесь его ремонтировать, не прочитав следующие сведения:
	- [https://pubs.lenovo.com/safety\\_documentation/](https://pubs.lenovo.com/safety_documentation/)
	- [«Работа с устройствами, чувствительными к статическому электричеству» на странице 58](#page-61-0)
- Все блоки переключателей или перемычек на материнской плате, не показанные на рисунках в этом документе, зарезервированы.

### <span id="page-33-0"></span>Серверные замки

Блокировка кожуха сервера препятствует несанкционированному доступу внутрь сервера. Блокировка передней дверцы (в некоторых моделях) препятствует несанкционированному доступу к установленным дискам.

#### Навесной замок

Сервер поставляется с петлей для навесного замка. Если навесной замок установлен, снять кожух сервера невозможно.

Примечание: Рекомендуется приобрести собственный навесной замок в локальном магазине.

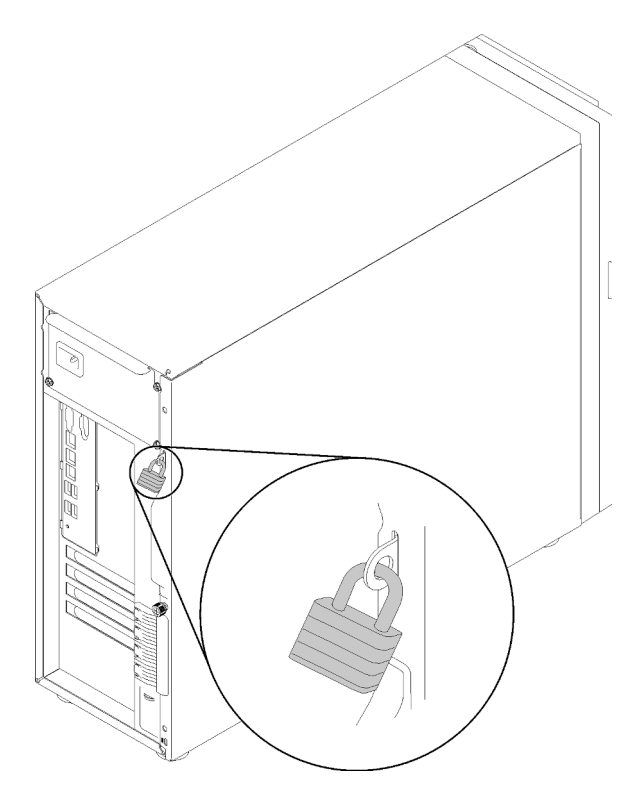

#### Рис. 15. Навесной замок

#### Замок для троса типа Kensington

Чтобы зафиксировать сервер на рабочем или любом другом столе, а также на любой другой конструкции, можно использовать замок для троса типа Kensington. Замок для троса крепится к гнезду для защитного замка с задней стороны сервера и открывается с помощью ключа или шифра в зависимости от выбранного типа. Замок для троса также блокирует кожух сервера. Этот же тип замка используется на многих ноутбуках. Заказать такой замок для троса можно непосредственно в Lenovo, выполнив поиск изделия Kensington по следующему адресу:

#### <http://www.lenovo.com/support>

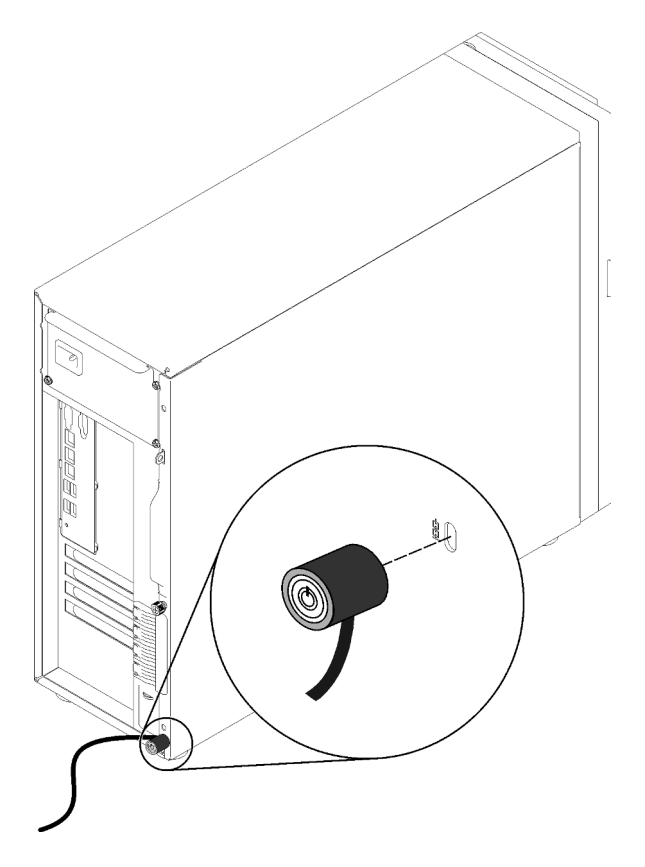

Рис. 16. Замок для троса типа Kensington

#### Замок передней дверцы

Открыть или заблокировать переднюю дверцу сервера можно с помощью ключа в коробке с материалами. Передняя дверца защищает отсек для дисков и препятствует несанкционированному доступу к установленным дискам.

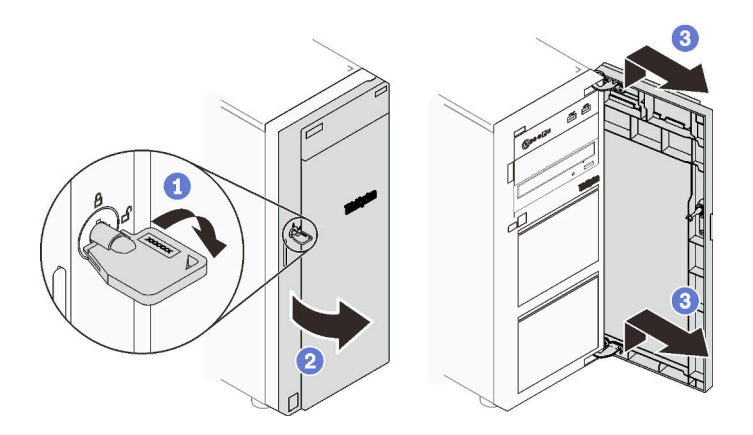

<span id="page-34-0"></span>Рис. 17. Замок передней дверцы

### Прокладка внутренних кабелей

Некоторые компоненты сервера поставляются с внутренними кабелями, предназначенными для определенных разъемов.

Прежде чем подключать эти кабели, внимательно ознакомьтесь с инструкциями:

- Перед подключением и отключением внутренних кабелей необходимо выключить сервер.
- Дополнительные инструкции по прокладке кабелей см. в документации к дополнительным устройствам.
- Чтобы найти соответствующие разъемы, воспользуйтесь напечатанными на кабелях идентификаторами.
- Убедитесь, что кабель не зажимается, не проходит поверх разъемов и не закрывает никакие компоненты на материнской плате.

#### Примечания:

1. При отключении кабелей от материнской платы откройте все защелки, язычки или замки на кабельных разъемах. Если перед отключением кабелей этого не сделать, кабельные гнезда на материнской плате будут повреждены, поскольку они очень хрупкие. При любом повреждении гнезд кабеля может потребоваться замена материнской платы.

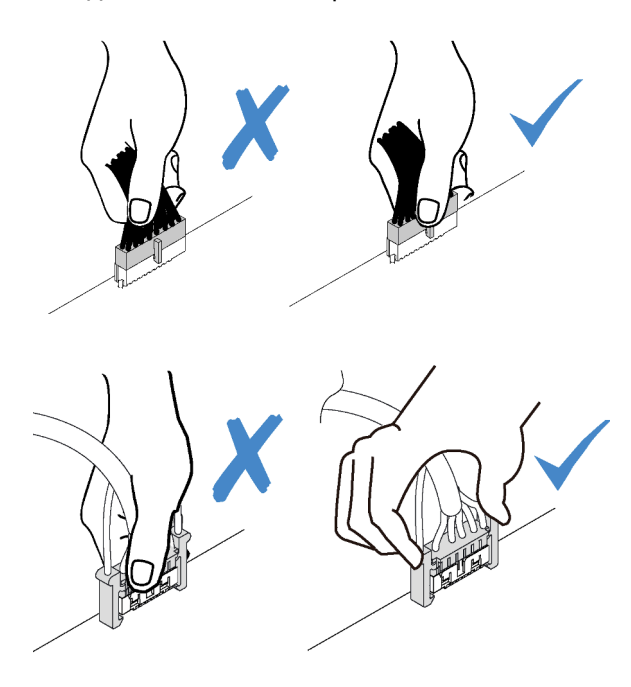

2. При установке переднего вентилятора компьютера в раму убедитесь, что кабели не мешают двум штырькам и вентилятор надежно зафиксирован.

### <span id="page-35-0"></span>Кабель питания вентилятора

В этом разделе содержатся сведения о внутренней прокладке кабелей питания вентиляторов и о разъемах этих кабелей.
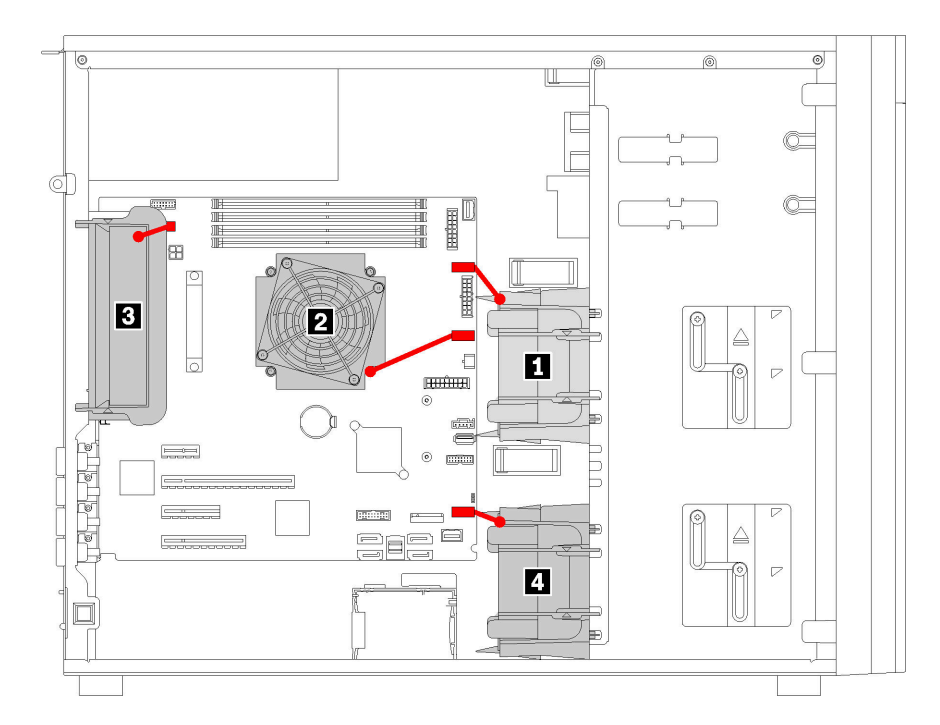

Рис. 18. Прокладка кабелей питания вентиляторов

Табл. 9. Расположение разъемов питания вентиляторов на материнской плате

| Наименование                     | Наименование               |
|----------------------------------|----------------------------|
| <b>  П</b> Передний вентилятор 1 | <b>В</b> Задний вентилятор |
| <b>! • В</b> Вентилятор ЦП       | 4 Передний вентилятор 4    |

### Лицевая панель

В этом разделе содержатся сведения по прокладке кабелей для лицевой панели.

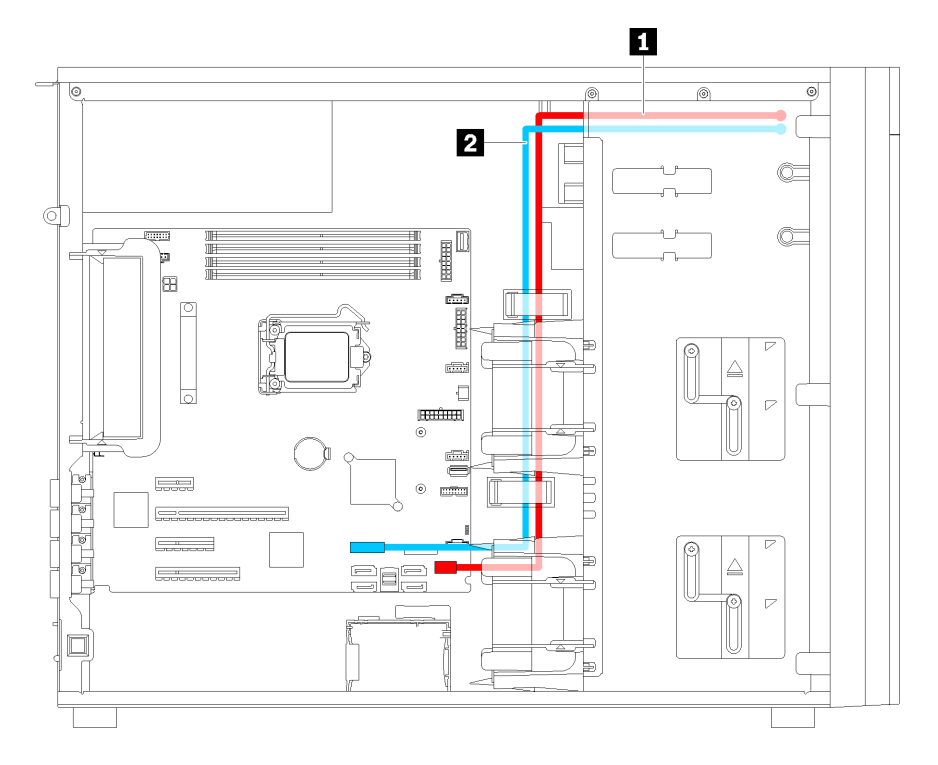

Рис. 19. Прокладка кабелей для лицевой панели

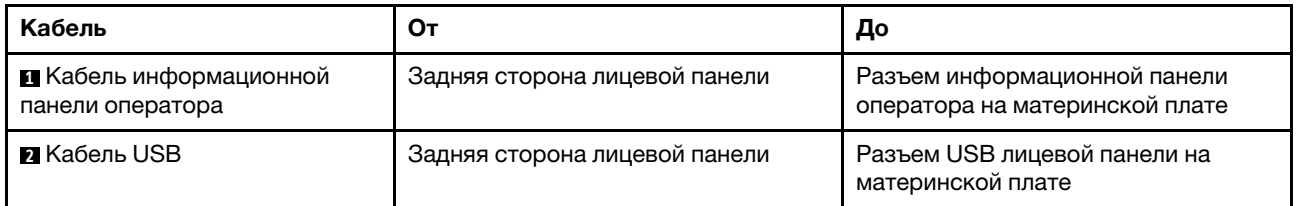

# Дисковод для оптических дисков

В этом разделе содержатся сведения по прокладке кабелей для дисководов для оптических дисков.

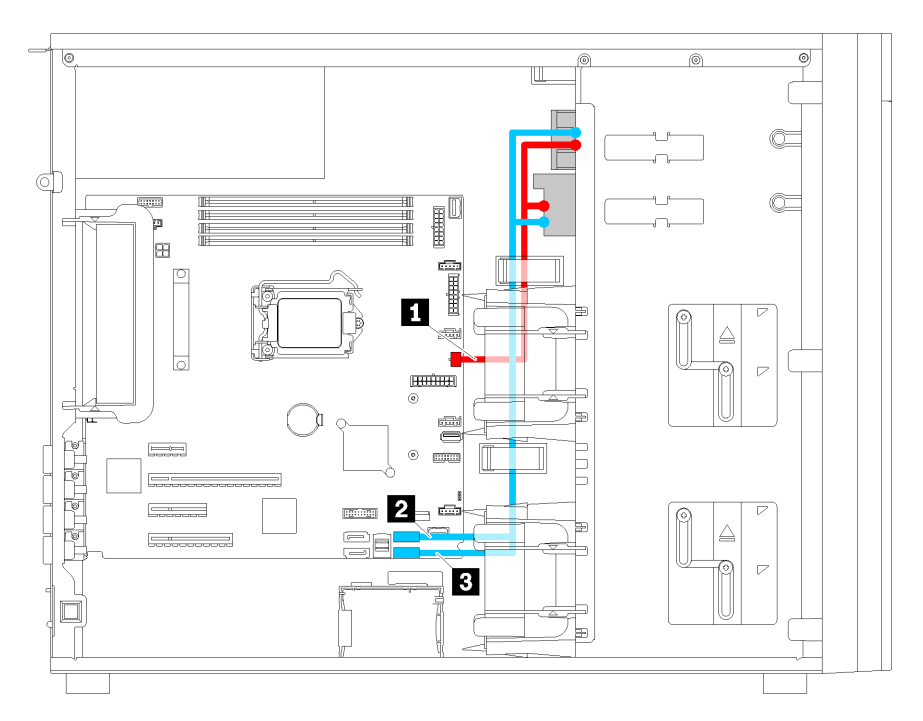

Рис. 20. Прокладка кабелей для дисководов для оптических дисков

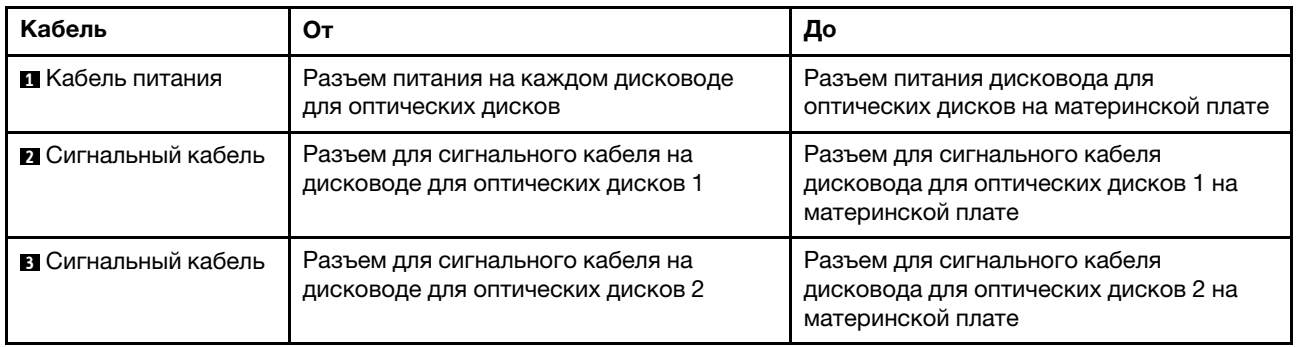

# Ленточный накопитель

В этом разделе содержатся сведения по прокладке кабелей для ленточного накопителя.

#### Ленточный накопитель SAS

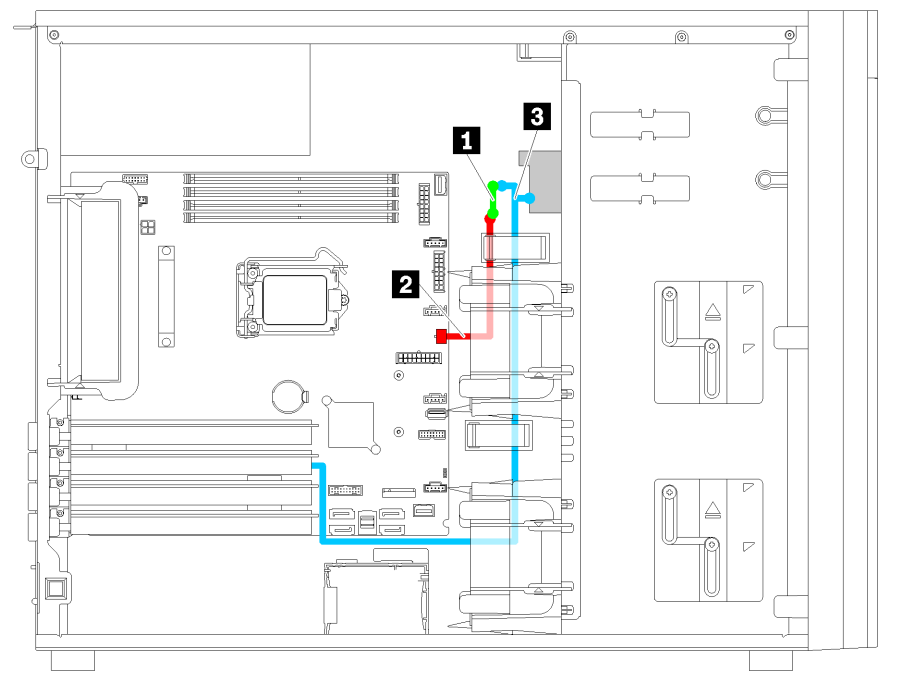

Рис. 21. Прокладка кабелей для ленточного накопителя SAS

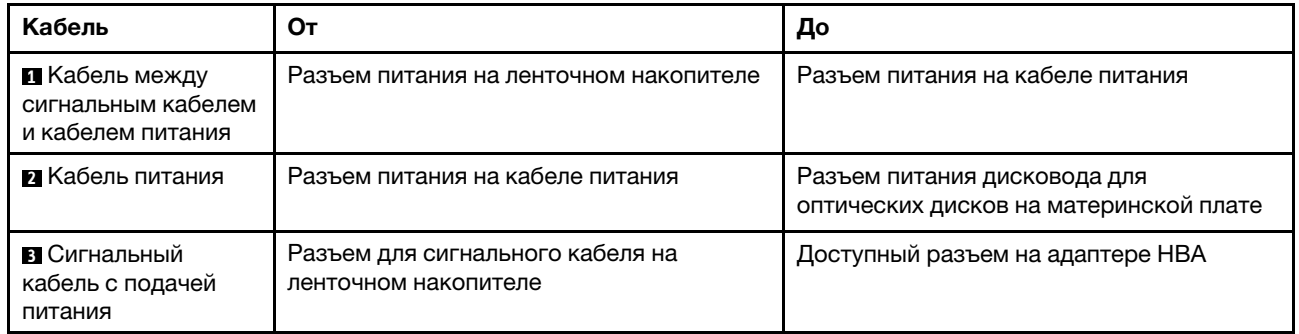

### Ленточный накопитель USB

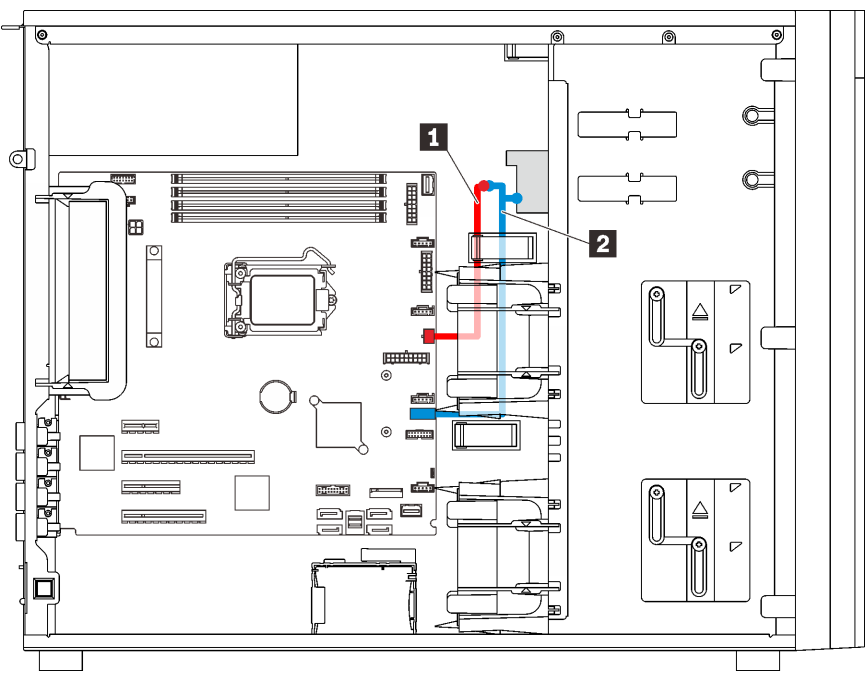

Рис. 22. Прокладка кабелей для ленточного накопителя USB

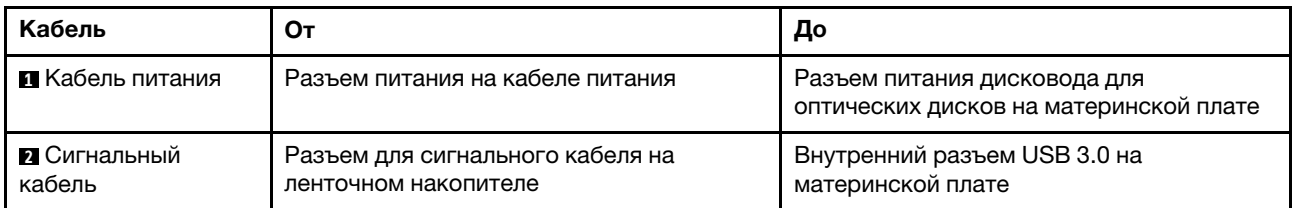

Примечание: Убедитесь, что все кабели проложены через надлежащие кабельные зажимы.

# Резервный блок питания

В этом разделе содержатся сведения по прокладке кабелей для резервного блока питания.

#### Примечания:

- Убедитесь, что все кабели проложены через надлежащие кабельные зажимы.
- При установке переднего вентилятора 2 кабели, выделенные красным кружком, могут мешать. В этом случае нажмите на кабели в направлении вниз и аккуратно разместите их под передним вентилятором 2.

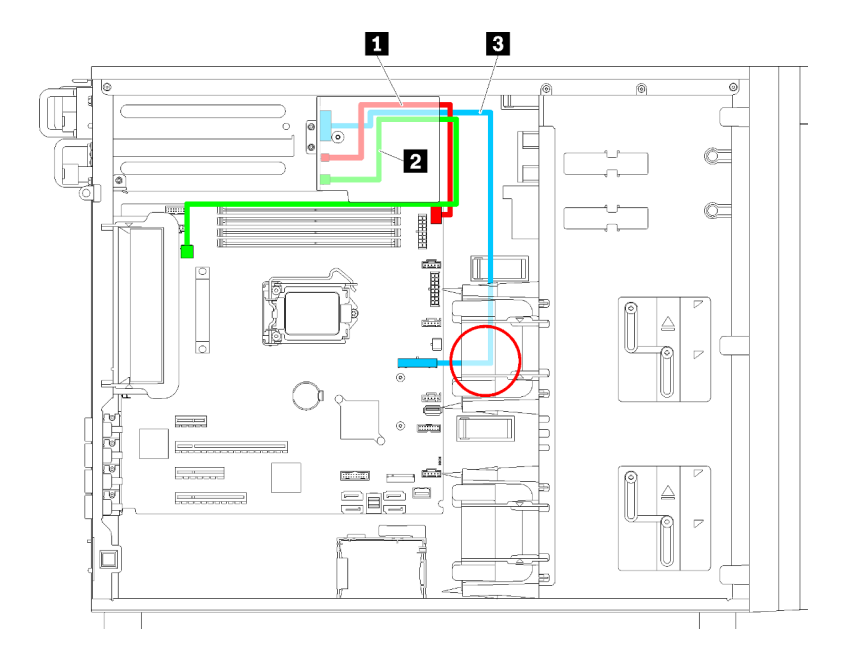

Рис. 23. Прокладка кабелей для резервного блока питания

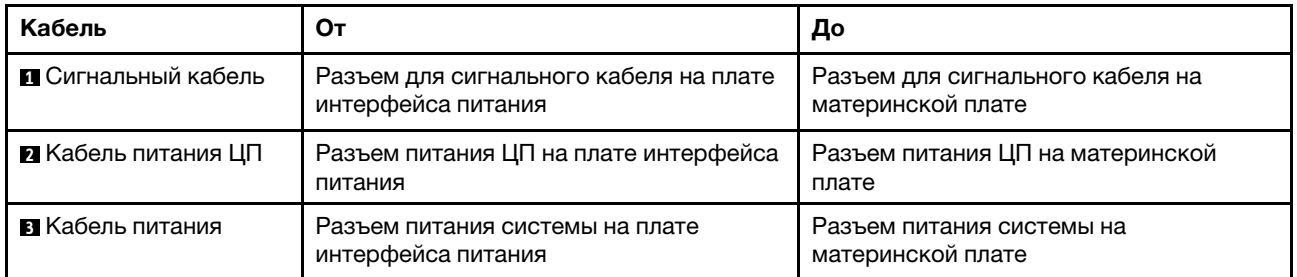

# Стационарный блок питания

В этом разделе содержатся сведения по прокладке кабелей для стационарного блока питания.

Примечание: Убедитесь, что все кабели проложены через надлежащие кабельные зажимы.

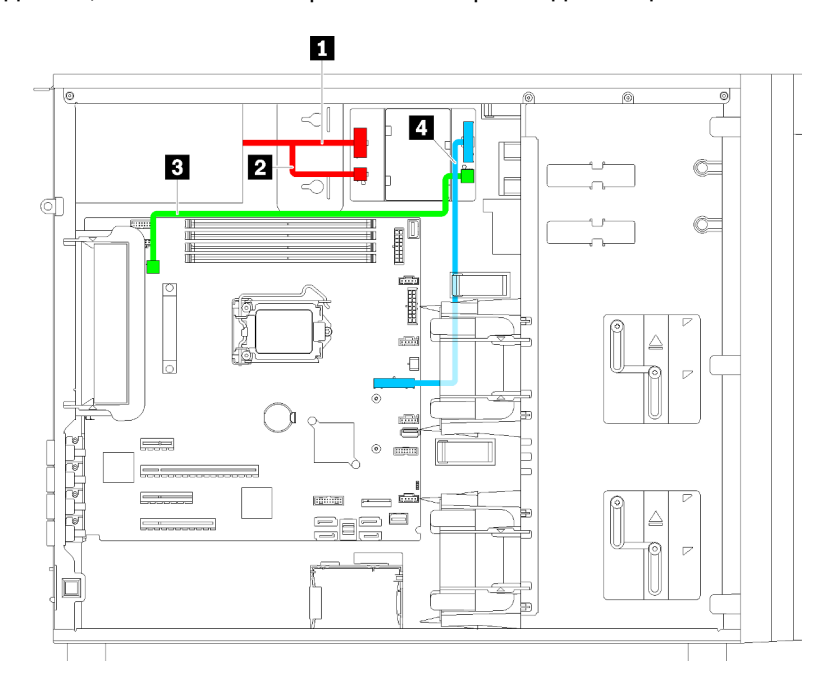

#### Рис. 24. Прокладка кабелей для стационарного блока питания

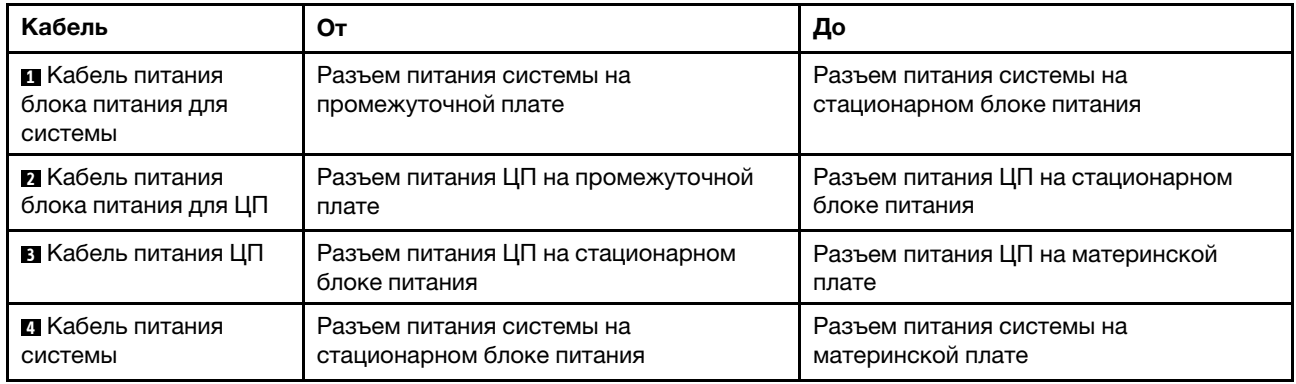

### Объединительная панель дисков с обычной заменой

В этом разделе содержатся сведения по прокладке кабелей для объединительной панели дисков с обычной заменой.

В этом разделе содержится следующая информация:

- [«Модели серверов с четырьмя 3,5-дюймовыми дисками с обычной заменой \(программный массив](#page-43-0) [RAID\)» на странице 40](#page-43-0)
- «Модели серверов с восемью 3,5-дюймовыми дисками с обычной заменой (программный массив [RAID\)» на странице 42](#page-45-0)

### <span id="page-43-0"></span>Модели серверов с четырьмя 3,5-дюймовыми дисками с обычной заменой (программный массив RAID)

В этом разделе содержатся сведения по прокладке кабелей для моделей серверов с четырьмя 3,5 дюймовыми дисками с обычной заменой (программный массив RAID).

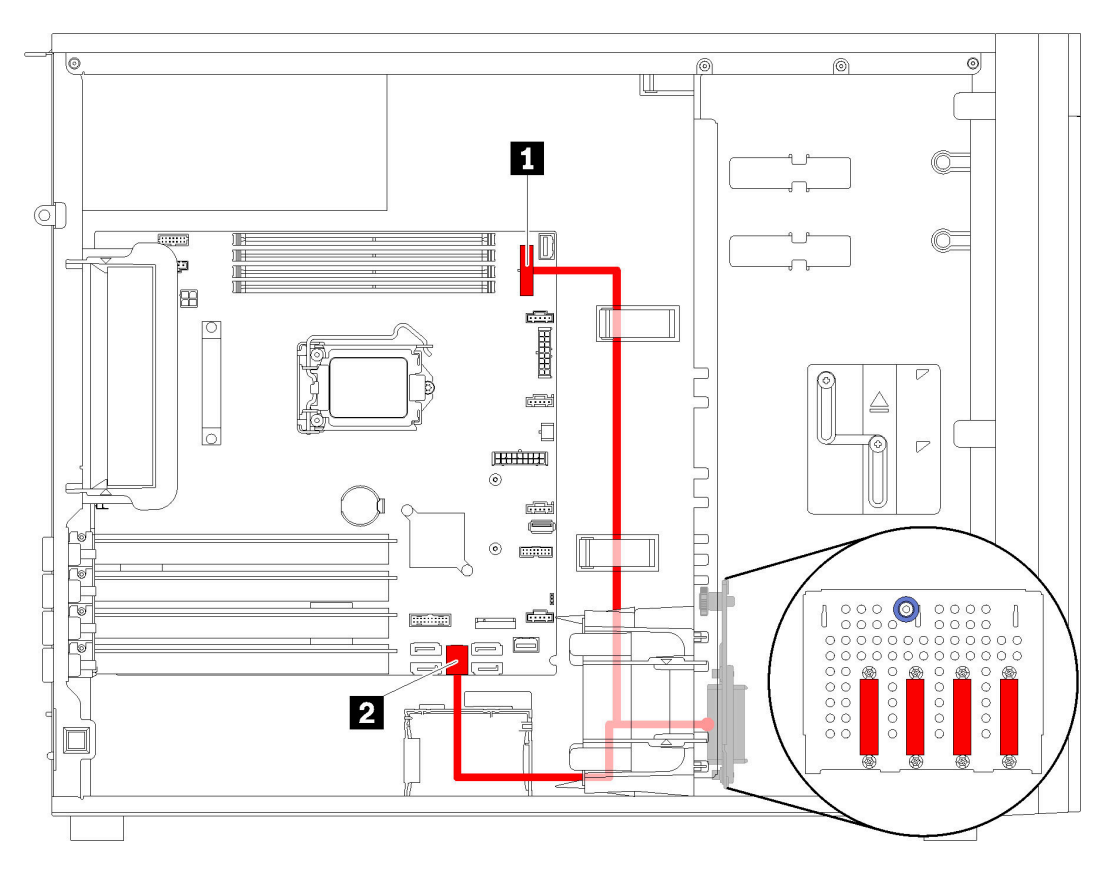

Рис. 25. Прокладка кабелей для моделей серверов с четырьмя 3,5-дюймовыми дисками с обычной заменой (программный массив RAID)

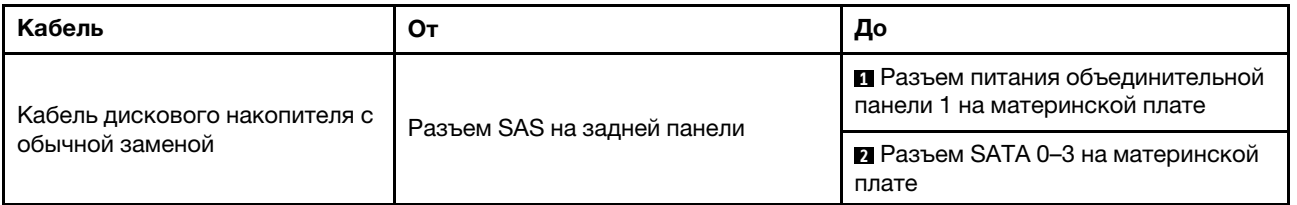

### <span id="page-45-0"></span>Модели серверов с восемью 3,5-дюймовыми дисками с обычной заменой (программный массив RAID)

В этом разделе содержатся сведения по прокладке кабелей для моделей серверов с восемью 3,5 дюймовыми дисками с обычной заменой (программный массив RAID).

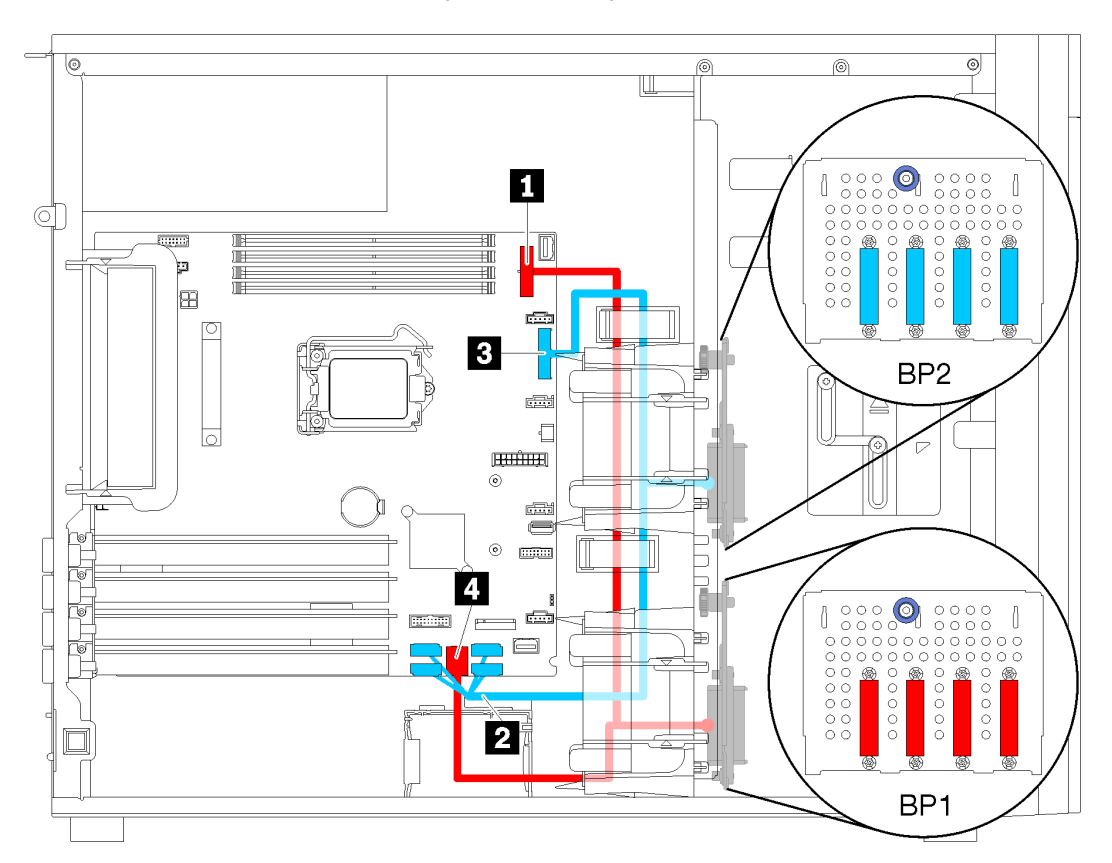

Примечание: Убедитесь, что все кабели проложены через надлежащие кабельные зажимы.

Рис. 26. Прокладка кабелей для моделей серверов с восемью 3,5-дюймовыми дисками с обычной заменой (программный массив RAID)

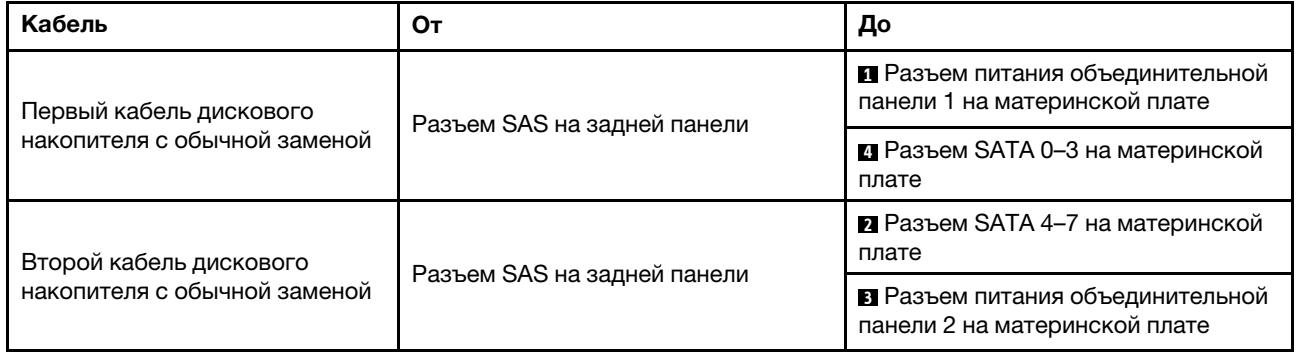

### Объединительная панель оперативно заменяемых дисков

В этом разделе содержатся сведения по прокладке кабелей для объединительных панелей оперативно заменяемых дисков.

В этом разделе содержится следующая информация:

- [«Модели серверов с восемью 2,5-дюймовыми оперативно заменяемыми дисками \(аппаратный](#page-48-0) [массив RAID\)» на странице 45](#page-48-0)
- [«Модели серверов с шестнадцатью 2,5-дюймовыми оперативно заменяемыми дисками](#page-49-0) [\(аппаратный массив RAID\)» на странице 46](#page-49-0)
- [«Модели серверов с четырьмя 3,5-дюймовыми оперативно заменяемыми дисками \(аппаратный](#page-46-0) [массив RAID\)» на странице 43](#page-46-0)
- [«Модели серверов с восемью 3,5-дюймовыми оперативно заменяемыми дисками \(аппаратный](#page-47-0) [массив RAID\)» на странице 44](#page-47-0)
- [«Модели серверов с четырьмя 3,5-дюймовыми и восемью 2,5-дюймовыми оперативно](#page-52-0)  [заменяемыми дисками \(аппаратный массив RAID\)» на странице 49](#page-52-0)

Перед прокладкой кабелей для объединительных панелей примите во внимание следующие указания, касающиеся выбора гнезда PCIe:

- Адаптер NVMe можно установить только в гнездо PCIe 2.
- Внутренние адаптеры RAID можно установить в гнездо PCIe 1 или 2.

### <span id="page-46-0"></span>Модели серверов с четырьмя 3,5-дюймовыми оперативно заменяемыми дисками (аппаратный массив RAID)

В этом разделе содержатся сведения по прокладке кабелей для моделей серверов с четырьмя 3,5 дюймовыми оперативно заменяемыми дисками SAS/SATA (аппаратный массив RAID).

#### Примечания:

- Убедитесь, что все кабели проложены через надлежащие кабельные зажимы.
- Пунктирные линии обозначают скрытые части.

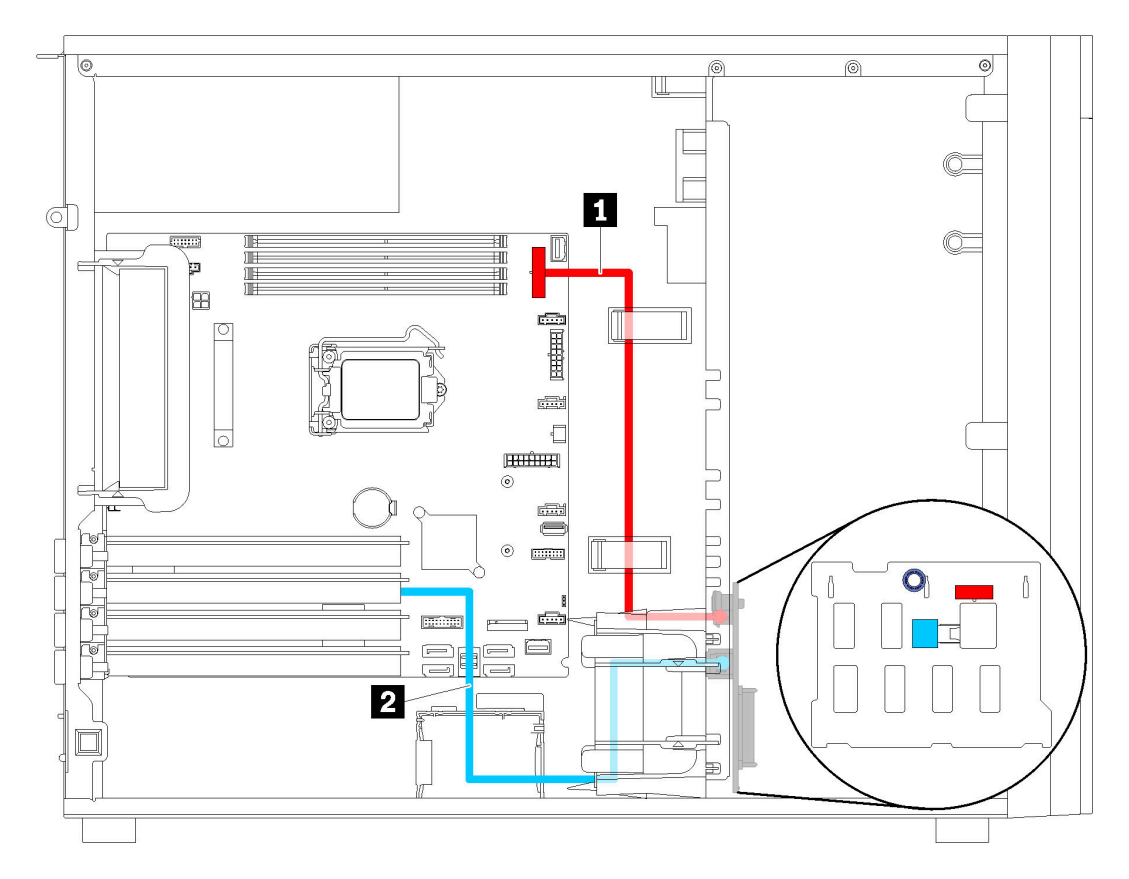

Рис. 27. Прокладка кабелей для моделей серверов с четырьмя 3,5-дюймовыми оперативно заменяемыми дисками (аппаратный массив RAID)

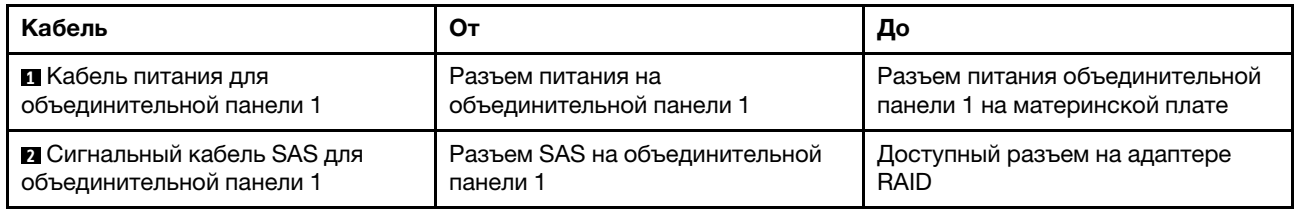

### <span id="page-47-0"></span>Модели серверов с восемью 3,5-дюймовыми оперативно заменяемыми дисками (аппаратный массив RAID)

В этом разделе содержатся сведения по прокладке кабелей для моделей серверов с восемью 3,5 дюймовыми оперативно заменяемыми дисками (аппаратный массив RAID).

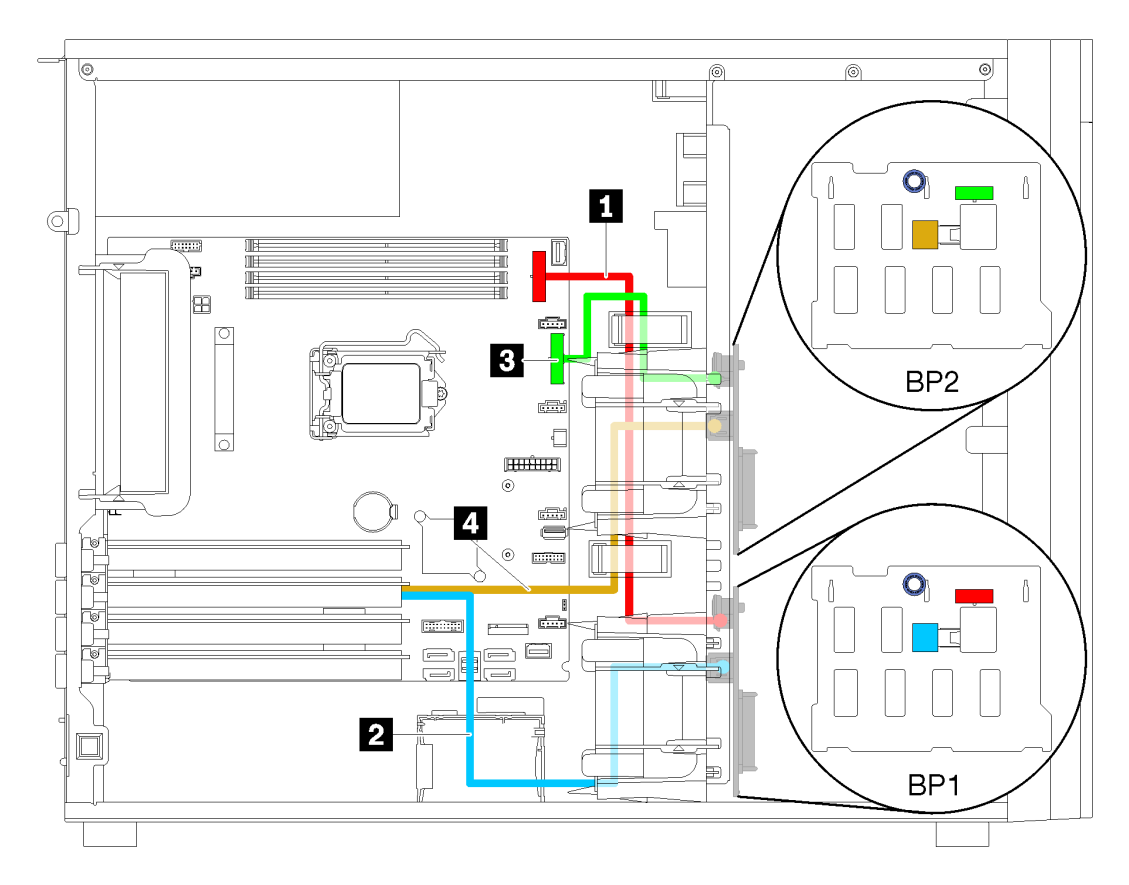

Рис. 28. Прокладка кабелей для моделей серверов с восемью 3,5-дюймовыми оперативно заменяемыми дисками (аппаратный массив RAID)

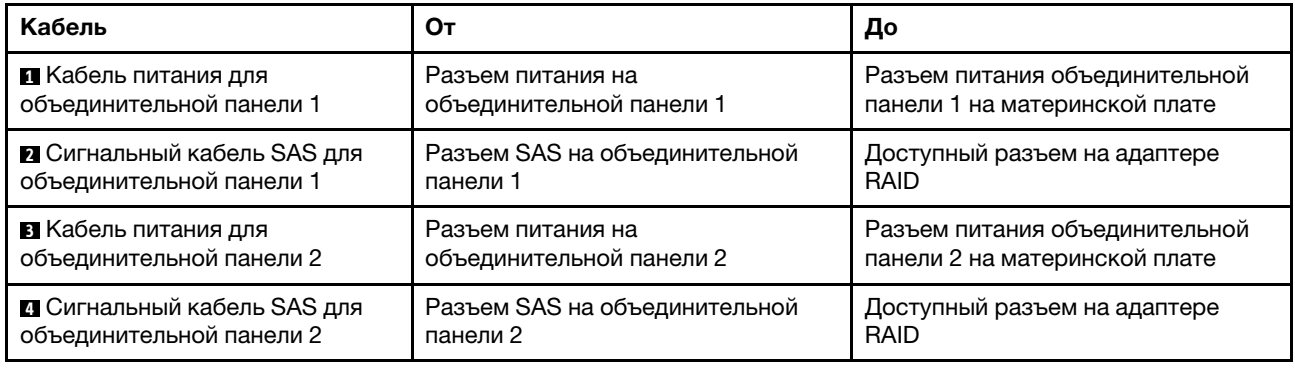

### <span id="page-48-0"></span>Модели серверов с восемью 2,5-дюймовыми оперативно заменяемыми дисками (аппаратный массив RAID)

В этом разделе содержатся сведения по прокладке кабелей для моделей серверов с восемью 2,5 дюймовыми оперативно заменяемыми дисками (аппаратный массив RAID).

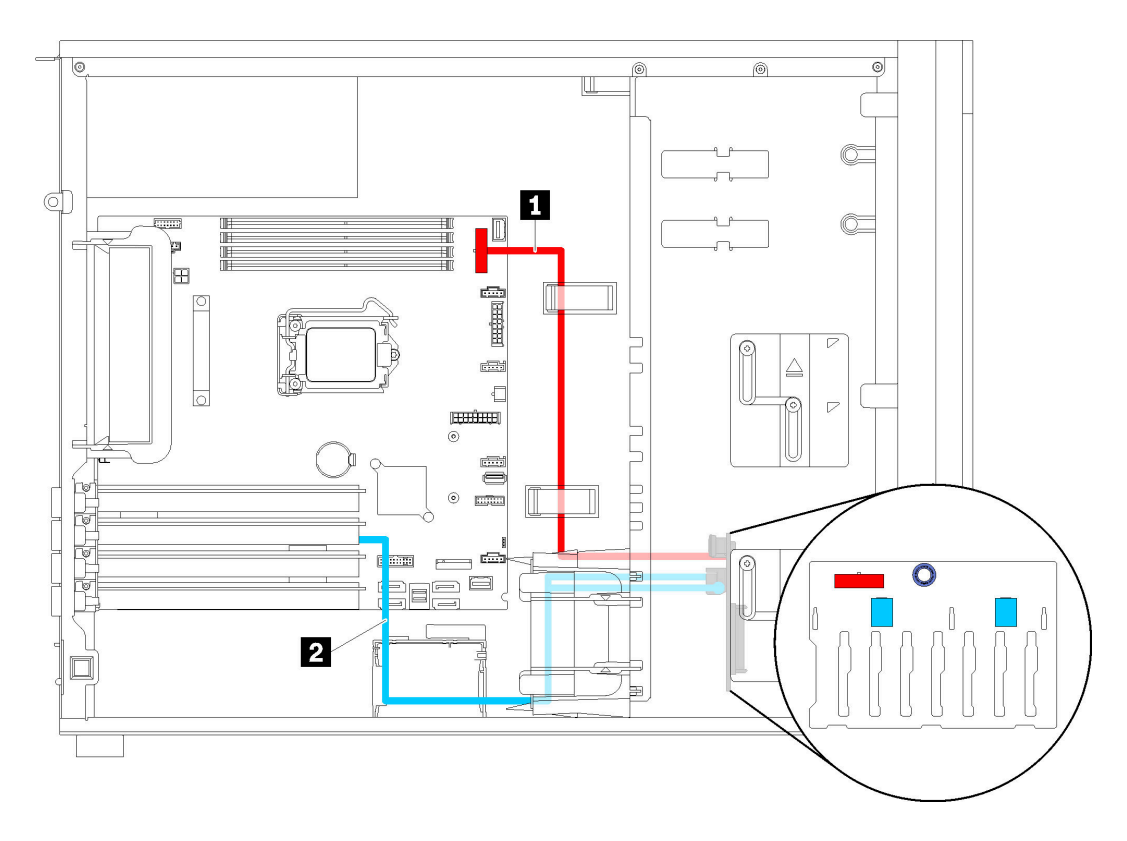

Рис. 29. Прокладка кабелей для моделей серверов с восемью 2,5-дюймовыми оперативно заменяемыми дисками (аппаратный массив RAID)

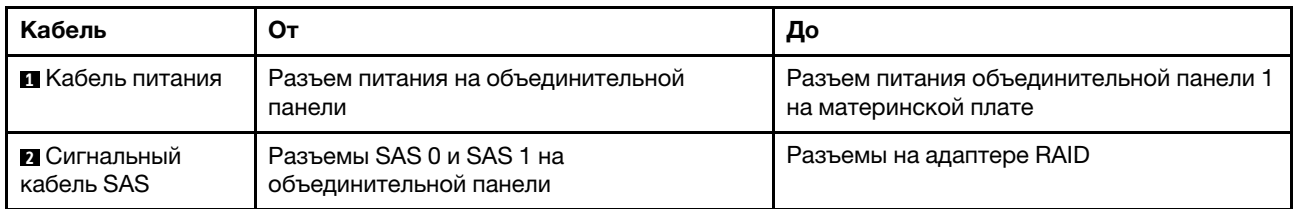

### <span id="page-49-0"></span>Модели серверов с шестнадцатью 2,5-дюймовыми оперативно заменяемыми дисками (аппаратный массив RAID)

В этом разделе содержатся сведения по прокладке кабелей для моделей серверов с шестнадцатью 2,5-дюймовыми оперативно заменяемыми дисками (аппаратного массива RAID).

#### Примечания:

- Существуют конфигурации двух типов:
	- С двумя адаптерами RAID 8i
	- С одним адаптером RAID 16i
- Убедитесь, что все кабели проложены через надлежащие кабельные зажимы.

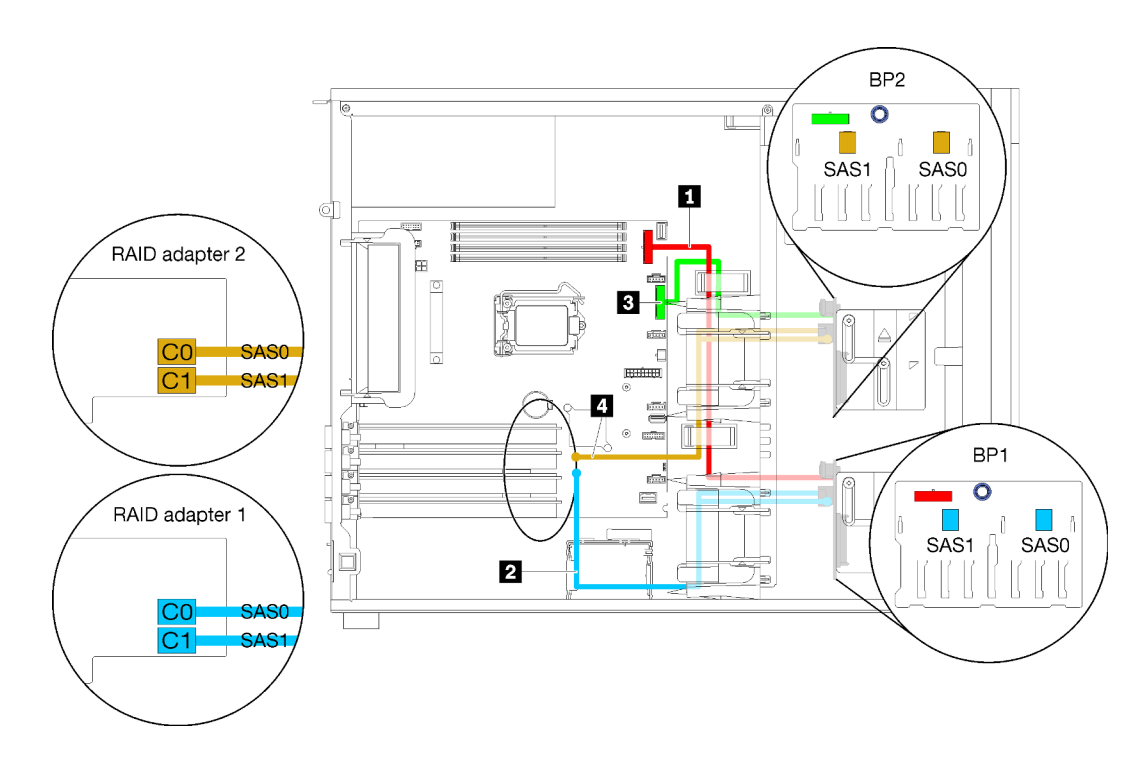

Рис. 30. Прокладка кабелей для моделей серверов с шестнадцатью 2,5-дюймовыми оперативно заменяемыми дисками и двумя адаптерами RAID 8i (аппаратный массив RAID)

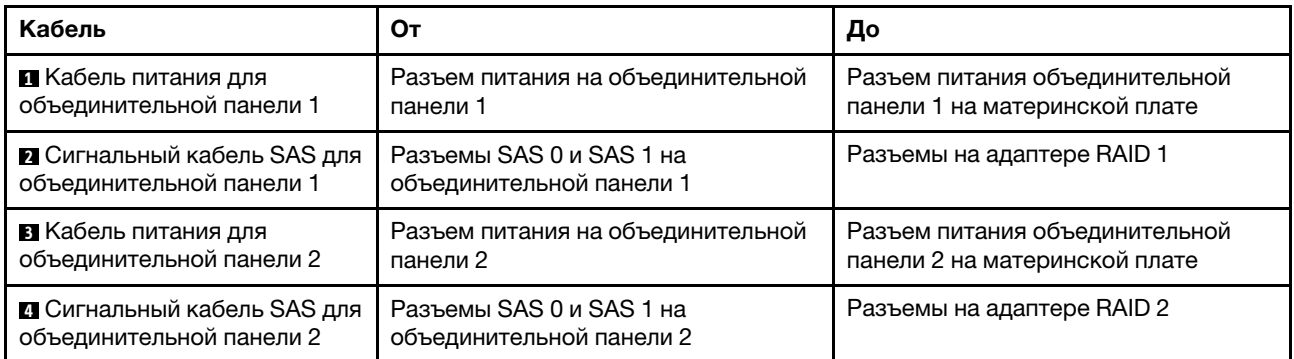

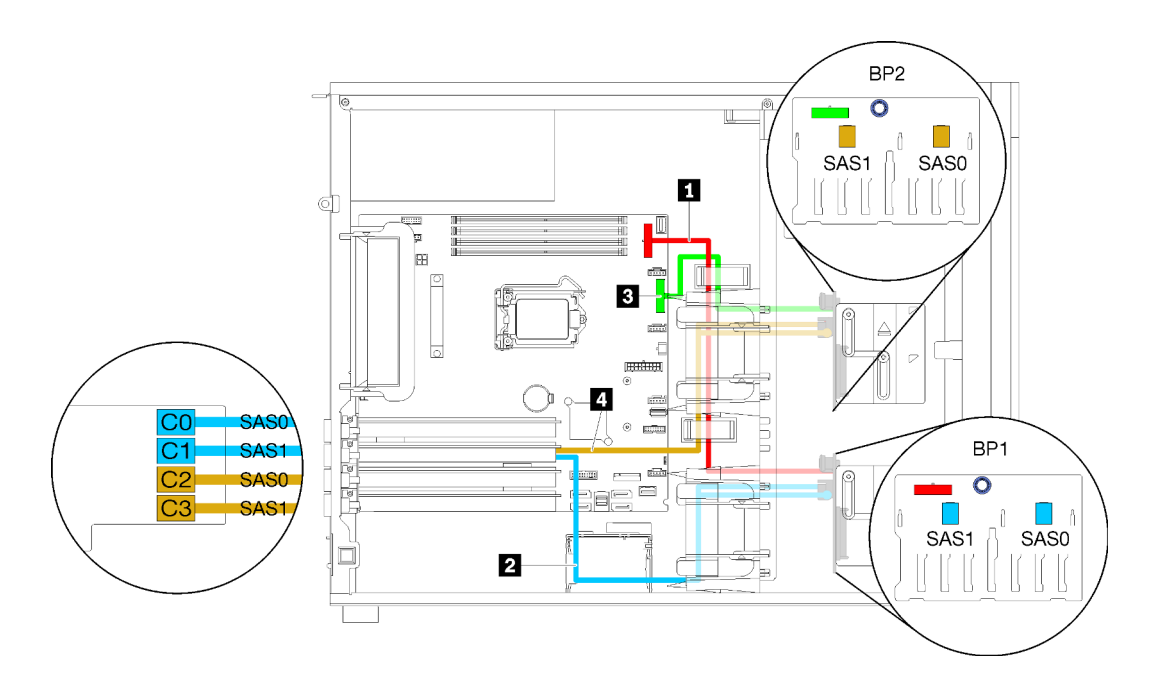

Рис. 31. Прокладка кабелей для моделей серверов с шестнадцатью 2,5-дюймовыми оперативно заменяемыми дисками и одним адаптером RAID 16i (аппаратный массив RAID)

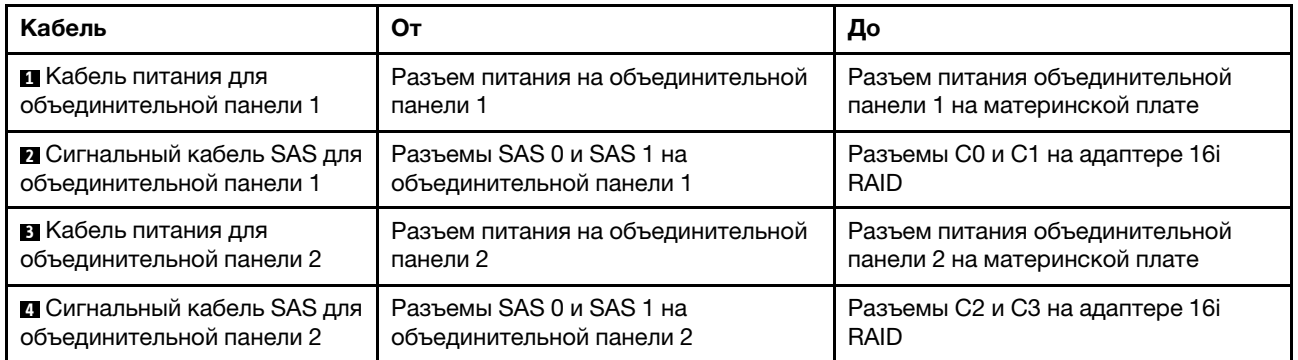

### <span id="page-52-0"></span>Модели серверов с четырьмя 3,5-дюймовыми и восемью 2,5-дюймовыми оперативно заменяемыми дисками (аппаратный массив RAID)

В этом разделе содержатся сведения по прокладке кабелей для моделей серверов с четырьмя 3,5 дюймовыми и восемью 2,5-дюймовыми оперативно заменяемыми дисками SAS/SATA (аппаратный массив RAID).

### Модель сервера: четыре 3,5-дюймовых и восемь 2,5-дюймовых оперативно заменяемых дисков (аппаратный массив RAID)

#### Примечания:

- Существуют конфигурации двух типов:
	- С двумя адаптерами RAID 8i
	- С одним адаптером RAID 16i
- Убедитесь, что все кабели проложены через надлежащие кабельные зажимы.

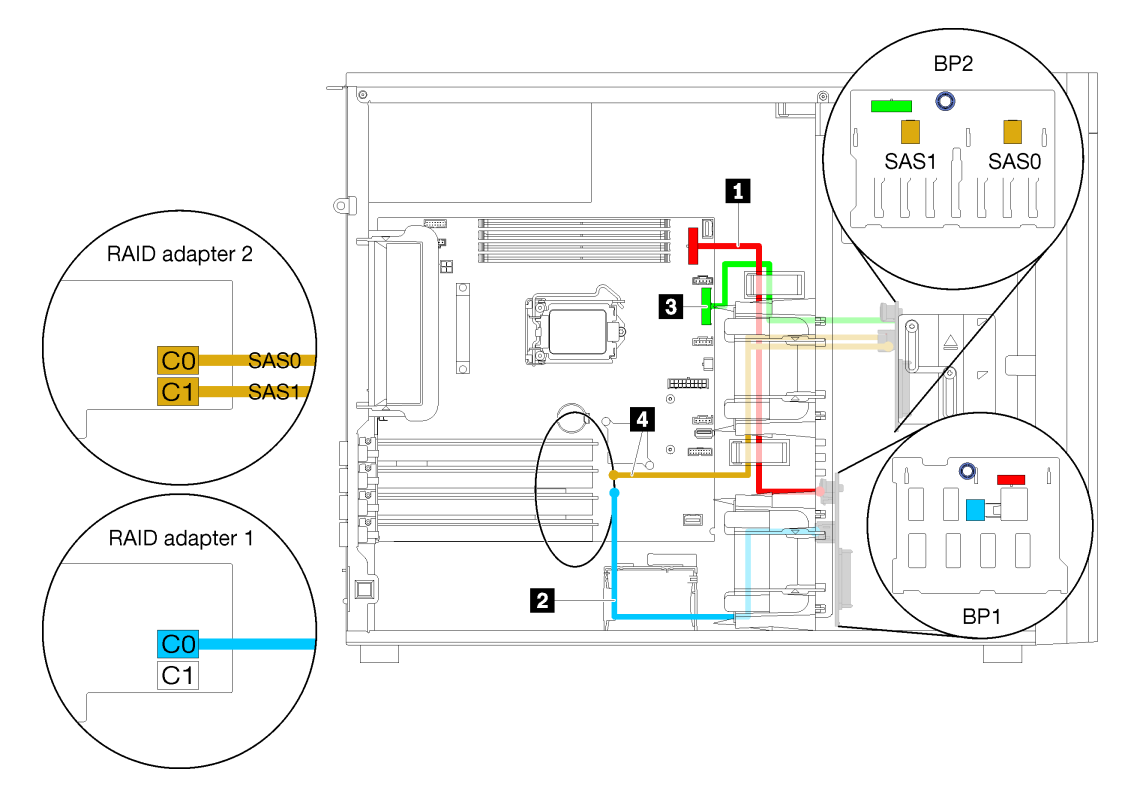

Рис. 32. Прокладка кабелей для моделей серверов с четырьмя 3,5-дюймовыми оперативно заменяемыми дисками, восемью 2,5-дюймовыми оперативно заменяемыми дисками и двумя адаптерами RAID 8i (аппаратный массив RAID)

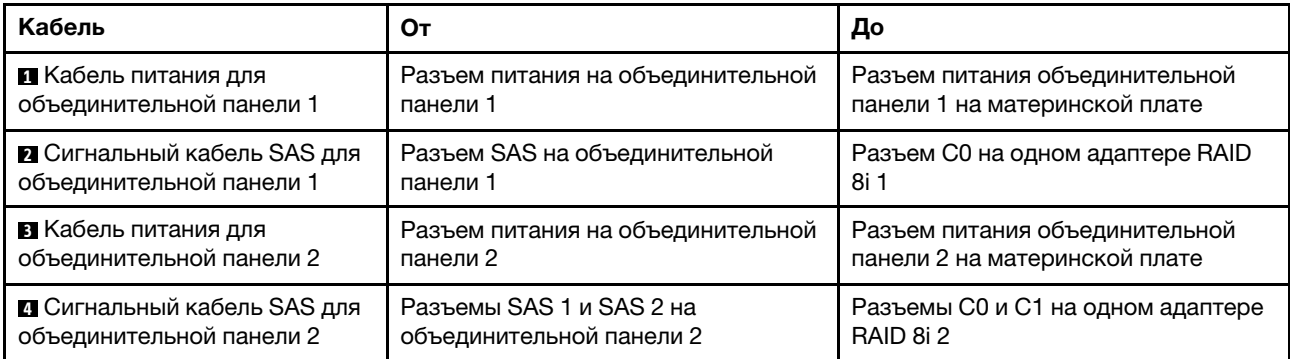

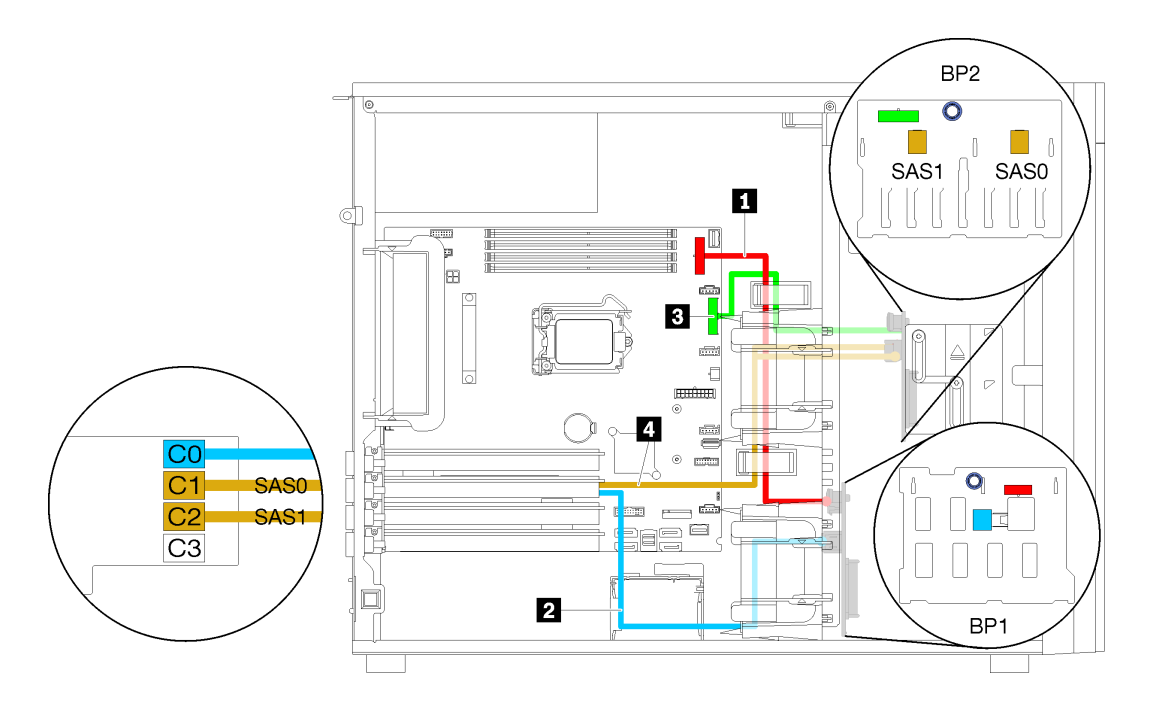

Рис. 33. Прокладка кабелей для моделей серверов с четырьмя 3,5-дюймовыми оперативно заменяемыми дисками, восемью 2,5-дюймовыми оперативно заменяемыми дисками и одним адаптером RAID 16i (аппаратный массив RAID)

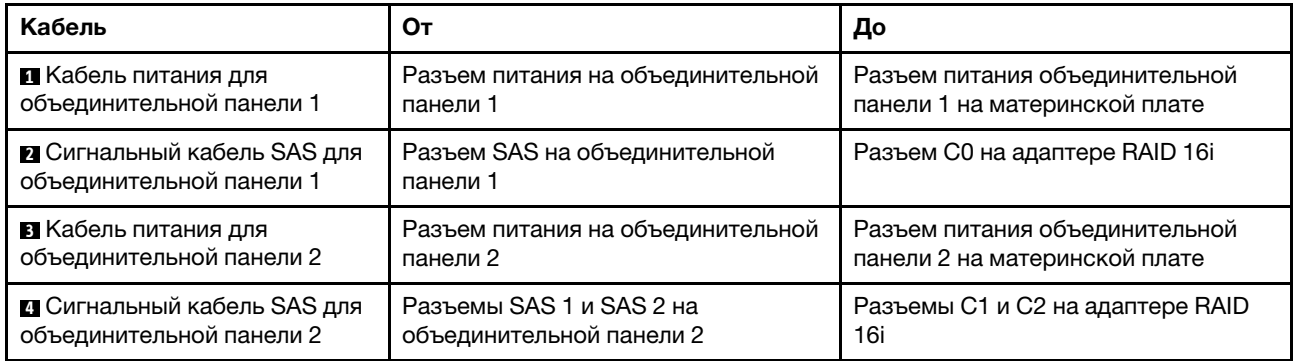

### Список комплектующих

Воспользуйтесь списком комплектующих, чтобы определить все компоненты, доступные для сервера.

Для получения дополнительных сведений о заказе комплектующих, показанных на [Рис. 34](#page-54-0)  [«Компоненты сервера» на странице 51](#page-54-0), выполните следующие действия:

<http://datacentersupport.lenovo.com/products/servers/thinksystem/st250/7y45/parts>

Примечание: В зависимости от модели сервер может выглядеть несколько иначе, чем на рисунке.

<span id="page-54-0"></span>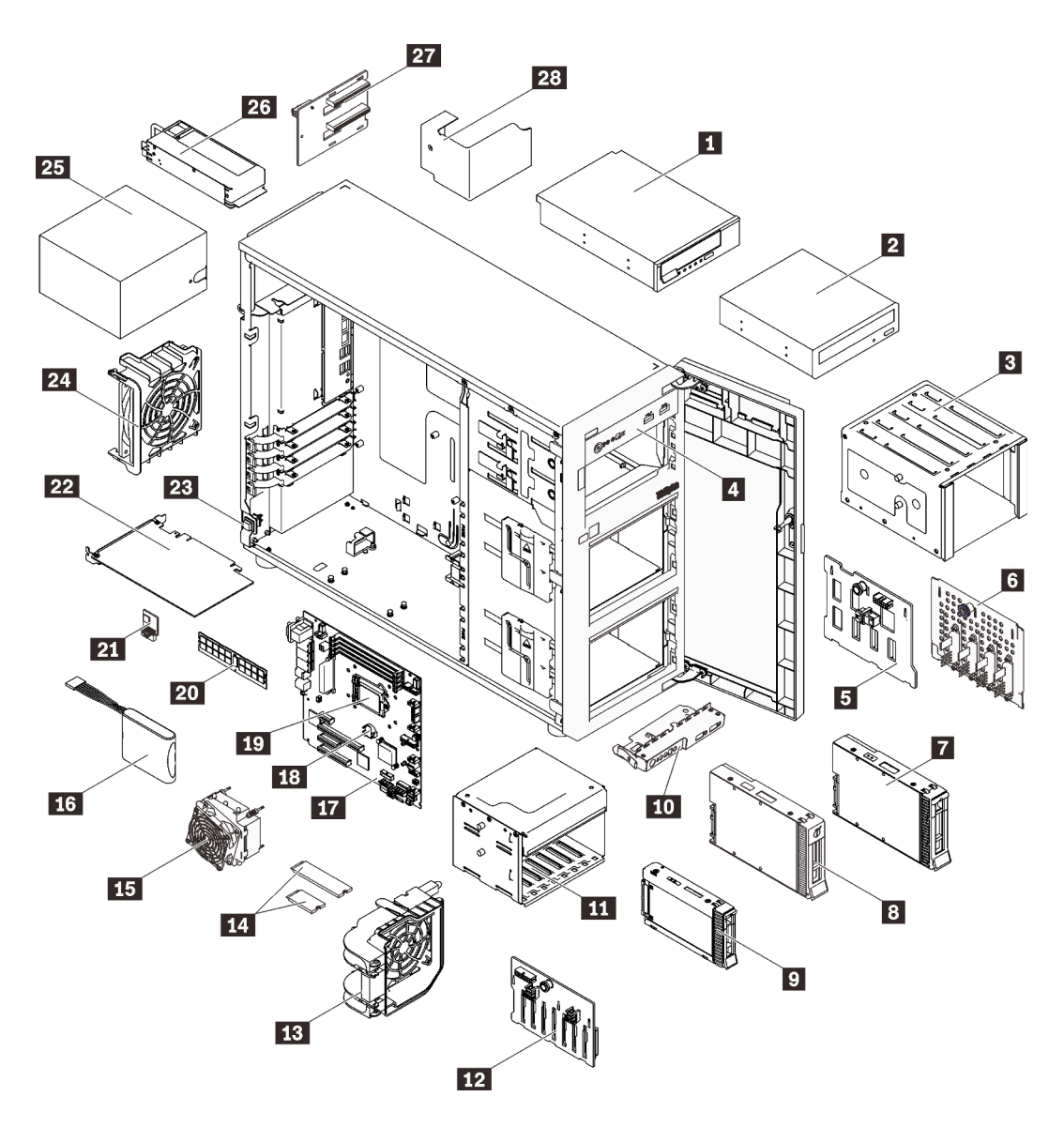

Рис. 34. Компоненты сервера

Комплектующие, перечисленные в приведенной ниже таблице, относятся к одной из следующих категорий:

- Узел, подлежащий замене силами пользователя (CRU), первого уровня. CRU первого уровня вы должны заменять самостоятельно. Если Lenovo устанавливает CRU первого уровня по вашему запросу без соглашения на обслуживание, установку будет необходимо оплатить.
- Узел, подлежащий замене силами пользователя (CRU), второго уровня. CRU второго уровня можно установить самостоятельно или сделать запрос на установку специалистами Lenovo без дополнительной платы в соответствии с типом гарантийного обслуживания, предусмотренного для сервера.
- Сменный узел (FRU). Установка и замена сменных узлов должна осуществляться только квалифицированными специалистами по техническому обслуживанию.
- Расходные компоненты и элементы конструкции. Покупать и заменять элементы конструкции вы должны самостоятельно. Если Lenovo покупает или устанавливает элемент конструкции по вашему запросу, эту услугу будет необходимо оплатить.

### Табл. 10. Список комплектующих

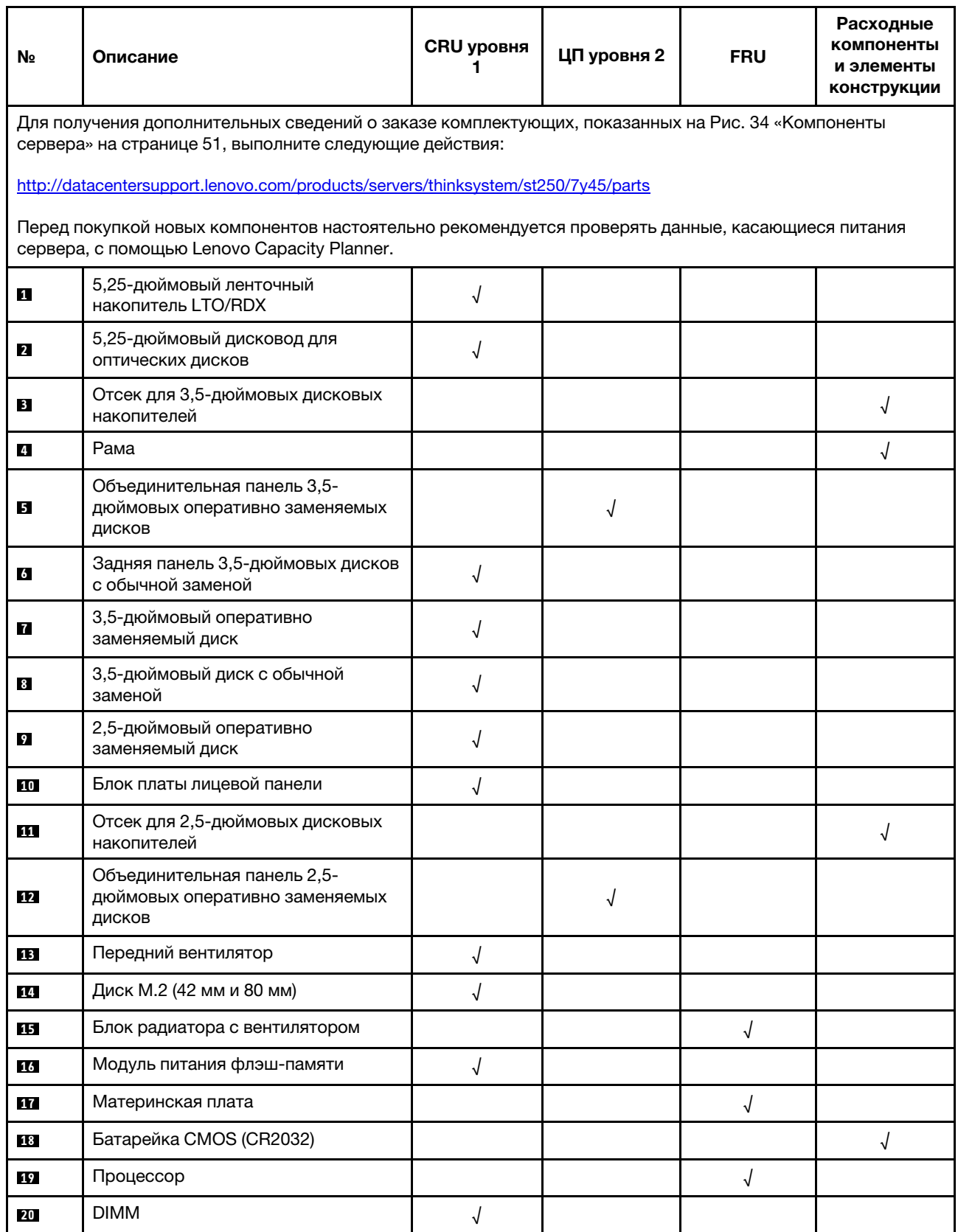

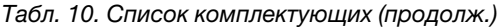

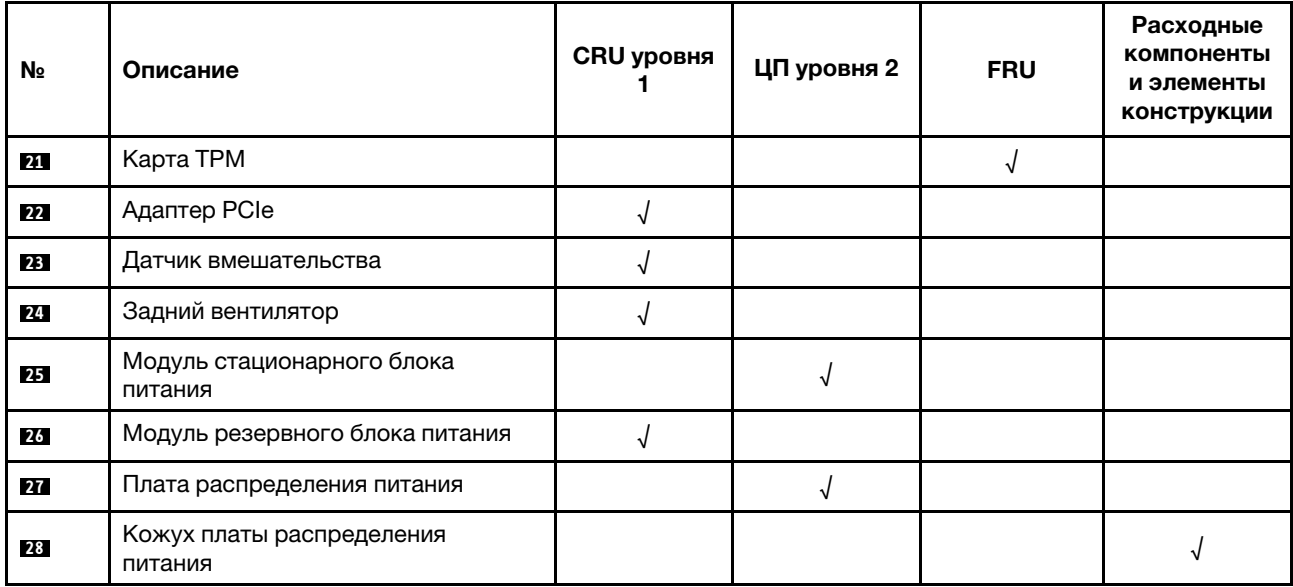

# Шнуры питания

Доступны несколько шнуров питания в зависимости от страны и региона, где установлен сервер.

Чтобы просмотреть шнуры питания, доступные для сервера, выполните указанные ниже действия.

- 1. Откройте веб-страницу по следующему адресу: <http://dcsc.lenovo.com/#/>
- 2. Щелкните Preconfigured Model (Преднастроенная модель) или Configure to order (Конфигурация на заказ).
- 3. Укажите тип и модель компьютера, чтобы на сервере отобразилась страница конфигуратора.
- 4. Щелкните Power (Питание)  $\rightarrow$  Power Cables (Кабели питания) для просмотра всех шнуров питания.

#### Примечания:

- Для обеспечения безопасности с данным продуктом предоставляется шнур питания с заземляемой патронной штепсельной розеткой. Во избежание поражения электрическим током всегда используйте шнур питания и вилку с заземленной розеткой.
- Шнуры питания для этого продукта, которые используются в США и Канаде, перечислены в списке компании Underwriter's Laboratories (UL) и сертифицированы Канадской ассоциацией по стандартизации (CSA).
- Для блоков, предназначенных для работы при напряжении 115 В, используйте сертифицированный CSA комплект шнура питания из списка UL, состоящий из трехжильного шнура толщиной минимум 18 AWG (типа SVT или SJT), длиной не более 4,5 м и патронной штепсельной розетки заземляемого типа номиналом 15 А, 125 В с параллельно расположенными ножевыми контактами.
- Для блоков, предназначенных для работы при напряжении 230 В в США, используйте сертифицированный CSA комплект шнура питания из списка UL, состоящий из трехжильного шнура толщиной минимум 18 AWG (типа SVT или SJT), длиной не более 4,5 м и патронной штепсельной розетки заземляемого типа номиналом 15 А, 250 В с последовательно расположенными ножевыми контактами.
- Для блоков, предназначенных для работы при напряжении 230 В за пределами США, используйте комплект шнура питания с патронной штепсельной розеткой заземляемого типа. Комплект шнура питания должен иметь соответствующие разрешения по технике безопасности для страны, где будет установлено оборудование.
- Шнуры питания для конкретной страны или конкретного региона обычно доступны только в данной стране или данном регионе.

# <span id="page-58-0"></span>Глава 3. Настройка оборудования сервера

Чтобы настроить сервер, установите все приобретенные дополнительные компоненты, подключите сервер, настройте и обновите микропрограмму и установите операционную систему.

### Контрольный список настройки сервера

Используйте контрольный список настройки сервера, чтобы убедиться в выполнении всех задач, необходимых для настройки сервера.

Процедура настройки сервера зависит от конфигурации сервера при его поставке. В некоторых случаях сервер полностью настроен и требуется просто подключить его к сети и источнику питания переменного тока, после чего можно включить. В других случаях в сервер требуется установить дополнительные аппаратные компоненты, настроить оборудование и микропрограмму, а также установить операционную систему.

Ниже приведена общая процедура настройки сервера.

- 1. Распакуйте комплект поставки сервера. См. раздел [«Содержимое комплекта поставки сервера»](#page-4-0)  [на странице 1.](#page-4-0)
- 2. Настройте оборудование сервера.
	- a. Установите необходимые дополнительные компоненты оборудования или сервера. См. соответствующие разделы в главе [«Установка аппаратных компонентов сервера» на](#page-63-0)  [странице 60.](#page-63-0)
	- b. При необходимости установите сервер в стандартную стойку, используя комплект преобразования башенного типа в стоечный. См. документацию, которая поставляется с дополнительным комплектом преобразования.
	- c. Подключите к серверу кабели Ethernet и шнуры питания. Чтобы найти разъемы, обратитесь к разделу [«Вид сзади» на странице 24](#page-27-0). Рекомендации по прокладке кабелей см. в разделе [«Подключение сервера» на странице 92.](#page-95-0)
	- d. Включите сервер. См. раздел [«Включение сервера» на странице 93.](#page-96-0)

Примечание: Настройку системы без включения сервера можно выполнить в интерфейсе процессора управления. Интерфейс процессора управления доступен всегда, когда сервер подключен к источнику питанию. Подробные сведения о получении доступа к процессору сервера управления см. по следующему адресу:

Раздел «Открытие и использование веб-интерфейса XClarity Controller» в документации к XCC, совместимой с вашим сервером, по адресу <https://pubs.lenovo.com/lxcc-overview/>.

- e. Убедитесь, что оборудование сервера успешно настроено. См. раздел [«Проверка настройки](#page-96-1)  [сервера» на странице 93.](#page-96-1)
- 3. Настройте систему.
	- a. Подключите Lenovo XClarity Controller к сети управления. См. раздел [«Настройка сетевого](#page-98-0) [подключения для Lenovo XClarity Controller» на странице 95.](#page-98-0)
	- b. При необходимости обновите микропрограмму сервера. См. раздел [«Обновление](#page-99-0)  [микропрограммы» на странице 96.](#page-99-0)
	- c. Настройте микропрограмму сервера. См. раздел [«Настройка микропрограммы» на странице](#page-105-0)  [102](#page-105-0).

Для конфигурации RAID доступна следующая информация:

- <https://lenovopress.com/lp0578-lenovo-raid-introduction>
- <https://lenovopress.com/lp0579-lenovo-raid-management-tools-and-resources>
- d. Установите операционную систему. См. раздел [«Развертывание операционной системы» на](#page-107-0) [странице 104.](#page-107-0)
- e. Выполните резервное копирование конфигурации сервера. См. раздел [«Резервное](#page-108-0) [копирование конфигурации сервера» на странице 105.](#page-108-0)
- f. Установите приложения и программы, для использования которых предназначен сервер.

### <span id="page-59-0"></span>Инструкции по установке

Для установки компонентов в сервер воспользуйтесь инструкциями по установке.

Перед установкой дополнительных устройств внимательно прочитайте приведенные ниже примечания.

Внимание: Не допускайте воздействия статического электричества на устройство, поскольку это может привести к остановке системы и потере данных. Для этого храните компоненты, чувствительные к статическому электричеству, в антистатической упаковке до самой установки. При работе с такими устройствами обязательно используйте антистатический браслет или другую систему заземления.

- Прочитайте информацию по технике безопасности и инструкции, чтобы обеспечить безопасность работы.
	- Полный список всех сведений по технике безопасности по всем продуктам доступен по адресу: [https://pubs.lenovo.com/safety\\_documentation/](https://pubs.lenovo.com/safety_documentation/)
	- [«Работа с устройствами, чувствительными к статическому электричеству» на странице 58](#page-61-0)
- Убедитесь, что устанавливаемые компоненты поддерживаются сервером. Список поддерживаемых дополнительных компонентов для сервера см. на веб-сайте [https://](https://serverproven.lenovo.com/)  [serverproven.lenovo.com/](https://serverproven.lenovo.com/).
- При установке нового сервера загрузите и примените последние обновления микропрограмм. Это позволит обеспечить устранение известных проблем и готовность сервера к работе с оптимальной производительностью. Чтобы загрузить обновления микропрограммы для сервера, перейдите по ссылке [ThinkSystem ST250 Драйверы и программное обеспечение](http://datacentersupport.lenovo.com/products/servers/thinksystem/st250/7Y45/downloads).

Важно: Для некоторых кластерных решений требуются определенные уровни кода или скоординированные обновления кода. Если компонент входит в кластерное решение, перед обновлением кода проверьте меню последнего уровня кода лучшего набора для поддерживаемой кластером микропрограммы и драйвера.

- Перед установкой дополнительного компонента рекомендуется убедиться, что сервер работает нормально.
- Поддерживайте рабочую область в чистоте, а снимаемые компоненты кладите на плоскую, гладкую, ненаклонную и устойчивую поверхность.
- Не пытайтесь поднимать слишком тяжелые предметы. Если необходимо поднять тяжелый предмет, внимательно прочитайте следующие меры предосторожности:
	- Встаньте в устойчивую позу.
	- Распределите вес предмета поровну на обе ноги.
	- Поднимайте предмет медленно. Не делайте резких движений и поворотов при подъеме тяжелых предметов.
	- Чтобы не растянуть мышцы спины, сначала присядьте, а затем поднимите предмет, используя мышцы ног.
- Убедитесь в наличии достаточного количества заземленных электрических розеток для сервера, монитора и других устройств.
- Перед действиями с дисками выполните резервное копирование всех важных данных.
- Подготовьте маленькую плоскую отвертку, маленькую крестовую отвертку и звездообразную отвертку T8.
- Для снятия и установки оперативно заменяемых блоков питания и оперативно подключаемых USBустройств выключать сервер не требуется. Однако необходимо выключать сервер перед любыми действиями, связанными со снятием и установкой кабелей адаптеров, а перед выполнением действий, связанных со снятием и установкой модуля DIMM, необходимо отключать от сервера источник питания.
- Синий цвет на компоненте означает точки касания, за которые можно брать компонент, чтобы удалить его из сервера или вставить в сервер, открыть или закрыть защелку и так далее.
- Терракотовый цвет на компоненте или терракотовая наклейка на нем или рядом с ним означает, что компонент допускает оперативную замену, если сервер и операционная система поддерживают такую функцию. Это означает, что компонент можно снять или установить, когда сервер работает. (Терракотовый цвет также указывает точки касания на оперативно заменяемых компонентах.) Дополнительные процедуры, которые может быть необходимо выполнить перед снятием или установкой компонента, см. в инструкциях по снятию или установке определенного оперативно заменяемого компонента.
- Красная полоска на дисках рядом с защелкой указывает на то, что диск можно заменить оперативно, если сервер и операционная система поддерживают функцию оперативной замены. Это означает, что диск можно снять или установить при работающем сервере.

Примечание: Дополнительные процедуры, которые может быть необходимо выполнить перед снятием или установкой диска, см. в инструкциях по снятию или установке оперативно заменяемого диска для определенной системы.

• После завершения работы с сервером обязательно установите на место все защитные экраны, предохранители, наклейки и провода заземления.

### Инструкции по поддержанию надежной работы системы

Инструкции по поддержанию надежной работы системы предназначены для обеспечения надлежащего охлаждения системы.

Убедитесь, что выполняются следующие требования:

- Если сервер поставляется с резервным источником питания, в каждом отсеке блока питания необходимо установить по блоку питания.
- Вокруг сервера необходимо обеспечить достаточное свободное пространство для надлежащей работы его системы охлаждения. Перед передней и задней панелями сервера должно быть примерно 50 мм (2,0 дюйма) свободного пространства. Перед вентиляторами не должны находиться никакие предметы.
- Для надлежащего охлаждения и правильного воздушного потока перед включением сервера следует повторно установить на него кожух. Работа сервера более 30 минут со снятым кожухом может повредить компоненты сервера.
- Необходимо соблюдать инструкции по прокладке кабелей, входящие в комплект поставки дополнительных компонентов.
- Неисправный вентилятор необходимо заменить в течение 48 часов с обнаружения неполадки.
- Снятый оперативно заменяемый диск необходимо заменить в течение двух минут после снятия.
- Снятый оперативно заменяемый блок питания необходимо заменить в течение двух минут после снятия.
- Все дефлекторы, поставляемые с сервером, должны быть установлены на момент запуска сервера (некоторые серверы поставляются с несколькими дефлекторами). Использование сервера без дефлектора может привести к повреждению процессора.
- Все гнезда для процессоров должны быть закрыты специальными кожухами, либо в них должны быть вставлены процессоры с радиатором.
- При установке нескольких процессоров необходимо строго соблюдать правила установки вентиляторов для каждого сервера.

### <span id="page-61-0"></span>Работа с устройствами, чувствительными к статическому электричеству

При работе с устройствами, чувствительными к статическому электричеству, выполняйте следующую процедуру.

Внимание: Не допускайте воздействия статического электричества на устройство, поскольку это может привести к остановке системы и потере данных. Для этого храните компоненты, чувствительные к статическому электричеству, в антистатической упаковке до самой установки. При работе с такими устройствами обязательно используйте антистатический браслет или другую систему заземления.

- Старайтесь как можно меньше двигаться, чтобы не допустить образования вокруг себя поля статического электричества.
- Соблюдайте особую осторожность при работе с устройствами в холодную погоду, поскольку отопление снижает влажность внутри помещения и увеличивает статическое электричество.
- Всегда используйте антистатический браслет или другую систему заземления.
- Пока устройство находится в антистатической упаковке, приложите его к неокрашенной металлической поверхности вне сервера по крайней мере на две секунды. При этом статическое электричество будет отведено от упаковки и вашего тела.
- Извлеките устройство из упаковки и установите его непосредственно в сервер, не опуская. Если требуется положить устройство, поместите его обратно в антистатическую упаковку. Никогда не кладите устройство на кожух сервера или любую металлическую поверхность.
- При работе с устройством аккуратно удерживайте его за края или раму.
- Не касайтесь паяных соединений, контактов и открытых участков печатных схем.
- <span id="page-61-1"></span>• Во избежание повреждения храните устройство в недоступном для других месте.

### Правила и порядок установки модулей памяти

Модули памяти DIMM следует устанавливать в определенном порядке в зависимости от конфигурации памяти сервера.

На следующем рисунке показано расположение разъемов DIMM на материнской плате.

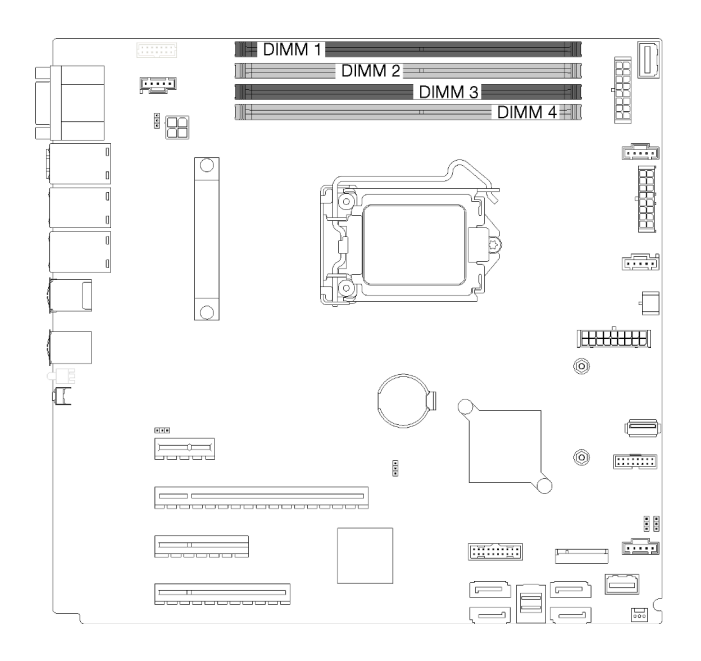

Рис. 35. Гнезда DIMM

Данный сервер оснащен четырьмя гнездами модулей DIMM и имеет указанные ниже характеристики.

Список поддерживаемых модулей DIMM см. по следующему адресу: <https://serverproven.lenovo.com/>

Перед установкой модуля DIMM убедитесь, что все устанавливаемые модули DIMM имеют один и тот же тип. Данный сервер поддерживает модули DIMM следующих типов:

• DDR4 UDIMM с технологией ECC

Сервер поддерживает следующие режимы модулей памяти:

• Независимый режим

#### Независимый режим

Независимый режим обеспечивает высокопроизводительную работу памяти. Отдельные каналы могут работать на разных временных интервалах модулей DIMM, но все каналы должны функционировать на одной частоте интерфейса.

Примечание: Все устанавливаемые модули DIMM должны быть одного типа.

В следующей таблице показан порядок установки модулей DIMM.

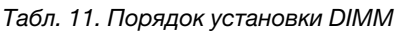

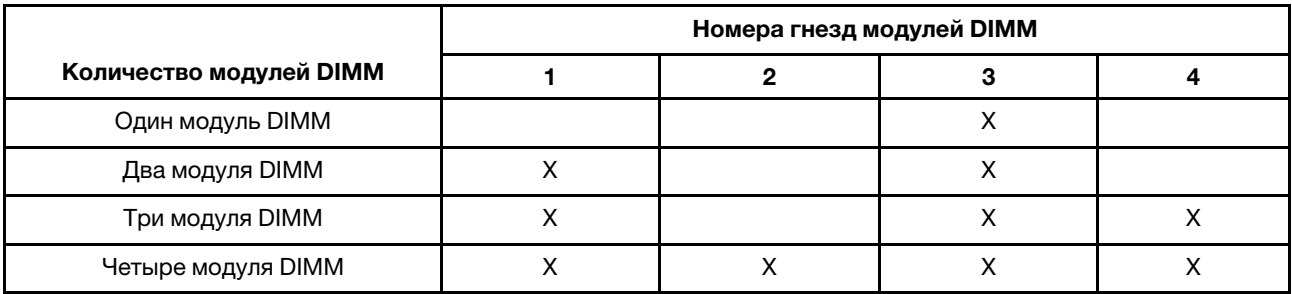

### <span id="page-63-0"></span>Установка аппаратных компонентов сервера

В этом разделе содержатся инструкции по первоначальной установке дополнительного оборудования. В описании каждой процедуры установки компонентов указано, какие задачи необходимо выполнить, чтобы получить доступ к заменяемому компоненту.

Установочные процедуры приводятся в оптимальной последовательности, чтобы свести объем работ к минимуму.

### Снятие кожуха сервера

Ниже приведены сведения по снятию кожуха сервера.

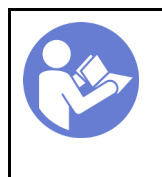

[установка](#page-59-0)  [По установке» на](#page-59-0) [странице 56](#page-59-0)

«[Прочитайте](#page-59-0) 

«[Выключите](#page-96-2)  [питание](#page-96-2) [сервера для](#page-96-2) [этого](#page-96-2)  [действия» на](#page-96-2)  [странице 93](#page-96-2)

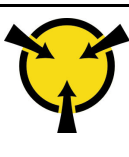

«[ВНИМАНИЕ!](#page-61-0)  [Устройство, чувствительное к](#page-61-0) [статическому электричеству](#page-61-0)  [Заземлите упаковку перед](#page-61-0) [открытием» на странице 58](#page-61-0)

S014

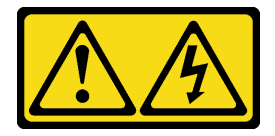

### ОСТОРОЖНО:

Могут присутствовать опасное напряжение, сильный ток и значительная энергия. Если устройство снабжено этикеткой, снимать кожух может только специалист по техническому обслуживанию.

S033

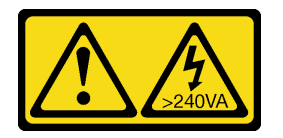

#### ОСТОРОЖНО:

Опасная энергия. Электрическое напряжение при закорачивании металлическим предметом может вызвать нагрев, который может привести к разбрызгиванию металла и (или) ожогам.

- Шаг 1. Ослабьте отверткой барашковый винт, удерживающий кожух сервера. Барашковый винт неотъемлемая часть кожуха сервера. Не пытайтесь снять его с кожуха
- Шаг 2. Переместите кожух сервера назад до упора.
- Шаг 3. Снимите кожух сервера, повернув его в направлении наружу.

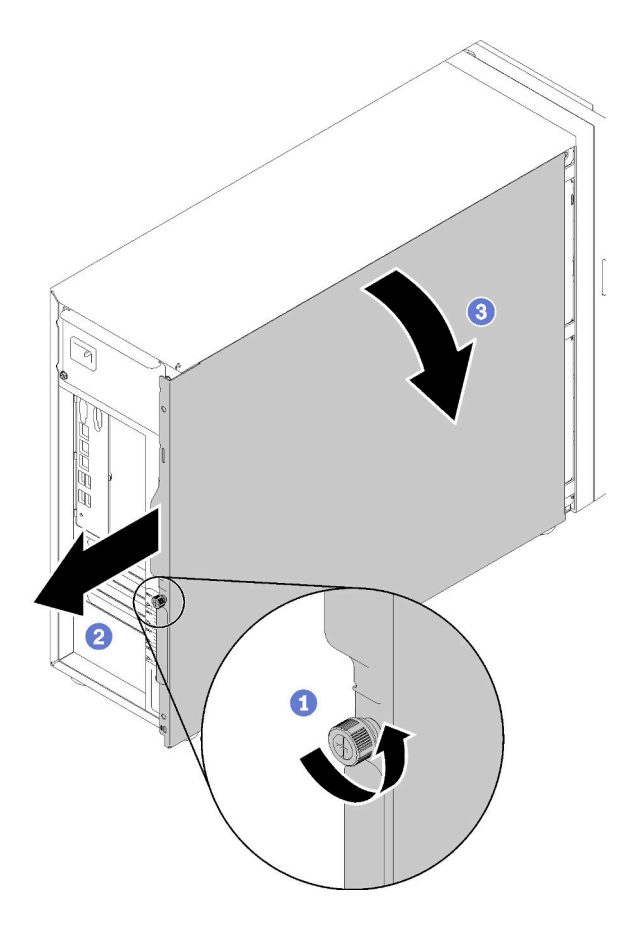

Рис. 36. Снятие кожуха сервера

Внимание: Чтобы обеспечить надлежащее охлаждение, всегда устанавливайте кожух сервера, прежде чем включать сервер. Эксплуатация сервера без должным образом установленного кожуха может привести к повреждению компонентов сервера.

#### Демонстрационное видео

[Посмотрите видео процедуры на YouTube](https://www.youtube.com/watch?v=lGN_IRQbRXw)

# <span id="page-64-0"></span>Снятие передней дверцы

Ниже приведены сведения по снятию передней дверцы.

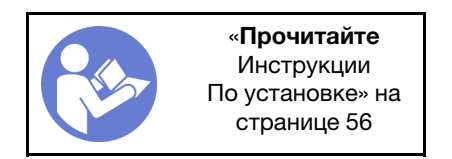

Шаг 1. Откройте переднюю дверцу.

Шаг 2. Поднимите переднюю дверцу немного вверх, чтобы можно было полностью снять ее.

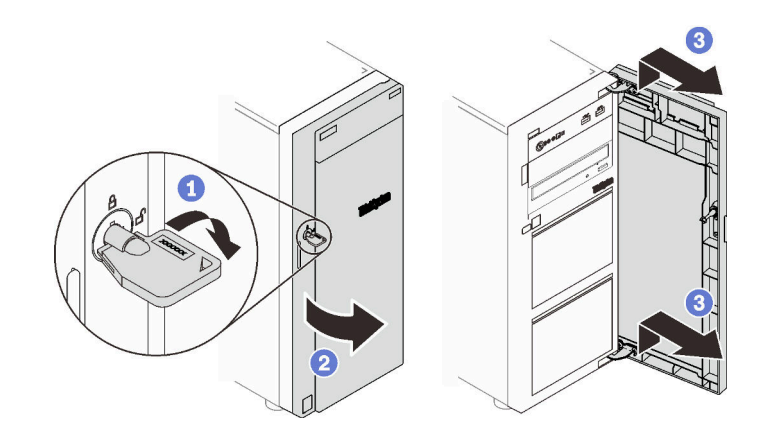

Рис. 37. Снятие передней дверцы

### Демонстрационное видео

[Посмотрите видео процедуры на YouTube](https://www.youtube.com/watch?v=kuAIivWFSvk)

# Снятие лицевой панели

Ниже приведены сведения по снятию лицевой панели.

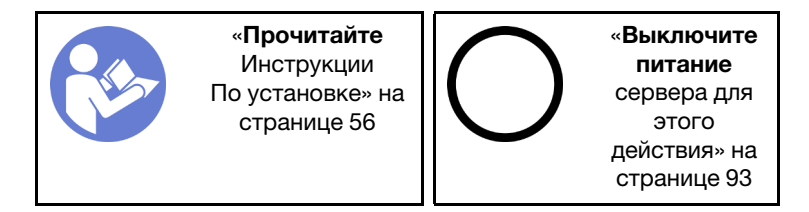

- Шаг 1. Снимите переднюю дверцу (см. раздел [«Снятие передней дверцы» на странице 61](#page-64-0)).
- Шаг 2. Поднимите три пластмассовых язычка, чтобы они не удерживали левую сторону лицевой панели на раме. Затем поверните лицевую панель, как показано на рисунке, чтобы снять ее с рамы.

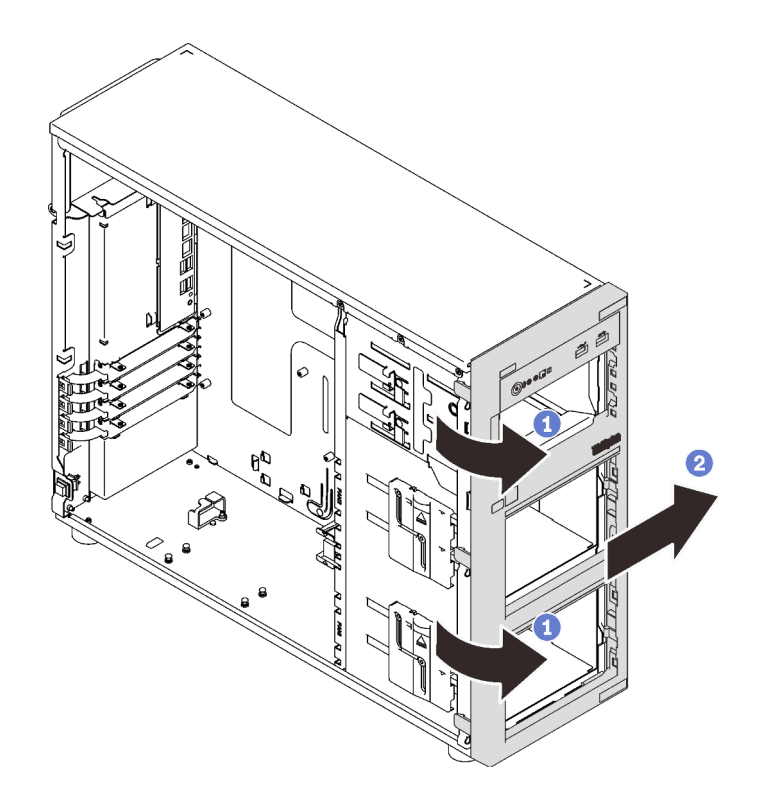

Рис. 38. Снятие лицевой панели

#### Демонстрационное видео

[Посмотрите видео процедуры на YouTube](https://www.youtube.com/watch?v=HF0SOq4u84A)

# <span id="page-66-0"></span>Установка отсека для 3,5-дюймовых и 2,5-дюймовых дисков

Ниже приведены сведения по установке отсека для 3,5-дюймовых и 2,5-дюймовых дисков.

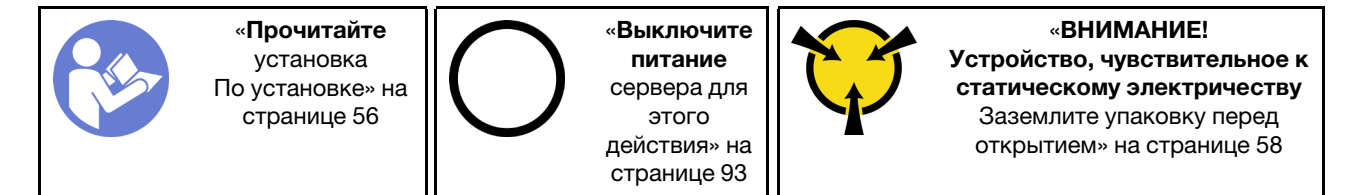

Чтобы установить отсек для диска, выполните следующие действия:

- Шаг 1. Установите объединительную или заднюю панель (см. раздел [«Установка оперативно](#page-67-0)  [заменяемой объединительной панели 3,5-дюймовых и 2,5-дюймовых дисков» на странице 64](#page-67-0) или [«Установка задней панели 3,5-дюймовых дисков с обычной заменой» на странице 65](#page-68-0)).
- Шаг 2. Нажмите на отсек для дисков до щелчка.

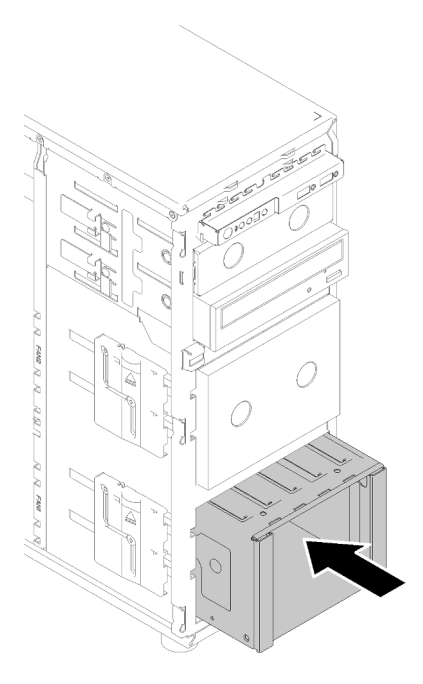

Рис. 39. Установка отсека для дисков

#### Демонстрационное видео

[Посмотрите видео процедуры на YouTube](https://www.youtube.com/watch?v=P6JdqQFbWI8)

## <span id="page-67-0"></span>Установка оперативно заменяемой объединительной панели 3,5 дюймовых и 2,5-дюймовых дисков

Ниже приведены сведения по установке объединительной панели 3,5-дюймовых и 2,5-дюймовых оперативно заменяемых дисков.

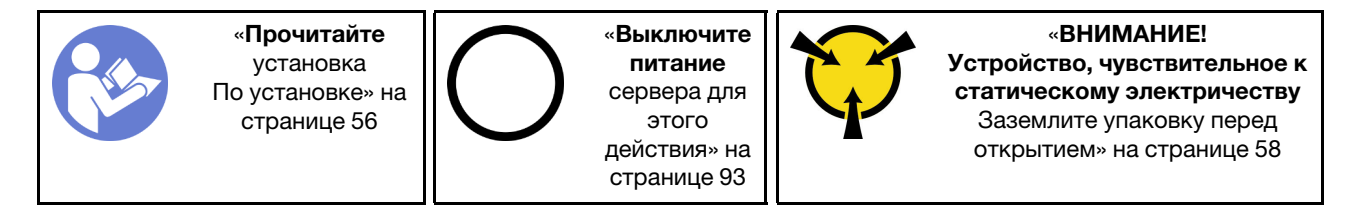

Чтобы установить объединительную панель оперативно заменяемых дисков, выполните следующие действия.

- Шаг 1. Разместите объединительную панель на отсеке для дисков так, чтобы язычки отсека вошли в соответствующие отверстия объединительной панели. Затем выровняйте нижнюю часть объединительной панели внутри нижних язычков отсека для дисков.
- Шаг 2. Потянув за рычаг, опустите объединительную панель, чтобы она встала на место в нижней части отсека для дисков. Затем закройте рычаг, чтобы зафиксировать объединительную панель.

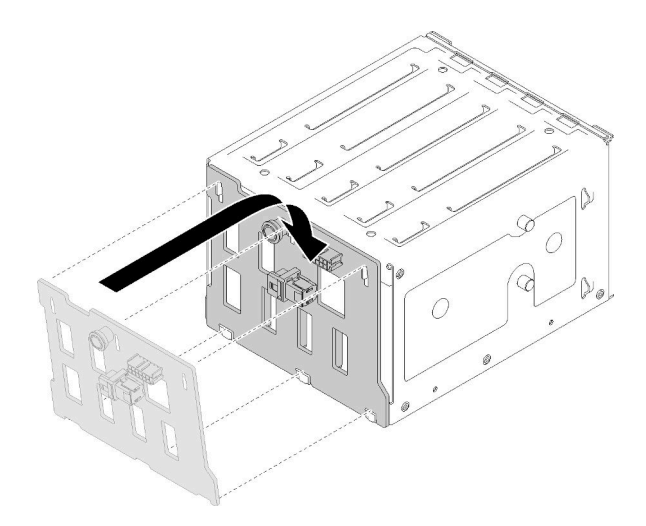

Рис. 40. Установка объединительной панели оперативно заменяемых дисков

Шаг 3. Установка отсека для дисков в раму (см. раздел [«Установка отсека для 3,5-дюймовых и 2,5](#page-66-0) [дюймовых дисков» на странице 63](#page-66-0)).

#### Демонстрационное видео

[Посмотрите видео процедуры на YouTube](https://www.youtube.com/watch?v=Rui2XE-WEbw)

## <span id="page-68-0"></span>Установка задней панели 3,5-дюймовых дисков с обычной заменой

Ниже приведены сведения по установке задней панели 3,5-дюймовых дисков с обычной заменой.

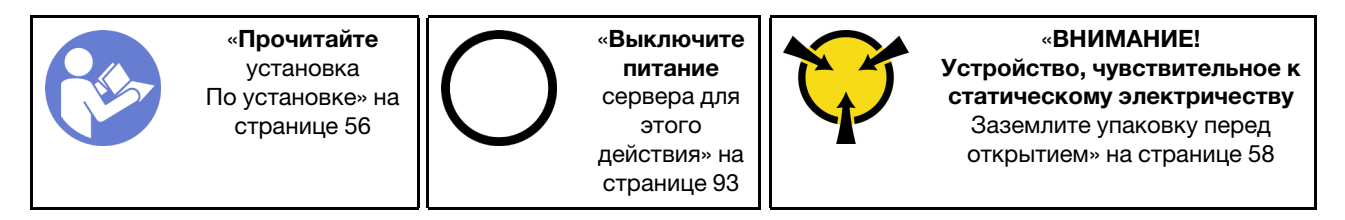

Чтобы установить заднюю панель дисков с обычной заменой, выполните следующие действия.

- Шаг 1. Разместите заднюю панель на отсеке для дисков так, чтобы язычки отсека вошли в соответствующие отверстия задней панели.
- Шаг 2. Закройте рычаг, чтобы зафиксировать заднюю панель.

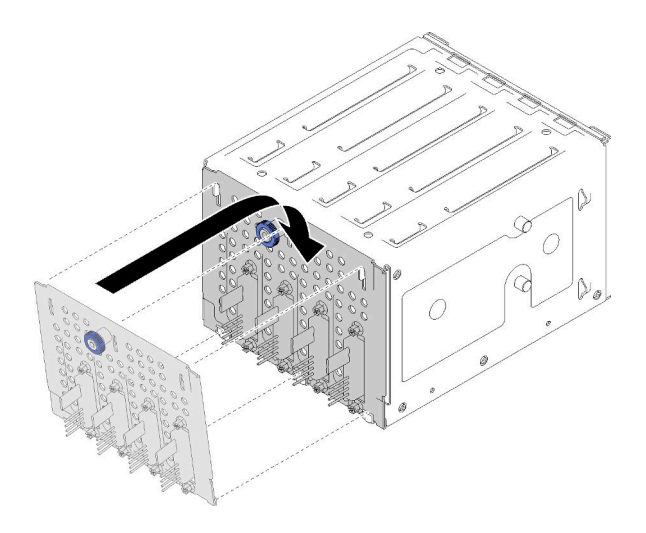

Рис. 41. Установка задней панели дисков с обычной заменой

Шаг 3. Нажмите на отсек для дисков до щелчка (см. раздел [«Установка отсека для 3,5-дюймовых и](#page-66-0) [2,5-дюймовых дисков» на странице 63\)](#page-66-0).

#### Демонстрационное видео

[Посмотрите видео процедуры на YouTube](https://www.youtube.com/watch?v=FDhBVyt39qQ)

### Установка 2,5-дюймового твердотельного диска в отсек для 3,5 дюймовых дисков

Ниже приведены сведения по установке 2,5-дюймового твердотельного диска в отсек для 3,5 дюймовых дисков.

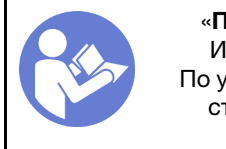

«[Прочитайте](#page-59-0)  [Инструкции](#page-59-0)  [По установке» на](#page-59-0) [странице 56](#page-59-0)

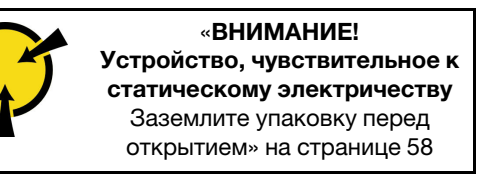

Чтобы установить 2,5-дюймовый твердотельный диск в отсек для 3,5-дюймовых дисков выполните следующие действия.

- Шаг 1. Найдите соответствующий отсек для дисков.
- Шаг 2. При необходимости извлеките лоток для 3,5-дюймовых дисков.
- Шаг 3. Разместите 2,5-дюймовый твердотельный диск в адаптере для установки 2,5-дюймовых дисков в отсек для 3,5-дюймовых дисков.

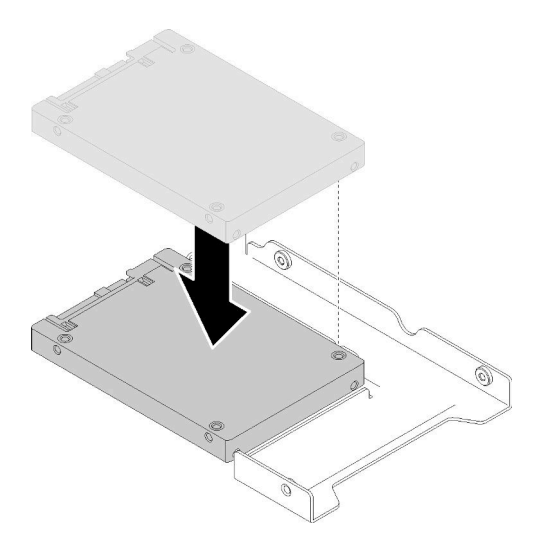

Рис. 42. Размещение 2,5-дюймового твердотельного диска в адаптере для дисков

Шаг 4. Совместите два отверстия для винтов на твердотельном диске с соответствующими отверстиями в адаптере для дисков и зафиксируйте диск в адаптере двумя винтами.

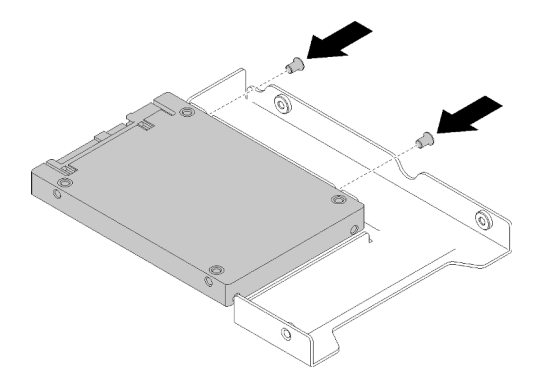

Рис. 43. Установка винтов для фиксации твердотельного диска в адаптере для дисков

Шаг 5. Разместите адаптер с твердотельным диском в лотке для 3,5-дюймовых дисков. Совместите отверстия для винтов в адаптере для дисков и на твердотельном диске с соответствующими отверстиями в лотке и зафиксируйте адаптер и твердотельный диск в лотке пятью винтами.

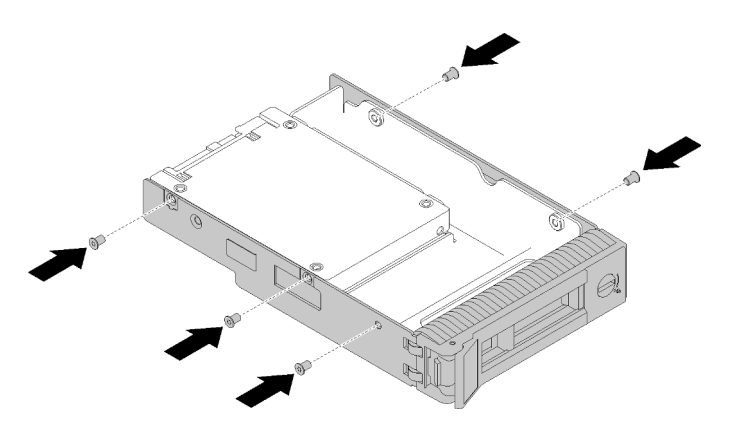

Рис. 44. Установка винтов, фиксирующих адаптер для дисков и твердотельный диск в лотке для дисков

Шаг 6. Вставьте лоток с твердотельным диском в отсек для дисков с лицевой стороны до фиксации и полностью закройте ручку. См. раздел [«Установка оперативно заменяемого диска» на](#page-75-0) [странице 72](#page-75-0).

#### Демонстрационное видео

[Посмотрите видео процедуры на YouTube](https://www.youtube.com/watch?v=Z2mr11jMd3w)

# Установка DIMM

Ниже приведены сведения по установке модуля DIMM.

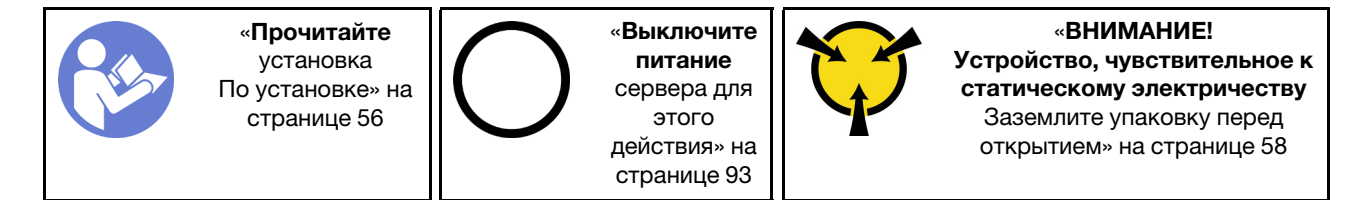

Подробные сведения о конфигурации и настройке памяти см. в разделе [«Правила и порядок](#page-61-1)  [установки модулей памяти» на странице 58](#page-61-1).

#### Внимание:

- Для выполнения этой задачи отключите все шнуры питания.
- Модули памяти DIMM чувствительны к статическому электричеству и требуют особого обращения. Помимо стандартных рекомендаций по [обращению с устройствами, чувствительными к](#page-61-0) [статическому электричеству,](#page-61-0) соблюдайте следующие правила:
	- Выполняйте снятие или установку модулей памяти DIMM только в антистатическом браслете. Можно также использовать антистатические перчатки.
	- Никогда не храните два и более модулей памяти DIMM вместе, соприкасаясь друг с другом. Не храните модули памяти DIMM, положив их друг на друга.
	- Никогда не касайтесь позолоченных контактов разъема модуля памяти DIMM и не позволяйте этим контактам выходить за пределы корпуса разъема модуля памяти DIMM.
	- Обращайтесь с модулями памяти DIMM с осторожностью: никогда не сгибайте, не перекручивайте и не роняйте их.

Перед установкой модуля DIMM:

- 1. Коснитесь антистатической упаковкой, в которой находится компонент, любой неокрашенной металлической поверхности на сервере, а затем извлеките его из упаковки и разместите его на антистатической поверхности.
- 2. При выполнении данной операции следуйте правилам установки модулей DIMM. См. раздел [«Правила и порядок установки модулей памяти» на странице 58](#page-61-1).

Чтобы установить модуль DIMM, выполните следующие действия:

Шаг 1. Откройте фиксирующие защелки с обеих сторон гнезда DIMM и установите модуль DIMM в гнездо.

Внимание: Чтобы не сломать фиксирующие защелки и не повредить гнезда DIMM, открывайте и закрывайте защелки аккуратно.
Шаг 2. Плотно вставьте модуль DIMM в гнездо, нажав на оба конца модуля одновременно. При плотной вставке модуля DIMM в гнездо фиксирующие защелки перейдут в положение фиксации.

Примечание: Если между модулем DIMM и фиксирующими защелками имеется зазор, модуль DIMM вставлен неправильно. В этом случае откройте фиксирующие защелки, извлеките модуль DIMM и вставьте его снова.

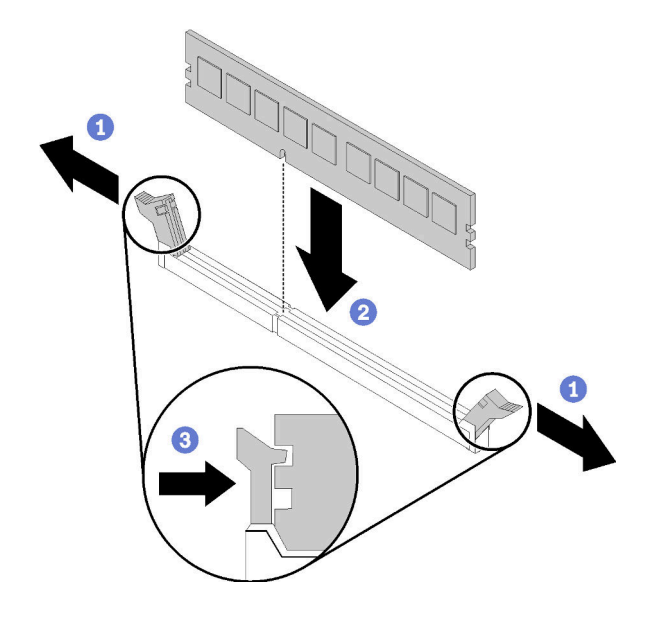

Рис. 45. Установка модуля DIMM

### Демонстрационное видео

[Посмотрите видео процедуры на YouTube](https://www.youtube.com/watch?v=C4Hi_8kr5F0)

### Установка модуля питания флэш-памяти

Ниже приведены сведения по установке модуля питания флэш-памяти.

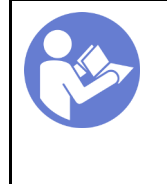

«[Прочитайте](#page-59-0)  [установка](#page-59-0)  [По установке» на](#page-59-0)  [странице 56](#page-59-0)

«[Выключите](#page-96-0) [питание](#page-96-0)  [сервера для](#page-96-0) [этого](#page-96-0) [действия» на](#page-96-0)  [странице 93](#page-96-0)

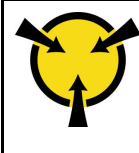

«[ВНИМАНИЕ!](#page-61-0) 

[Устройство, чувствительное к](#page-61-0)  [статическому электричеству](#page-61-0)  [Заземлите упаковку перед](#page-61-0) [открытием» на странице 58](#page-61-0)

Перед установкой модуля питания флэш-памяти выполните указанные ниже действия.

1. Коснитесь антистатической упаковкой, в которой находится компонент, любой неокрашенной металлической поверхности на сервере, а затем извлеките его из упаковки и разместите его на антистатической поверхности.

Чтобы установить модуль питания флэш-памяти, выполните следующие действия.

Шаг 1. Выберите правильную ориентацию модуля питания флэш-памяти и аккуратно вставьте модуль в скобу.

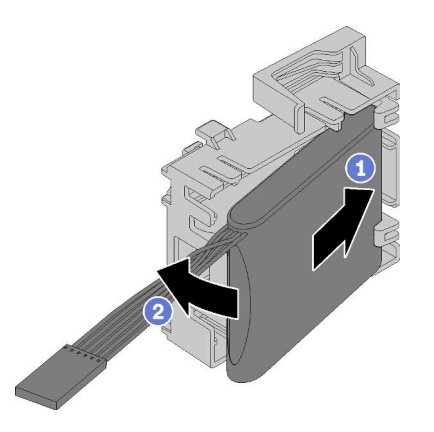

Рис. 46. Установка модуля питания флэш-памяти в скобу

Шаг 2. Разместите блок с модулем питания флэш-памяти и скобой на раме так, чтобы язычки скобы прошли через соответствующие отверстия в раме. Переместите блок, как показано на рисунке, чтобы он зафиксировался на раме.

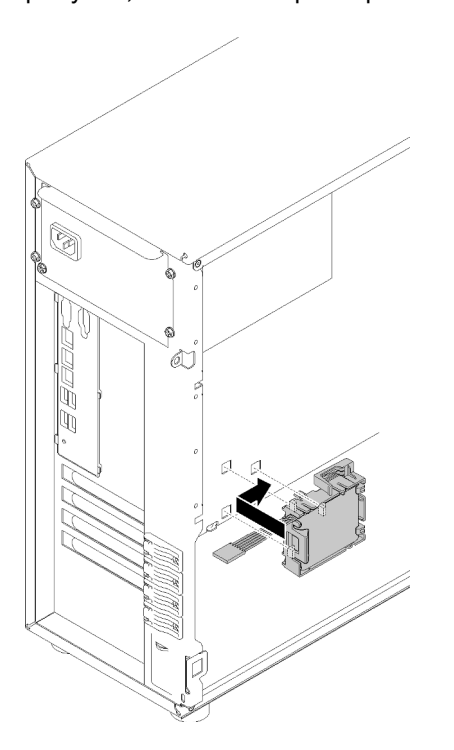

Рис. 47. Установка блока с модулем питания флэш-памяти и скобой на раму

Шаг 3. Подключите кабель модуля питания флэш-памяти к адаптеру RAID.

### Демонстрационное видео

[Посмотрите видео процедуры на YouTube](https://www.youtube.com/watch?v=6A993nlx6t8)

### Установка переднего вентилятора компьютера

Ниже приведены сведения по установке переднего вентилятора компьютера.

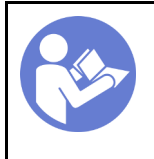

«[Прочитайте](#page-59-0)  [установка](#page-59-0)  [По установке» на](#page-59-0)  [странице 56](#page-59-0)

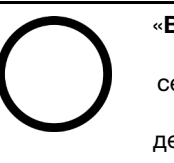

«[Выключите](#page-96-0) [питание](#page-96-0)  [сервера для](#page-96-0) [этого](#page-96-0) [действия» на](#page-96-0)  [странице 93](#page-96-0)

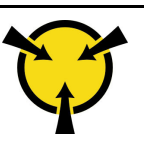

«[ВНИМАНИЕ!](#page-61-0) 

[Устройство, чувствительное к](#page-61-0)  [статическому электричеству](#page-61-0)  [Заземлите упаковку перед](#page-61-0) [открытием» на странице 58](#page-61-0)

S033

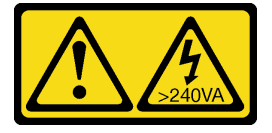

### ОСТОРОЖНО:

Опасная энергия. Электрическое напряжение при закорачивании металлическим предметом может вызвать нагрев, который может привести к разбрызгиванию металла и (или) ожогам.

S009

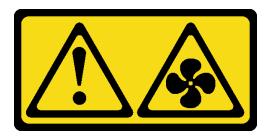

### ОСТОРОЖНО:

Во избежание травмы перед извлечением вентилятора из устройства отключите кабели вентилятора.

S002

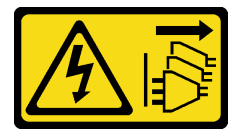

### ОСТОРОЖНО:

Кнопки питания на устройстве и блоке питания не отключают подачу тока на устройство. Кроме того, у устройства может быть несколько шнуров питания. Чтобы прекратить подачу тока на устройство, убедитесь, что все шнуры питания отсоединены от блока питания.

Перед установкой переднего вентилятора компьютера выполните указанные ниже действия.

1. Коснитесь антистатической упаковкой, в которой находится компонент, любой неокрашенной металлической поверхности на сервере, а затем извлеките его из упаковки и разместите его на антистатической поверхности.

Чтобы установить передний вентилятор компьютера, выполните следующие действия.

Шаг 1. Расположите передний вентилятор компьютера так, чтобы четыре язычка совместились с соответствующими отверстиями в области монтажа. Кроме того, убедитесь, что два штырька переднего вентилятора компьютера совместились с соответствующими отверстиями на внутренней стороне рамы. Затем аккуратно вставьте передний вентилятор в раму до фиксации.

Примечание: При установке переднего вентилятора компьютера в раму убедитесь, что кабели не мешают двум штырькам и вентилятор надежно зафиксирован.

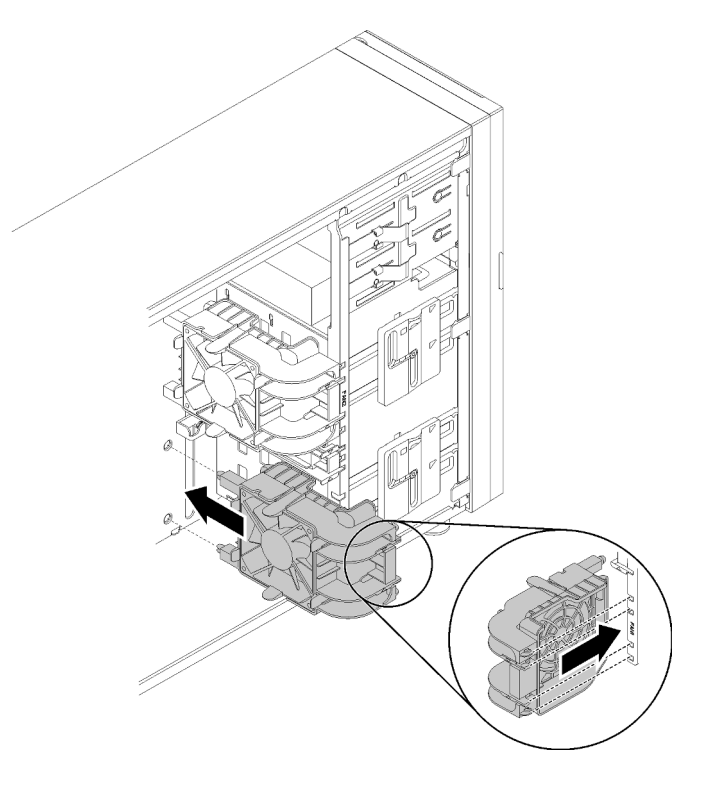

Рис. 48. Установка переднего вентилятора компьютера

Шаг 2. Подключите кабель питания переднего вентилятора компьютера к разъему вентилятора 1 или 4 на материнской плате. См. разделы [«Компоненты материнской платы» на странице 28](#page-31-0) и [«Кабель питания вентилятора» на странице 32](#page-35-0).

### Демонстрационное видео

[Посмотрите видео процедуры на YouTube](https://www.youtube.com/watch?v=nlFda-bG37Y)

### Установка оперативно заменяемого диска

Ниже приведены сведения по установке оперативно заменяемого диска.

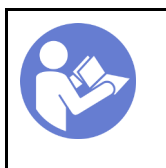

«[Прочитайте](#page-59-0)  [Инструкции](#page-59-0)  [По установке» на](#page-59-0) [странице 56](#page-59-0)

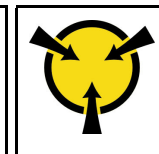

«[ВНИМАНИЕ!](#page-61-0) [Устройство, чувствительное к](#page-61-0)  [статическому электричеству](#page-61-0)  [Заземлите упаковку перед](#page-61-0)  [открытием» на странице 58](#page-61-0)

Ниже указаны типы дисков, поддерживаемых сервером, и представлены другие сведения, которые необходимо принять во внимание при установке диска.

- В зависимости от модели сервер поддерживает следующие типы дисков:
	- Твердотельные диски
	- Диски SAS/SATA

Полный список поддерживаемых дополнительных устройств для сервера см. по следующему адресу:<https://serverproven.lenovo.com/>

- Отсеки для дисков имеют номера (начинающиеся с 0), которые указывают порядок установки. При установке диска соблюдайте порядок установки. См. раздел [«Вид спереди» на странице 15.](#page-18-0)
- Диски в одном массиве RAID должны быть одного типа, одинакового размера и одинаковой емкости.

Перед установкой оперативно заменяемого диска выполните указанные ниже действия.

- 1. Если на отсек для дисков установлена заглушка, снимите ее. Сохраните заглушку диска в надежном месте для использования в будущем.
- 2. Коснитесь антистатической упаковкой, в которой находится новый оперативно заменяемый диск, любой неокрашенной поверхности вне сервера. Затем извлеките диск из упаковки и разместите его на антистатической поверхности.

Чтобы установить оперативно заменяемый диск, выполните указанные ниже действия.

- Шаг 1. Убедитесь, что ручка лотка находится в открытом положении. Вставьте диск в отсек для диска до упора.
- Шаг 2. Закройте ручку лотка, чтобы зафиксировать диск.

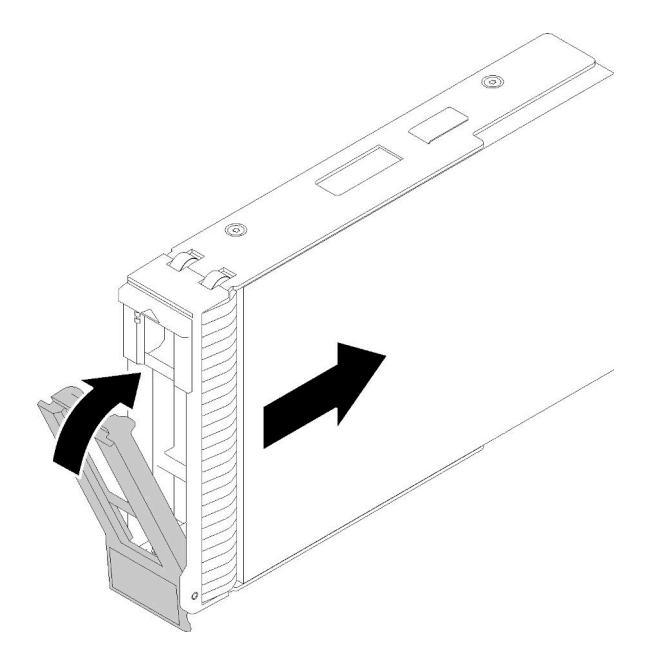

Рис. 49. Установка оперативно заменяемого диска

Шаг 3. Оперативно заменяемый диск должен включиться и начать инициализацию. Посмотрите на индикаторы диска, чтобы убедиться в правильности его работы.

#### Демонстрационное видео

[Посмотрите видео процедуры на YouTube](https://www.youtube.com/watch?v=YSXTaJai9IE)

### Установка оперативно заменяемого блока питания

Ниже приведены сведения по установке оперативно заменяемого блока питания.

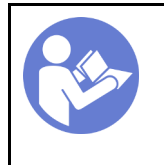

«[Прочитайте](#page-59-0)  [Инструкции](#page-59-0)  [По установке» на](#page-59-0) [странице 56](#page-59-0)

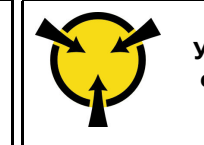

«[ВНИМАНИЕ!](#page-61-0) [Устройство, чувствительное к](#page-61-0)  [статическому электричеству](#page-61-0)  [Заземлите упаковку перед](#page-61-0)  [открытием» на странице 58](#page-61-0)

В следующих советах описан тип блока питания, поддерживаемого сервером, и представлены другие сведения, которые необходимо принять во внимание при установке блока питания.

- В стандартной комплектации сервер содержит только один блок питания. Для обеспечения резервирования и возможности оперативной замены необходимо установить дополнительный оперативно заменяемый блок питания. Определенные модели в специальных комплектациях могут поставляться с двумя установленными источниками питания.
- Убедитесь, что устанавливаемые устройства поддерживаются. Список поддерживаемых дополнительных устройств для сервера см. по адресу <https://serverproven.lenovo.com/>

#### Примечания:

– Убедитесь, что два установленных на сервере блока питания имеют одинаковую активную мощность.

– В случае замены существующего блока питания новым блоком питания другой мощности наклейте этикетку с информацией о мощности, которая поставляется вместе с данным дополнительным компонентом, на существующую этикетку рядом с блоком питания.

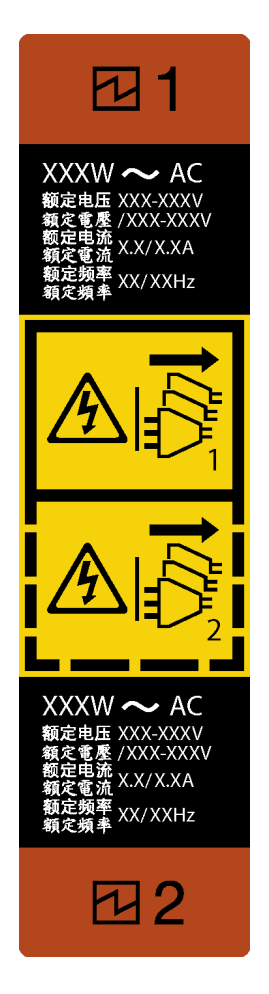

Рис. 50. Этикетка оперативно заменяемого блока питания

### S035

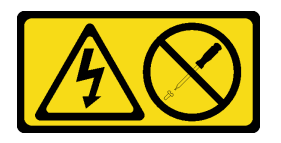

### ОСТОРОЖНО:

Никогда не снимайте кожух с блока питания или любого узла, снабженного этой этикеткой. Внутри любого компонента с данной этикеткой присутствует опасное напряжение, течет сильный ток и выделяется значительная энергия. Внутри этих компонентов нет обслуживаемых деталей. Если вы полагаете, что с какой-то из этих деталей возникла неполадка, обратитесь к специалисту по техническому обслуживанию.

### S002

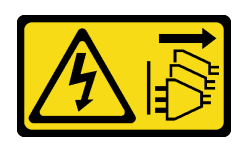

#### ОСТОРОЖНО:

Кнопки питания на устройстве и блоке питания не отключают подачу тока на устройство. Кроме того, у устройства может быть несколько шнуров питания. Чтобы прекратить подачу тока на устройство, убедитесь, что все шнуры питания отсоединены от блока питания.

S001

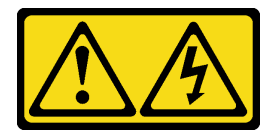

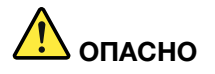

Электрический ток в силовых, телефонных и коммуникационных кабелях представляет опасность.

Во избежание поражения электрическим током:

- Присоедините шнуры питания к электрическим розеткам/источникам питания с правильной подводкой и заземлением.
- Подключите оборудование, подключаемое к данному продукту, к электрическим розеткам/ источникам питания с правильной подводкой.
- Если возможно, отсоединяйте и присоединяйте сигнальные кабели одной рукой.
- Никогда не включайте оборудование при признаках возгорания, затопления или конструктивных повреждений.
- У устройства может быть несколько шнуров питания. Чтобы полностью обесточить устройство, проследите за тем, чтобы все шнуры питания были отсоединены от источника питания.

В представленных ниже рекомендациях приведены сведения, которые необходимо принять во внимание при установке блока питания с входом постоянного тока.

NEVER CONNECT AND DISCONNECT THE POWER SUPPLY CABLE AND EQUIPMENT WHILE YOUR EQUIPMENT IS POWERED ON WITH DC SUPPLY (hot-plugging). Otherwise you may damage the equipment and result in data loss, the damages and losses result from incorrect operation of the equipment will not be covered by the manufacturers' warranty.

S035

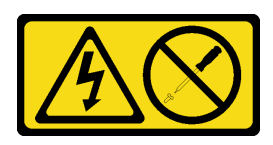

### ОСТОРОЖНО:

Никогда не снимайте кожух с блока питания или любого узла, снабженного этой этикеткой. Внутри любого компонента с данной этикеткой присутствует опасное напряжение, течет сильный ток и выделяется значительная энергия. Внутри этих компонентов нет обслуживаемых деталей. Если вы полагаете, что с какой-то из этих деталей возникла неполадка, обратитесь к специалисту по техническому обслуживанию.

S019

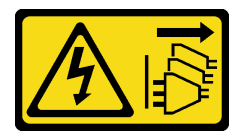

### ОСТОРОЖНО:

Кнопка питания на устройстве не отключает подачу тока на устройство. Кроме того, устройство может быть подключено к напряжению постоянного тока в нескольких точках. Чтобы полностью обесточить устройство, убедитесь, что все подключения к напряжению постоянного тока отключены на соответствующих клеммах.

S029

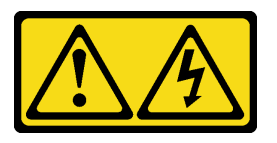

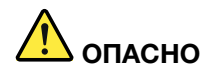

Электрический ток в силовых, телефонных и коммуникационных кабелях представляет опасность.

Во избежание поражения электрическим током:

- Не присоединяйте и не отсоединяйте провода и кабели, а также не производите установку, обслуживание или повторную настройку данного продукта во время грозы.
- Подключайте шнуры питания к источникам питания с правильной подводкой и заземлением.
- Оборудование, подключаемое к данному продукту, следует включать в источники питания с правильной подводкой.
- Если возможно, отсоединяйте и присоединяйте сигнальные кабели одной рукой.
- Никогда не включайте оборудование при признаках возгорания, затопления или конструктивных повреждений.
- Прежде чем открывать крышки устройства, отсоедините подключенные шнуры питания, источники постоянного тока, сетевые кабели, телекоммуникационные системы и кабели последовательных подключений (если в инструкциях по установке и настройке не указано иное).
- Устанавливая или перемещая продукт либо присоединенные к нему устройства, а также открывая их кожухи, отсоединяйте и присоединяйте кабели, как описано ниже.

#### При подсоединении: При отсоединении:

- 1. ВЫКЛЮЧИТЕ все источники питания и устройства, которые будут подключены к этому продукту.
- 2. Подключите к продукту сигнальные кабели.
- 3. Подключите к продукту шнуры питания.
	- Для систем переменного тока используйте соответствующие гнезда.
	- Для систем постоянного тока обеспечьте правильную полярность подключения постоянного напряжения -48 В: RTN положительный полюс; -48 В — отрицательный полюс. Для заземления используйте наконечник с двумя отверстиями (из соображений безопасности).
- 4. Подключите сигнальные кабели к остальным устройствам.
- 5. Подключите шнуры питания к источникам питания.
- 6. ВКЛЮЧИТЕ все источники питания.

- 1. ВЫКЛЮЧИТЕ все источники питания и устройства, которые будут подключены к этому продукту.
	- Для систем переменного тока: извлеките все шнуры питания из электрических розеток рамы или отключите питание в блоке распределения питания переменного тока.
	- Для систем постоянного тока: отключите источники постоянного тока на распределительном щите или выключите источники питания. После этого отсоедините шнуры питания.
- 2. Извлеките сигнальные кабели из разъемов.
- 3. Отсоедините все кабели от устройств.

Перед установкой оперативно заменяемого блока питания выполните указанные ниже действия.

1. Коснитесь антистатической упаковкой, в которой находится компонент, любой неокрашенной металлической поверхности на сервере, а затем извлеките его из упаковки и разместите его на антистатической поверхности.

Чтобы установить оперативно заменяемый блок питания, выполните следующие действия.

Шаг 1. Если установлена заглушка отсека для блока питания, снимите ее.

Важно: Чтобы обеспечить должное охлаждение во время нормальной работы сервера, оба отсека блоков питания должны быть заняты. Это означает, что в каждом отсеке должен быть установлен блок питания; кроме того, можно установить один блок питания и одну заглушку.

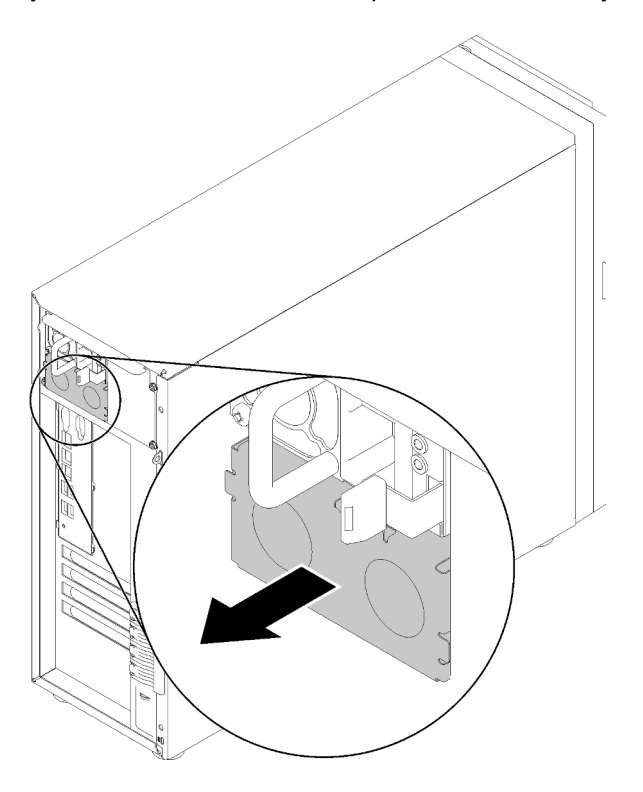

Рис. 51. Снятие заглушки оперативно заменяемого блока питания

Шаг 2. Выберите правильную ориентацию оперативно заменяемого блока питания и вставьте его в раму до фиксации.

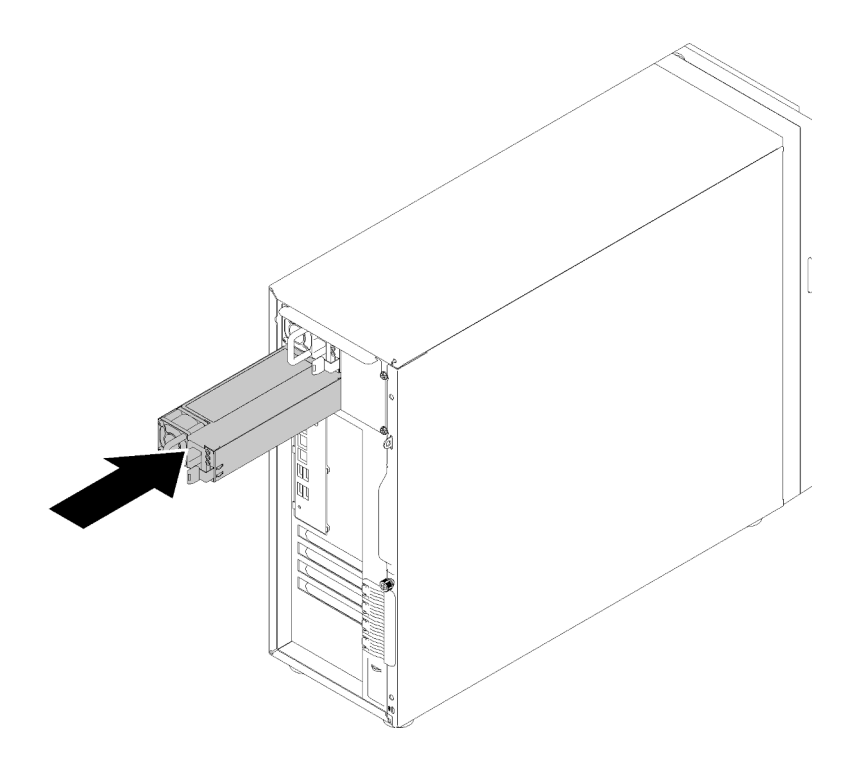

Рис. 52. Установка оперативно заменяемого блока питания

### Демонстрационное видео

[Посмотрите видео процедуры на YouTube](https://www.youtube.com/watch?v=y8T0-Md3as8)

## Установка диска M.2

Ниже приведены сведения по установке диска M.2.

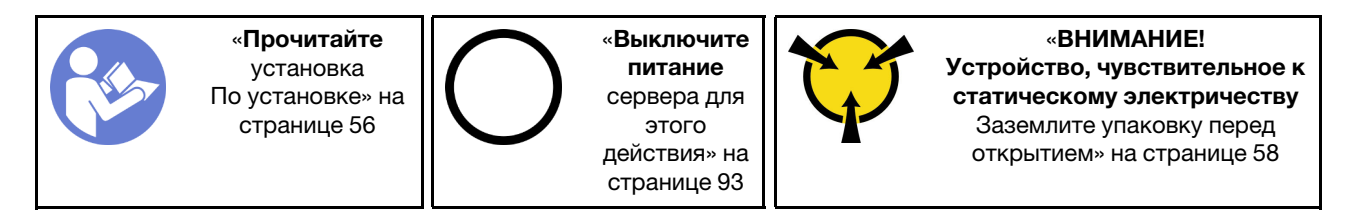

Перед установкой диска M.2 выполните указанные ниже действия.

- 1. Коснитесь антистатической упаковкой, в которой находится компонент, любой неокрашенной металлической поверхности на сервере, а затем извлеките его из упаковки и разместите его на антистатической поверхности.
- 2. Приготовьте крестообразную отвертку размера 1 и отвертку с шестигранным углублением 4,5 мм

Чтобы установить диск M.2, выполните указанные ниже действия.

Сервер поддерживает диски M.2 разной длины — 42 и 80 мм. При необходимости снимите фиксатор с помощью отвертки с шестигранным углублением 4,5 мм и установите его в соответствующую монтажную позицию для размещения конкретного диска.

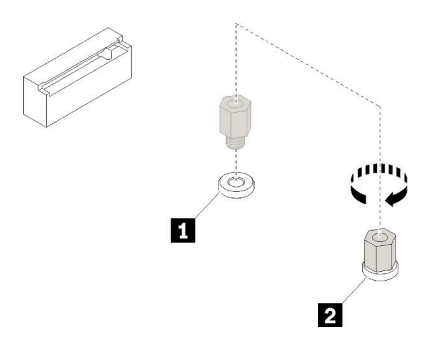

Рис. 53. Перемещение фиксатора в соответствующую монтажную позицию

Табл. 12. Расположение фиксаторов на материнской плате

| Наименование                            | Наименование                            |
|-----------------------------------------|-----------------------------------------|
| 1 П Фиксатор для диска М.2 длиной 42 мм | I 2 Фиксатор для диска М.2 длиной 80 мм |

Шаг 1. Вставьте диск M.2 в разъем под углом и поверните его.

Шаг 2. Затяните ранее сохраненный винт крестообразной отверткой размера 1, чтобы зафиксировать диск на материнской плате.

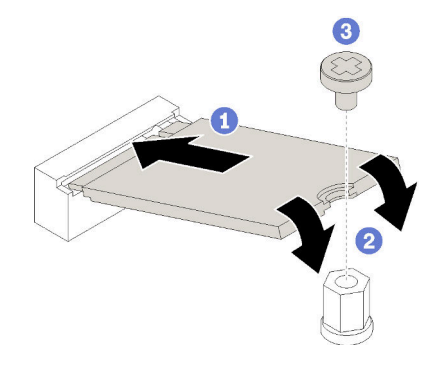

Рис. 54. Установка диска M.2

После установки диска M.2 настройте RAID с помощью программы Lenovo XClarity Provisioning Manager. Дополнительные сведения см. по адресу: [http://sysmgt.lenovofiles.com/help/topic/LXPM/RAID\\_setup.html](http://sysmgt.lenovofiles.com/help/topic/LXPM/RAID_setup.html)

### Демонстрационное видео

[Посмотрите видео процедуры на YouTube](https://www.youtube.com/watch?v=Qp16TMHhhv0)

### Установка дисковода для оптических дисков

Ниже приведены сведения по установке дисковода для оптических дисков.

Примечание: Если будет установлен отдельный дисковод для оптических дисков, необходимо дополнительно приобрести комплект для оптических дисков/ленточный кабель ThinkSystem ST250, чтобы установить диск.

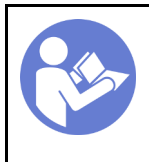

«[Прочитайте](#page-59-0)  [установка](#page-59-0)  [По установке» на](#page-59-0) [странице 56](#page-59-0)

«[Выключите](#page-96-0)  [питание](#page-96-0) [сервера для](#page-96-0) [этого](#page-96-0)  [действия» на](#page-96-0)  [странице 93](#page-96-0)

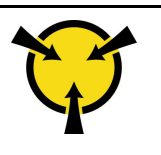

«[ВНИМАНИЕ!](#page-61-0)  [Устройство, чувствительное к](#page-61-0) [статическому электричеству](#page-61-0)  [Заземлите упаковку перед](#page-61-0) [открытием» на странице 58](#page-61-0)

### S006

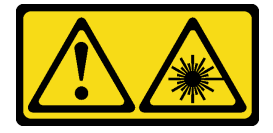

### ОСТОРОЖНО:

Если установлены лазерные продукты (CD- или DVD-дисководы, оптоволоконные устройства или передатчики), обратите внимание на следующее:

- Не снимайте кожухи. Снятие кожуха лазерного продукта может привести к воздействию опасного лазерного излучения. Внутри устройства нет обслуживаемых частей.
- Использование органов управления или регулировки либо выполнение действий, не указанных в этом руководстве, может привести к воздействию опасного излучения.

### S007

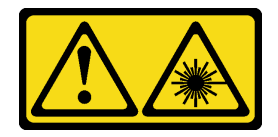

### ОСТОРОЖНО:

Данное устройство содержит лазер класса 1M. Не смотрите на его луч через оптические приборы.

S008

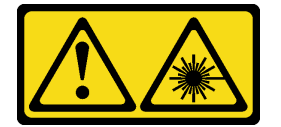

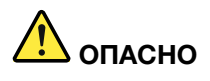

Некоторые лазерные продукты оснащены встроенным лазерным диодом класса 3A или 3B. Обратите внимание на следующие замечания.

В открытом состоянии является источником лазерного излучения. Не смотрите на луч, не разглядывайте его с помощью оптических приборов, а также избегайте прямого воздействия лазерного луча.

Перед установкой дисковода для оптических дисков выполните указанные ниже действия.

- 1. Чтобы установить дисковод для оптических дисков и ленточный накопитель при наличии диска M.2, выполните следующие действия.
	- a. Если установлен диск M.2, убедитесь, что порт 7 SATA остается неподключенным.
- b. Установите дисковод для оптических дисков в верхний отсек для носителей (отсек 1).
- c. Установите резервный накопитель (ленточный накопитель RDX или LTO) в нижний отсек для носителей (отсек 0).
- d. Подключите дисковод для оптических дисков к порту 6 SATA.
- e. Если установлен накопитель RDX, подключите его к внутреннему порту USB, расположенному рядом с накопителем M.2, с помощью кабеля, поставляемого с накопителем RDX (см. раздел [«Прокладка кабелей для ленточного накопителя USB» на](#page-40-0)  [странице 37\)](#page-40-0).
- f. Если установлен ленточный накопитель LTO, установите HBA SAS в доступное гнездо PCIe и подключите этот накопитель к адаптеру кабелем, входящим в его комплект поставки (см. раздел [«Прокладка кабелей для ленточного накопителя SAS» на странице 36\)](#page-39-0).
- 2. Коснитесь антистатической упаковкой, в которой находится новый дисковод для оптических дисков, любой неокрашенной поверхности за пределами сервера, а затем извлеките дисковод из упаковки и разместите его на антистатической поверхности.

Чтобы установить дисковод для оптических дисков, выполните следующие действия.

- Шаг 1. Снимите переднюю дверцу (см. раздел [«Снятие передней дверцы» на странице 61](#page-64-0)).
- Шаг 2. Снимите лицевую панель (см. раздел [«Снятие лицевой панели» на странице 62](#page-65-0)).
- Шаг 3. При необходимости нажмите на язычки с боковой стороны пластмассовой заглушки отсека дисковода для оптических дисков и извлеките пластмассовую заглушку отсека, потянув ее на себя, как показано на рисунке.

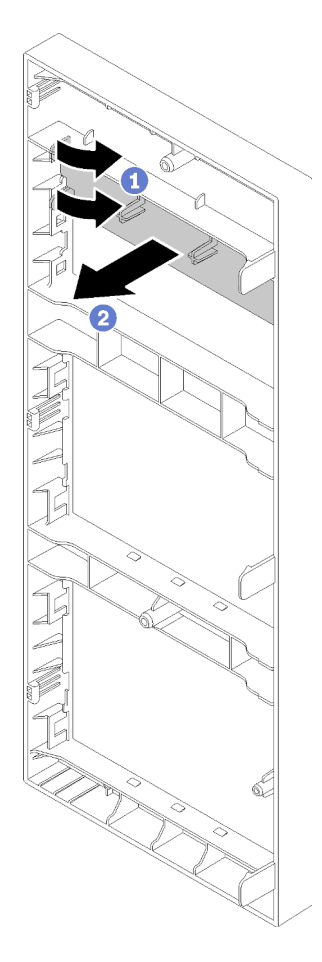

Рис. 55. Снятие пластмассовой заглушки в отсеке дисковода для оптических дисков

Шаг 4. При необходимости вставьте два пальца в отверстия экрана защиты от электромагнитных помех и осторожно вытащите экран из рамы.

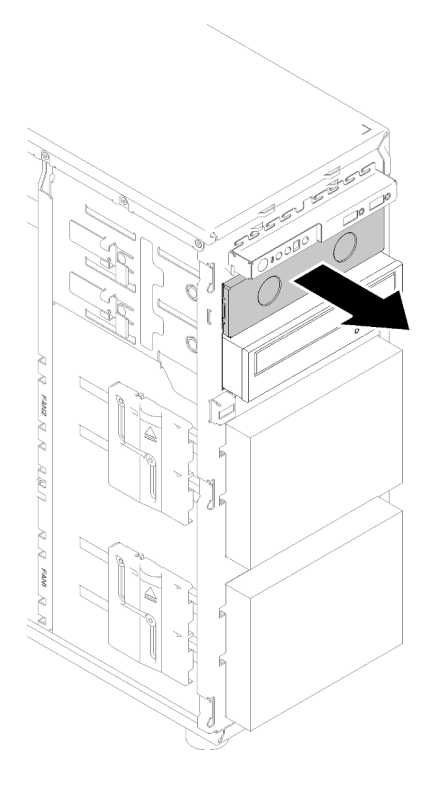

Рис. 56. Снятие экрана защиты от электромагнитных помех в отсеке дисковода для оптических дисков

- Шаг 5. Вставьте дисковод для оптических дисков в предназначенный для него отсек и перемещайте его вперед, пока не почувствуете препятствие.
- Шаг 6. Аккуратно потяните за металлической язычок с боковой стороны рамы и слегка переместите дисковод для оптических дисков дальше. Отпустите язычок и продолжите перемещать дисковод для оптических дисков вперед, пока он не встанет на место.

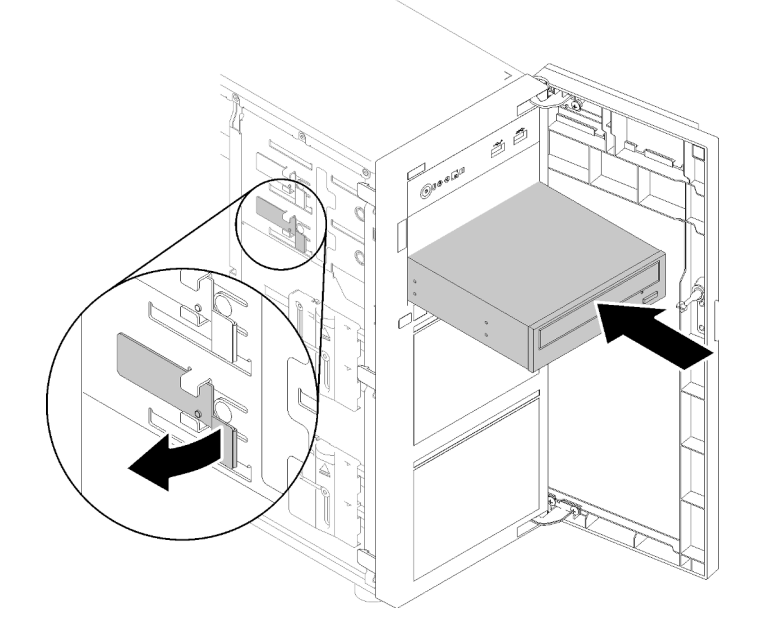

Рис. 57. Установка дисковода для оптических дисков

- Шаг 7. Подключите кабель питания и сигнальный кабель к задней панели дисковода для оптических дисков. См. раздел [«Прокладка кабелей: дисковод для оптических дисков» на странице 35](#page-38-0).
- Шаг 8. Сохраните снятый с рамы экран защиты от электромагнитных помех и снятую с лицевой панели пластмассовую заглушку отсека на случай последующего извлечения диска и необходимости закрыть отсек.

#### Демонстрационное видео

[Посмотрите видео процедуры на YouTube](https://www.youtube.com/watch?v=VYChyGzjRUY)

## Установка адаптера PCIe

Ниже приведены сведения по установке адаптера PCIe.

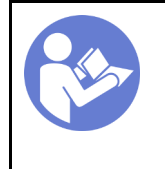

«[Прочитайте](#page-59-0)  [установка](#page-59-0)  [По установке» на](#page-59-0) [странице 56](#page-59-0)

«[Выключите](#page-96-0)  [питание](#page-96-0) [сервера для](#page-96-0) [этого](#page-96-0)  [действия» на](#page-96-0)  [странице 93](#page-96-0)

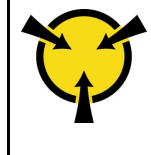

«[ВНИМАНИЕ!](#page-61-0)  [Устройство, чувствительное к](#page-61-0) [статическому электричеству](#page-61-0)  [Заземлите упаковку перед](#page-61-0) [открытием» на странице 58](#page-61-0)

#### Примечания:

- В зависимости от типа адаптер PCIe может выглядеть иначе, чем на рисунке в данном разделе.
- Используйте любую документацию, поставляемую с адаптером PCIe, и следуйте приведенным в ней инструкциям, дополняющим инструкции данного раздела.
- 2-портовый адаптер ThinkSystem Broadcom NX-E PCIe Base-T Ethernet 10 Гбит/с можно установить только в гнездо 2.

Перед установкой адаптера PCIe выполните указанные ниже действия.

- 1. Если в гнезде PCIe установлена крепежная скоба, удалите ее. Сохраните скобу для гнезда PCIe, чтобы можно было закрыть пустое место в случае последующего извлечения адаптера PCIe.
- 2. Коснитесь антистатической упаковкой, в которой находится компонент, любой неокрашенной металлической поверхности на сервере, а затем извлеките его из упаковки и разместите его на антистатической поверхности.

Чтобы установить адаптер PCIe, выполните следующие действия:

- Шаг 1. Чтобы упростить действия, положите сервер на его боковую панель.
- Шаг 2. Найдите соответствующее гнездо PCIe. Различные типы гнезд PCIe сервера описаны в разделе [«Спецификации» на странице 3](#page-6-0).

Шаг 3. Откройте защелку карты. Разместите новый адаптер PCIe над гнездом PCIe и аккуратно нажмите на карту PCIe в направлении вниз, чтобы она надежно вошла в гнездо. Закройте защелку карты, чтобы зафиксировать адаптер PCIe.

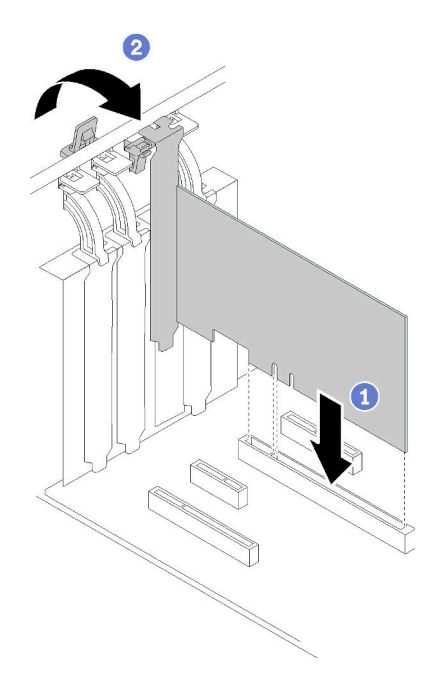

Рис. 58. Установка адаптера PCIe

Шаг 4. В зависимости от типа адаптера PCIe может потребоваться подключить необходимые кабели. Конкретные сведения см. в разделе [«Прокладка внутренних кабелей» на странице 31](#page-34-0) или в документации, поставляемой с адаптером PCIe.

### Демонстрационное видео

[Посмотрите видео процедуры на YouTube](https://www.youtube.com/watch?v=bPqMq6qZ0Ws)

# Установка диска с обычной заменой

Ниже приведены сведения по установке диска с обычной заменой.

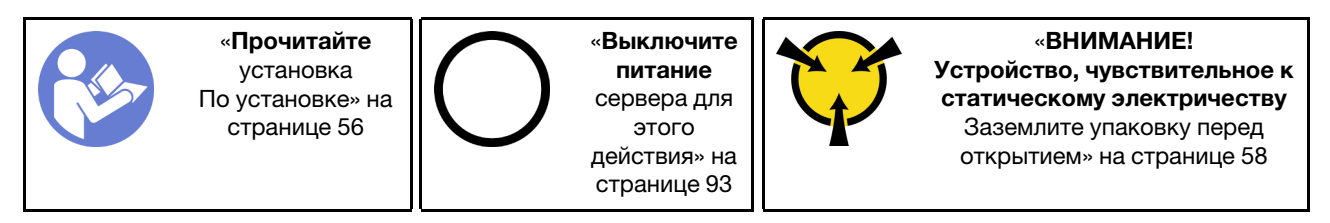

Ниже указаны типы дисков, поддерживаемых сервером, и представлены другие сведения, которые необходимо принять во внимание при установке диска.

- Полный список поддерживаемых дополнительных устройств для сервера см. по следующему адресу: <https://serverproven.lenovo.com/>
- Отсеки для дисков имеют номера (начинающиеся с 0), которые указывают порядок установки. При установке диска соблюдайте порядок установки. См. раздел [«Вид спереди» на странице 15.](#page-18-0)
- Диски в одном массиве RAID должны быть одного типа, одинакового размера и одинаковой емкости.

Перед установкой диска с обычной заменой:

1. Если на отсек для диска установлена заглушка, снимите ее. Сохраните заглушку диска в надежном месте для использования в будущем.

Чтобы установить диск с обычной заменой, выполните следующие действия:

- Шаг 1. Убедитесь, что ручка лотка находится в открытом положении. Совместите диск с направляющими в отсеке и аккуратно вставьте его в отсек до упора.
- Шаг 2. Закройте ручку лотка, чтобы зафиксировать диск.

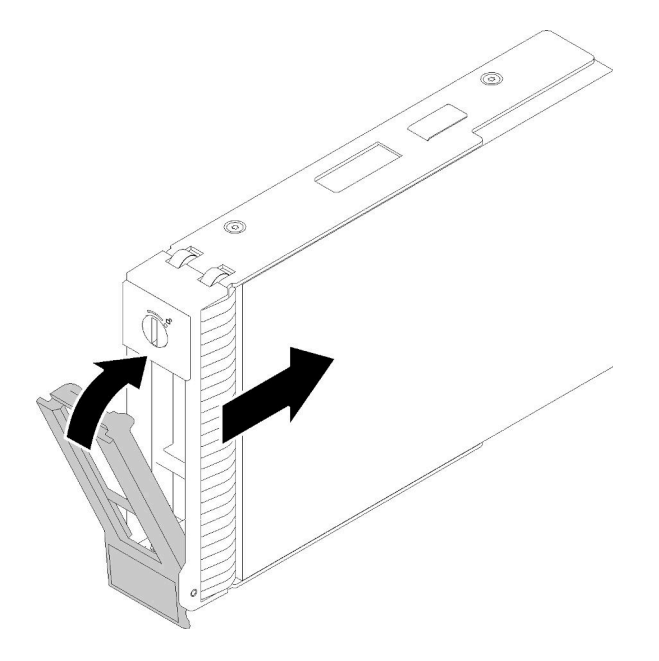

Рис. 59. Установка диска с обычной заменой в отсек для дисков

Шаг 3. Подключите сигнальный кабель и кабель питания к материнской плате. Подробные сведения см. в разделе [«Прокладка внутренних кабелей» на странице 31](#page-34-0).

### Демонстрационное видео

[Посмотрите видео процедуры на YouTube](https://www.youtube.com/watch?v=TlKKZWbuf_M)

### Установка ленточного накопителя

Ниже приведены сведения по установке ленточного накопителя.

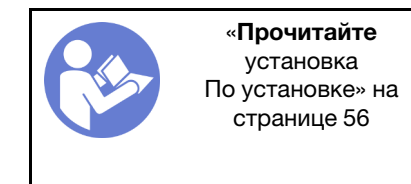

«[Выключите](#page-96-0)  [питание](#page-96-0) [сервера для](#page-96-0) [этого](#page-96-0)  [действия» на](#page-96-0)  [странице 93](#page-96-0)

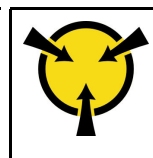

«[ВНИМАНИЕ!](#page-61-0)  [Устройство, чувствительное к](#page-61-0) [статическому электричеству](#page-61-0)  [Заземлите упаковку перед](#page-61-0) [открытием» на странице 58](#page-61-0)

Перед установкой ленточного накопителя выполните указанные ниже действия.

1. Чтобы установить дисковод для оптических дисков и ленточный накопитель при наличии диска M.2, выполните следующие действия.

- a. Если установлен диск M.2, убедитесь, что порт 7 SATA остается неподключенным.
- b. Установите дисковод для оптических дисков в верхний отсек для носителей (отсек 1).
- c. Установите резервный накопитель (ленточный накопитель RDX или LTO) в нижний отсек для носителей (отсек 0).
- d. Подключите дисковод для оптических дисков к порту 6 SATA.
- e. Если установлен накопитель RDX, подключите его к внутреннему порту USB, расположенному рядом с накопителем M.2, с помощью кабеля, поставляемого с накопителем RDX (см. раздел [«Прокладка кабелей для ленточного накопителя USB» на](#page-40-0)  [странице 37\)](#page-40-0).
- f. Если установлен ленточный накопитель LTO, установите HBA SAS в доступное гнездо PCIe и подключите этот накопитель к адаптеру кабелем, входящим в его комплект поставки (см. раздел [«Прокладка кабелей для ленточного накопителя SAS» на странице 36\)](#page-39-0).
- 2. Коснитесь антистатической упаковкой, в которой находится новый ленточный накопитель, любой неокрашенной поверхности за пределами сервера, а затем извлеките ленточный накопитель из упаковки и разместите его на антистатической поверхности.

Чтобы установить ленточный накопитель, выполните следующие действия.

- Шаг 1. Ленточный накопитель устанавливается в нижний отсек дисковода для оптических дисков. Если отсек для диска закрыт заглушкой, удалите ее. Сохраните заглушку, чтобы можно было закрыть пустой отсек в случае последующего извлечения ленточного накопителя.
- Шаг 2. Вставьте ленточный накопитель в нижний отсек для дисков и перемещайте его вперед, пока не почувствуете препятствие. Осторожно потяните за металлический язычок с боковой стороны рамы и продолжите перемещать ленточный накопитель, пока он не встанет на место.

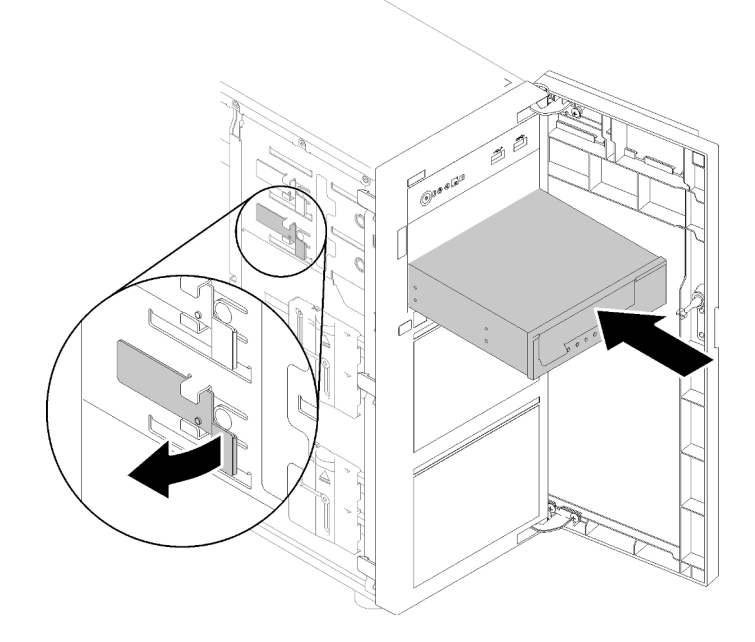

Рис. 60. Установка ленточного накопителя

Шаг 3. Подключите кабель питания и сигнальный кабель к задней панели ленточного накопителя. См. раздел [«Ленточный накопитель» на странице 36](#page-39-1).

Примечание: При использовании ленточного накопителя LTO сначала подключите один конец сигнального кабеля к этому ленточному накопителю, а затем другой конец — к адаптеру RAID.

#### Демонстрационное видео

[Посмотрите видео процедуры на YouTube](https://www.youtube.com/watch?v=nb1SdV3DaQI)

### Установка кожуха сервера

Ниже приведены сведения по установке кожуха сервера.

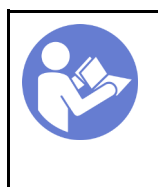

«[Прочитайте](#page-59-0)  [установка](#page-59-0)  [По установке» на](#page-59-0) [странице 56](#page-59-0)

«[Выключите](#page-96-0)  [питание](#page-96-0) [сервера для](#page-96-0) [этого](#page-96-0)  [действия» на](#page-96-0)  [странице 93](#page-96-0)

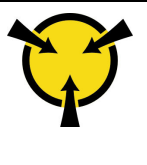

«[ВНИМАНИЕ!](#page-61-0)  [Устройство, чувствительное к](#page-61-0) [статическому электричеству](#page-61-0)  [Заземлите упаковку перед](#page-61-0) [открытием» на странице 58](#page-61-0)

S014

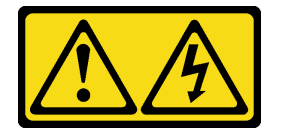

### ОСТОРОЖНО:

Могут присутствовать опасное напряжение, сильный ток и значительная энергия. Если устройство снабжено этикеткой, снимать кожух может только специалист по техническому обслуживанию.

S033

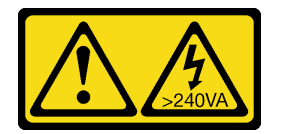

### ОСТОРОЖНО:

Опасная энергия. Электрическое напряжение при закорачивании металлическим предметом может вызвать нагрев, который может привести к разбрызгиванию металла и (или) ожогам.

Перед установкой кожуха сервера выполните указанные ниже действия.

- 1. Убедитесь, что все адаптеры и другие компоненты установлены правильно и в сервере не осталось никаких инструментов и деталей.
- 2. Убедитесь в правильности прокладки всех внутренних кабелей. См. раздел [«Прокладка](#page-34-0) [внутренних кабелей» на странице 31.](#page-34-0)

3. При установке нового кожуха сервера сначала прикрепите к внутренней стороне кожуха наклейку для обслуживания системы (если необходимо).

Примечание: Новый кожух сервера поставляется без прикрепленной наклейки для обслуживания системы. Если такая наклейка требуется, закажите ее вместе с новым кожухом сервера. Наклейка для обслуживания системы поставляется бесплатно.

Чтобы установить кожух сервера, выполните указанные ниже действия.

Шаг 1. Разместите кожух сервера на раме так, чтобы направляющая в его нижней части вошла в зацепление с нижней направляющей рамы. Совместите язычки на кожухе сервера с соответствующими отверстиями в верхней кромке рамы. Затем поверните кожух сервера, чтобы закрыть его.

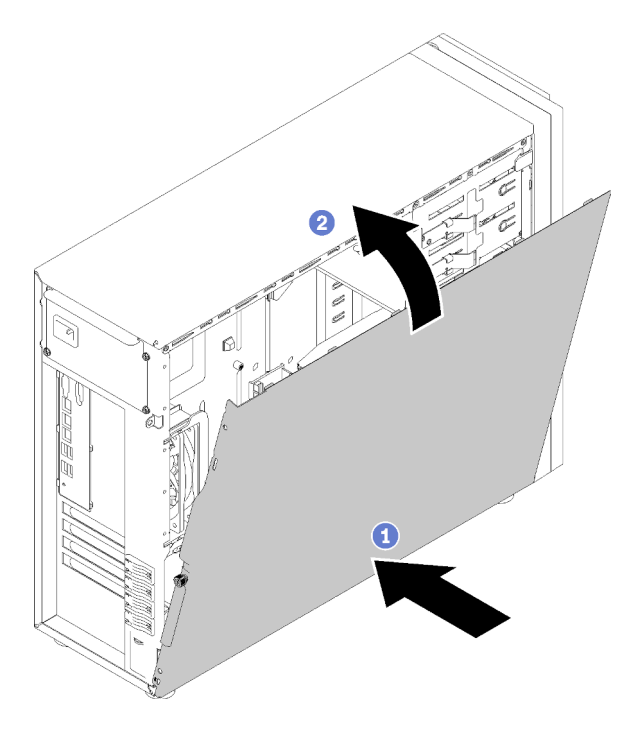

Рис. 61. Установка кожуха сервера (1)

Примечание: Прежде чем перемещать кожух вперед, убедитесь, что все язычки кожуха правильно соединяются с рамой. Если язычки не соединяются с рамой правильным образом, в последующем будет очень трудно снять кожух.

Шаг 2. Переместите кожух сервера в направлении лицевой части рамы, чтобы он встал на место.

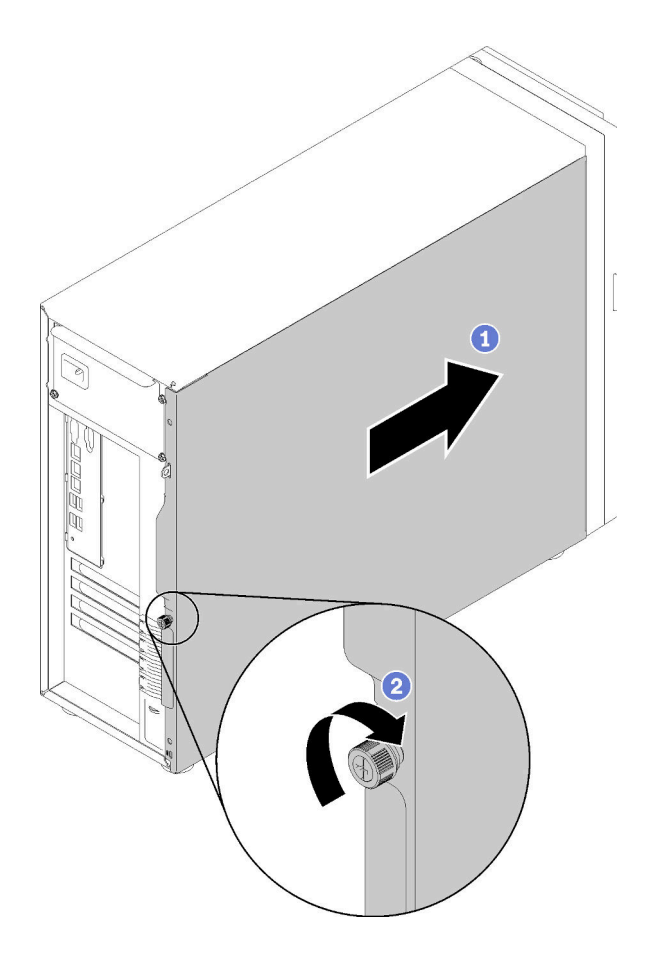

Рис. 62. Установка кожуха сервера (2)

Шаг 3. Затяните отверткой барашковый винт на кожухе сервера, чтобы зафиксировать кожух.

### Демонстрационное видео

[Посмотрите видео процедуры на YouTube](https://www.youtube.com/watch?v=MiNkgFpuDOI)

### Подключение сервера

Подключите к серверу все внешние кабели. Как правило, необходимо подключить сервер к источнику питания, сети передачи данных и хранилищу. Кроме того, потребуется подключить сервер к сети управления.

#### Подключение к источнику питания

Подключите сервер к источнику питания.

### Подключение к сети

Подключите сервер к сети.

#### Подключение к хранилищу

Подключите сервер к любым устройства хранения.

### <span id="page-96-1"></span>Включение сервера

После короткой самопроверки (светодиодный индикатор состояния питания быстро мигает) при подключении к источнику питания сервер переходит в режим ожидания (светодиодный индикатор состояния питания мигает раз в секунду).

Сервер может быть включен (светодиодный индикатор питания будет гореть) любым из следующих способов:

- Можно нажать кнопку питания.
- Сервер может перезапуститься автоматически после перебоя питания.
- Сервер может реагировать на удаленные запросы на включение, отправляемые контроллеру Lenovo XClarity Controller.

Сведения о выключении сервера см. в разделе [«Выключение сервера» на странице 93](#page-96-0).

### Проверка настройки сервера

<span id="page-96-0"></span>Включив сервер, убедитесь, что светодиодные индикаторы горят зеленым светом.

### Выключение сервера

Если сервер подключен к источнику питания, он остается в режиме ожидания, что позволяет Lenovo XClarity Controller реагировать на удаленные запросы на включение. Чтобы полностью обесточить сервер (светодиодный индикатор включения выключен), необходимо отсоединить все кабели питания.

Чтобы перевести сервер в режим ожидания (в котором светодиодный индикатор включения питания мигает раз в секунду), выполните указанные ниже действия.

Примечание: Lenovo XClarity Controller может перевести сервер в режим ожидания автоматически при обнаружении критической системной ошибки.

- Запустите стандартную процедуру завершения работы из операционной системы (если эта функция поддерживается вашей операционной системой).
- Нажмите кнопку включения, чтобы запустить стандартную процедуру завершения работы (если эта функция поддерживается вашей операционной системой).
- Нажмите и удерживайте кнопку питания более 4 секунд, чтобы выполнить принудительное завершение работы.

Находясь в режиме ожидания, сервер может реагировать на удаленные запросы на включение, отправляемые контроллеру Lenovo XClarity Controller. Сведения о включении сервера см. в разделе [«Включение сервера» на странице 93.](#page-96-1)

# <span id="page-98-0"></span>Глава 4. Конфигурация системы

Выполните следующие процедуры, чтобы настроить систему.

### Настройка сетевого подключения для Lenovo XClarity Controller

Чтобы получить доступ к Lenovo XClarity Controller по сети, необходимо указать, как Lenovo XClarity Controller будет подключаться к сети. В зависимости от того, как реализовано сетевое подключение, может также потребоваться указать статический IP-адрес.

Возможны указанные ниже способы настройки сетевого подключения для Lenovo XClarity Controller, если не используется DHCP:

• Если к серверу подключен монитор, для настройки сетевого подключения можно использовать Lenovo XClarity Provisioning Manager.

Для подключения Lenovo XClarity Controller к сети с помощью Lenovo XClarity Provisioning Manager выполните следующие действия.

- 1. Запустите сервер.
- 2. Нажмите клавишу, указанную в инструкциях на экране, чтобы отобразить интерфейс Lenovo XClarity Provisioning Manager. (Дополнительные сведения см. в разделе «Запуск» документации к LXPM, соответствующей вашему серверу, по адресу <https://pubs.lenovo.com/lxpm-overview/>.)
- 3. Перейдите в раздел LXPM → Настройка UEFI → Параметры ВМС, чтобы указать, как Lenovo XClarity Controller будет подключаться к сети.
	- При выборе подключения со статическим IP-адресом задайте адрес IPv4 или IPv6, который доступен в сети.
	- При выборе подключения с использованием DHCP на сервере DHCP должен быть указан MAC-адрес сервера.
- 4. Нажмите кнопку ОК, чтобы применить настройку, и подождите две-три минуты.
- 5. Используйте адрес IPv4 или IPv6 для подключения Lenovo XClarity Controller.

Важно: Первоначально для Lenovo XClarity Controller установлены имя пользователя USERID и пароль PASSW0RD (с нулем, а не буквой O). Этот пользователь по умолчанию имеет уровень доступа «Администратор». В целях безопасности необходимо изменить это имя пользователя и пароль во время первоначальной настройки.

• Если монитор к серверу не подключен, сетевое подключение можно настроить через интерфейс Lenovo XClarity Controller. Подключите кабель Ethernet от ноутбука к разъему Lenovo XClarity Controller, расположенному с задней стороны сервера. Сведения о расположении разъема Lenovo XClarity Controller см. в разделе [«Вид сзади» на странице 24.](#page-27-0)

Примечание: Измените IP-параметры на ноутбуке так, чтобы он находился в той же сети, к какой относятся параметры по умолчанию сервера.

Используемые по умолчанию локальные адреса канала (LLA) IPv4 и IPv6 указаны на этикетке доступа к сети Lenovo XClarity Controller, прикрепленной к выдвижному информационному язычку.

• При использовании мобильного приложения Lenovo XClarity Administrator на мобильном устройстве подключиться к Lenovo XClarity Controller можно через разъем USB Lenovo XClarity Controller на лицевой панели сервера. Сведения о расположении разъема USB Lenovo XClarity Controller см. в разделе [«Вид спереди» на странице 15](#page-18-0).

Примечание: Для управления Lenovo XClarity Controller необходимо установить режим разъема USB Lenovo XClarity Controller (а не обычный режим USB). Чтобы переключиться из обычного

режима в режим управления Lenovo XClarity Controller, удерживайте нажатой синюю кнопку идентификации на лицевой панели не менее 3 секунд, пока соответствующий светодиодный индикатор не станет медленно мигать (один раз в две секунды).

Для подключения с помощью мобильного приложения Lenovo XClarity Administrator выполните следующие действия:

- 1. Подключите кабель USB мобильного устройства к разъему USB Lenovo XClarity Administrator на лицевой панели.
- 2. На мобильном устройстве включите USB-модем.
- 3. На мобильном устройстве запустите мобильное приложение Lenovo XClarity Administrator.
- 4. Если автоматическое обнаружение отключено, нажмите Обнаружение на странице «Обнаружение USB» для подключения к Lenovo XClarity Controller.

Дополнительные сведения об использовании мобильного приложения Lenovo XClarity Administrator см. по следующей ссылке:

[http://sysmgt.lenovofiles.com/help/topic/com.lenovo.lxca.doc/lxca\\_usemobileapp.html](http://sysmgt.lenovofiles.com/help/topic/com.lenovo.lxca.doc/lxca_usemobileapp.html)

### Настройка переднего разъема USB 2.0 для подключения Lenovo XClarity Controller

Сервер оснащен передним разъемом USB 3.0 (также называемым разъемом USB XClarity Controller), который можно использовать в качестве разъема управления Lenovo XClarity Controller. См. сведения о расположении этого разъема в разделе [«Лицевая панель» на странице 21](#page-24-0). Прежде чем вы сможете осуществлять доступ к Lenovo XClarity Controller с помощью этого разъема USB, необходимо настроить этот разъем для подключения Lenovo XClarity Controller.

Выполнив одно из действий ниже, можно переключать режимы работы этого разъема USB: стандартный и управление Lenovo XClarity Controller.

- Удерживайте нажатой кнопку идентификации не менее 3 секунд, пока соответствующий светодиодный индикатор не начнет медленно мигать (раз в две секунды). См. расположение кнопки идентификации в разделе [«Лицевая панель» на странице 21](#page-24-0).
- Выполните команду usbfp в интерфейсе командной строки контролера управления Lenovo XClarity Controller. Сведения об использовании интерфейса командной строки Lenovo XClarity Controller см. в разделе «Интерфейс командной строки» в документации XCC, совместимой с вашим сервером в <https://pubs.lenovo.com/lxcc-overview/>.
- В веб-интерфейсе контроллера управления Lenovo XClarity Controller щелкните Конфигурация  $BMC \rightarrow C$ еть  $\rightarrow$  Front Panel USB Port Management. Сведения о функциях веб-интерфейса Lenovo XClarity Controller см. по ссылке [http://managementsoftware.lenovofiles.com/help/topic/](http://managementsoftware.lenovofiles.com/help/topic/com.lenovo.thinksystem.xcc.doc/dw1lm_r_immactiondescriptions.html)  [com.lenovo.thinksystem.xcc.doc/dw1lm\\_r\\_immactiondescriptions.html](http://managementsoftware.lenovofiles.com/help/topic/com.lenovo.thinksystem.xcc.doc/dw1lm_r_immactiondescriptions.html).

С помощью интерфейса командной строки контроллера управления Lenovo XClarity Controller (команда usbfp) или веб-интерфейса контроллера управления Lenovo XClarity Controller (Конфигурация BMC → Сеть → Управление портами USB лицевой панели) можно также проверить текущую настройку переднего разъема USB 3.0. См. раздел [http://managementsoftware.lenovofiles.com/](http://managementsoftware.lenovofiles.com/help/topic/com.lenovo.thinksystem.xcc.doc/dw1lm_c_ch7_commandlineinterface.html) [help/topic/com.lenovo.thinksystem.xcc.doc/dw1lm\\_c\\_ch7\\_commandlineinterface.html](http://managementsoftware.lenovofiles.com/help/topic/com.lenovo.thinksystem.xcc.doc/dw1lm_c_ch7_commandlineinterface.html) или [http://](http://managementsoftware.lenovofiles.com/help/topic/com.lenovo.thinksystem.xcc.doc/dw1lm_r_immactiondescriptions.html)  [managementsoftware.lenovofiles.com/help/topic/com.lenovo.thinksystem.xcc.doc/dw1lm\\_r\\_](http://managementsoftware.lenovofiles.com/help/topic/com.lenovo.thinksystem.xcc.doc/dw1lm_r_immactiondescriptions.html) [immactiondescriptions.html](http://managementsoftware.lenovofiles.com/help/topic/com.lenovo.thinksystem.xcc.doc/dw1lm_r_immactiondescriptions.html).

### Обновление микропрограммы

Существует несколько вариантов обновления микропрограмм сервера.

Для обновления большинства актуальных микропрограмм сервера и установленных на нем устройств можно использовать перечисленные здесь инструменты.

- Рекомендации, связанные с обновлением микропрограммы, доступны на следующем сайте:
	- <http://lenovopress.com/LP0656>
- Актуальные микропрограммы можно найти по следующей ссылке:
	- <http://datacentersupport.lenovo.com/products/servers/thinksystem/st250/7Y45/downloads>
- Можно подписаться на уведомление о продукте, чтобы оставаться в курсе обновлений микропрограмм:
	- <https://datacentersupport.lenovo.com/tw/en/solutions/ht509500>

### UpdateXpress System Packs (UXSPs)

Как правило, Lenovo выпускает микропрограммы в пакетах, которые называются UpdateXpress System Packs (UXSPs). Чтобы обеспечить совместимость всех обновлений микропрограмм, необходимо обновлять все микропрограммы одновременно. При одновременном обновлении микропрограмм для Lenovo XClarity Controller и UEFI сначала обновите микропрограмму для Lenovo XClarity Controller.

#### Терминология, связанная со способом обновления

- Внутриполосное обновление. Установка и обновление выполняются с помощью инструмента или приложения операционной системы, работающего в ЦП сервера.
- Внеполосное обновление. Установка и обновление выполняются контроллером Lenovo XClarity Controller, получающим обновление и направляющим его в целевую подсистему или целевое устройство. Внеполосные обновления не зависят от операционной системы, работающей в ЦП. Однако для большинства внеполосных операций требуется, чтобы сервер находился в состоянии питания S0 (Working).
- Обновление на целевом объекте. Установка и обновление инициируются из установленной операционной системы, работающей на самом целевом сервере.
- Обновление вне целевого объекта. Установка и обновление инициируются из вычислительного устройства, взаимодействующего непосредственно с Lenovo XClarity Controller сервера.
- UpdateXpress System Packs (UXSPs). Пакеты UXSP это пакетные обновления, разработанные и протестированные для обеспечения взаимозависимого уровня функциональности, производительности и совместимости. Эти пакеты зависят от типа компьютера сервера и создаются (с обновлениями микропрограмм и драйверов устройств) для поддержки определенных дистрибутивов операционных систем Windows Server, Red Hat Enterprise Linux (RHEL) и SUSE Linux Enterprise Server (SLES). Также имеются пакеты UXSP только с микропрограммами для конкретных типов компьютеров.

### Инструменты обновления микропрограммы

См. следующую таблицу, чтобы определить наиболее подходящий инструмент Lenovo для установки и настройки микропрограммы:

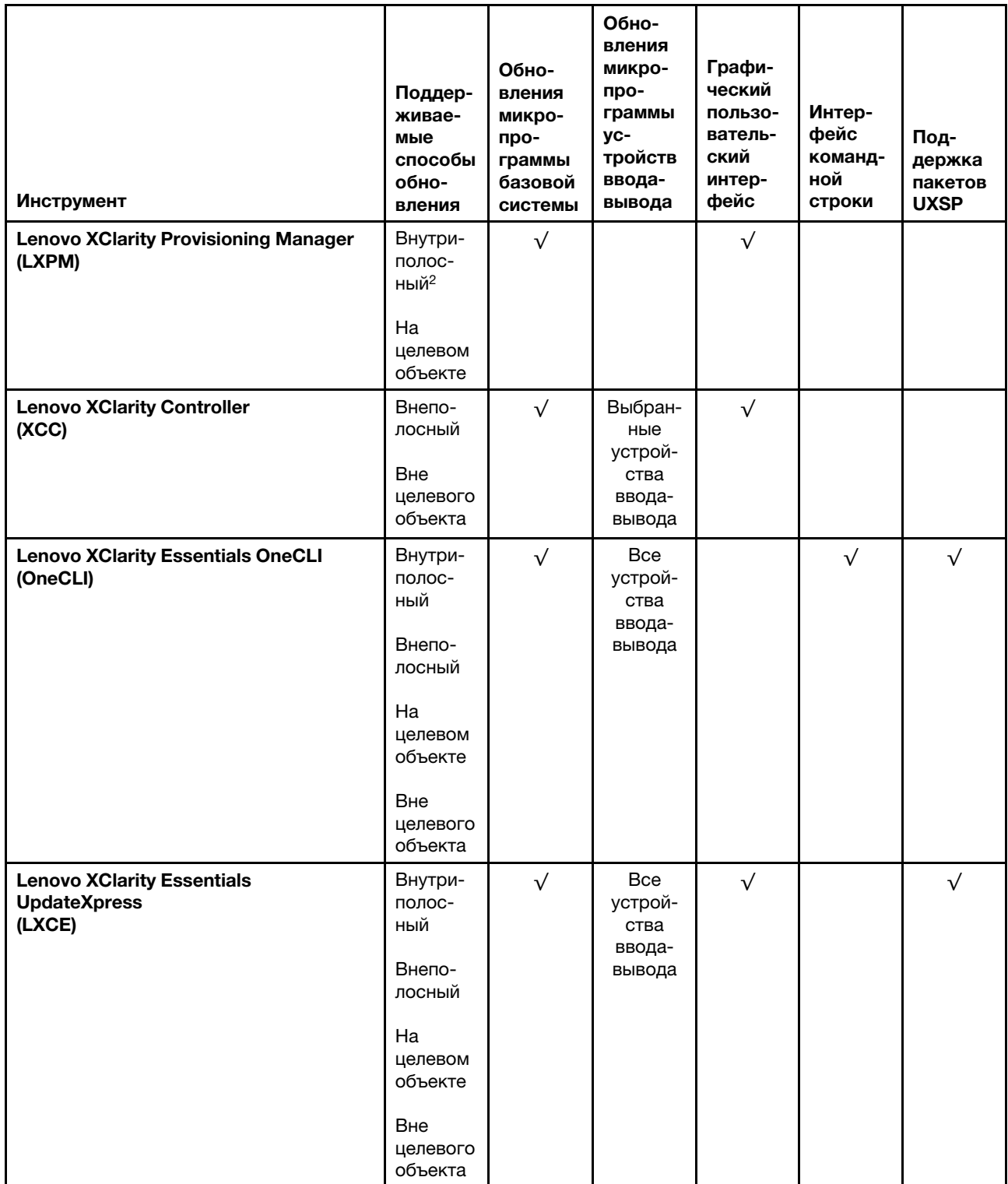

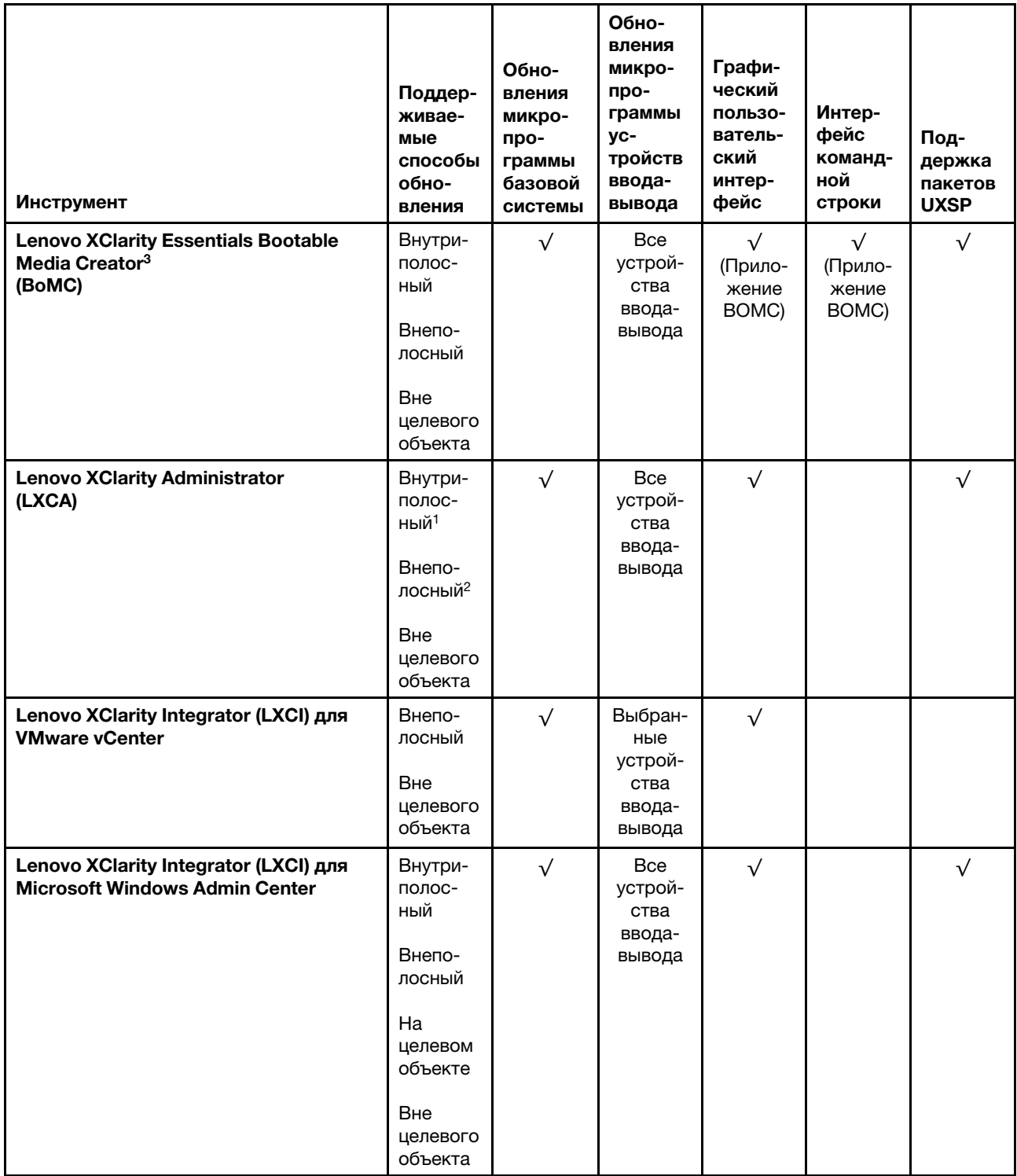

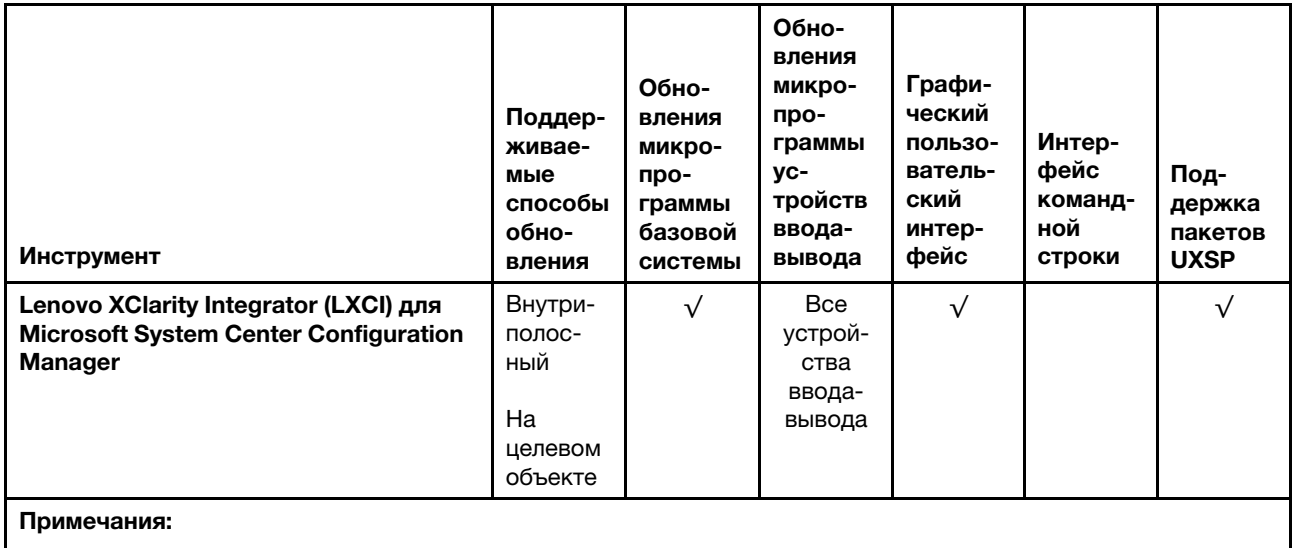

1. Для обновлений микропрограммы ввода-вывода.

2. Для обновлений микропрограммы BMC и UEFI.

### • Lenovo XClarity Provisioning Manager

В Lenovo XClarity Provisioning Manager можно обновить микропрограмму Lenovo XClarity Controller, микропрограмму UEFI и программное обеспечение Lenovo XClarity Provisioning Manager.

Примечание: По умолчанию при запуске сервера и нажатии клавиши, указанной в инструкциях на экране, отображается графический пользовательский интерфейс Lenovo XClarity Provisioning Manager. Если вы изменили настройки по умолчанию на текстовую настройку системы, графический пользовательский интерфейс можно вызвать из текстового интерфейса настройки системы.

Дополнительные сведения об использовании Lenovo XClarity Provisioning Manager для обновления микропрограммы см. по следующему адресу:

Раздел «Обновление микропрограммы» в документации к LXPM, соответствующей вашему серверу, по адресу <https://pubs.lenovo.com/lxpm-overview/>

### • Lenovo XClarity Controller

Если требуется установить определенное обновление, можно воспользоваться интерфейсом Lenovo XClarity Controller для конкретного сервера.

### Примечания:

– Чтобы выполнить внутриполосное обновление в Windows или Linux, необходимо установить драйвер операционной системы и включить интерфейс Ethernet через USB (иногда называемый интерфейсом локальной сети через USB).

Дополнительные сведения о настройке интерфейса Ethernet через USB см. по следующему адресу:

Раздел «Настройка интерфейса Ethernet через USB» в версии документации к XCC, соответствующей вашему серверу, по адресу <https://pubs.lenovo.com/lxcc-overview/>

– При обновлении микропрограммы с помощью Lenovo XClarity Controller не забудьте загрузить и установить актуальные драйверы устройств для операционной системы, под управлением которой работает сервер.

Дополнительные сведения об использовании Lenovo XClarity Controller для обновления микропрограммы см. по следующему адресу:

Раздел «Обновление микропрограммы сервера» в документации к XCC, соответствующей вашему серверу, по адресу <https://pubs.lenovo.com/lxcc-overview/>

#### • Lenovo XClarity Essentials OneCLI

Lenovo XClarity Essentials OneCLI — это набор приложений командной строки, которые можно использовать для управления серверами Lenovo. С помощью приложения обновления этого набора можно обновить микропрограмму и драйверы устройств серверов. Обновление можно выполнить в хостовой операционной системе сервера (во внутриполосном режиме) или удаленно через BMC сервера (во внеполосном режиме).

Дополнительные сведения об использовании Lenovo XClarity Essentials OneCLI для обновления микропрограммы см. по следующему адресу:

[https://pubs.lenovo.com/lxce-onecli/onecli\\_c\\_update](https://pubs.lenovo.com/lxce-onecli/onecli_c_update)

#### • Lenovo XClarity Essentials UpdateXpress

Lenovo XClarity Essentials UpdateXpress предоставляет большинство функций обновления OneCLI через графический пользовательский интерфейс. Его можно использовать для получения и развертывания пакетов обновления UpdateXpress System Pack (UXSP) и отдельных обновлений. UpdateXpress System Packs содержат обновления микропрограмм и драйверов устройств для Microsoft Windows и Linux.

Lenovo XClarity Essentials UpdateXpress можно получить по следующему адресу:

<https://datacentersupport.lenovo.com/solutions/lnvo-xpress>

### • Lenovo XClarity Essentials Bootable Media Creator

Можно использовать Lenovo XClarity Essentials Bootable Media Creator (BoMC), чтобы создавать загрузочные носители, подходящие для обновлений микропрограммы, обновлений VPD, выполнения инвентаризации и сбора FFDC, расширенной конфигурации системы, управления ключами FoD, безопасного удаления, конфигурации RAID и диагностики на поддерживаемых серверах.

Lenovo XClarity Essentials BoMC доступен по следующему адресу:

<https://datacentersupport.lenovo.com/solutions/lnvo-bomc>

### • Lenovo XClarity Administrator

При управлении несколькими серверами посредством Lenovo XClarity Administrator можно обновить микропрограмму для всех управляемых серверов с помощью этого интерфейса. Управление микропрограммами упрощается благодаря назначению управляемым конечным точкам политик соответствия микропрограмм. При создании и назначении политики соответствия управляемым конечным точкам Lenovo XClarity Administrator отслеживает изменения во всех этих конечных точках и помечает любые несоответствующие конечные точки.

Дополнительные сведения об использовании Lenovo XClarity Administrator для обновления микропрограммы см. по следующему адресу:

[http://sysmgt.lenovofiles.com/help/topic/com.lenovo.lxca.doc/update\\_fw.html](http://sysmgt.lenovofiles.com/help/topic/com.lenovo.lxca.doc/update_fw.html)

### • Предложения Lenovo XClarity Integrator

Приложения Lenovo XClarity Integrator могут интегрировать функции управления Lenovo XClarity Administrator и сервера с программным обеспечением, используемым в определенной инфраструктуре развертывания, например VMware VCenter, Microsoft Admin Center или Microsoft System Center.

Дополнительные сведения об использовании Lenovo XClarity Integrator для обновления микропрограммы см. по следующему адресу:

<https://pubs.lenovo.com/lxci-overview/>

### Настройка микропрограммы

Существует несколько вариантов установки и настройки микропрограммы сервера.

### • Lenovo XClarity Provisioning Manager

В Lenovo XClarity Provisioning Manager можно настроить параметры UEFI для сервера.

Примечания: Lenovo XClarity Provisioning Manager предоставляет графический пользовательский интерфейс для настройки сервера. Также доступен текстовый интерфейс для настройки системы (Setup Utility). В Lenovo XClarity Provisioning Manager можно перезапустить сервер и открыть текстовый интерфейс. Кроме того, текстовый интерфейс можно сделать интерфейсом по умолчанию, который отображается при запуске LXPM. Для этого перейдите в раздел Lenovo XClarity Provisioning Manager  $\rightarrow$  Настройка UEFI  $\rightarrow$  Системные параметры  $\rightarrow$  <F1>  $$  $y$ правление запуском  $\rightarrow$  Настройка в текстовом режиме. Чтобы запустить сервер с графическим пользовательским интерфейсом, выберите Автоматически или Набор инструментов.

Дополнительные сведения см. в следующей документации:

- Руководство пользователя Lenovo XClarity Provisioning Manager
	- Найдите версию документации к LXPM, совместимую со своим сервером, по адресу https:// [pubs.lenovo.com/lxpm-overview/](https://pubs.lenovo.com/lxpm-overview/)
- Руководство пользователя UEFI
	- <https://pubs.lenovo.com/uefi-overview/>

### • Lenovo XClarity Essentials OneCLI

Можно воспользоваться приложением конфигурации и командами, чтобы просмотреть текущие параметры конфигурации системы и внести изменения в Lenovo XClarity Controller и UEFI. Сведения о сохраненной конфигурации можно использовать для репликации или восстановления других систем.

Сведения о настройке сервера с помощью Lenovo XClarity Essentials OneCLI можно найти по следующему адресу:

[https://pubs.lenovo.com/lxce-onecli/onecli\\_c\\_settings\\_info\\_commands](https://pubs.lenovo.com/lxce-onecli/onecli_c_settings_info_commands)

### • Lenovo XClarity Administrator

С помощью единообразной конфигурации можно быстро подготовить к работе (включая предварительную подготовку) все ваши серверы. Параметры конфигурации (такие как локальное хранилище, адаптеры ввода-вывода, параметры загрузки, микропрограммы, порты, а также параметры Lenovo XClarity Controller и UEFI) сохраняются в качестве серверного шаблона, который можно применить к одному или нескольким управляемым серверам. При обновлении серверных шаблонов изменения автоматически развертываются на соответствующих серверах.

Конкретные сведения об обновлении микропрограммы с помощью Lenovo XClarity Administrator можно найти по следующему адресу:

[http://sysmgt.lenovofiles.com/help/topic/com.lenovo.lxca.doc/server\\_configuring.html](http://sysmgt.lenovofiles.com/help/topic/com.lenovo.lxca.doc/server_configuring.html)

### • Lenovo XClarity Controller

С помощью веб-интерфейса Lenovo XClarity Controller или интерфейса командной строки можно настроить процессор управления для сервера.

Сведения о настройке сервера с помощью Lenovo XClarity Controller можно найти по следующему адресу:

Раздел «Настройка сервера» в документации к XCC, соответствующей вашему серверу, по адресу <https://pubs.lenovo.com/lxcc-overview/>

### Конфигурация памяти

Производительность памяти зависит от нескольких переменных, таких как режим, скорость, ранги, заполняемость памяти и процессор.

Дополнительные сведения об оптимизации производительности памяти и настройке памяти доступны на веб-сайте Lenovo Press:

<https://lenovopress.com/servers/options/memory>

Кроме того, можно воспользоваться конфигуратором памяти, который доступен на следующем сайте:

[http://1config.lenovo.com/#/memory\\_configuration](http://1config.lenovo.com/#/memory_configuration)

Конкретные сведения о требуемом порядке установки модулей памяти на сервере в зависимости от используемой конфигурации системы и режима памяти см. в разделе [«Правила и порядок установки](#page-61-1)  [модулей памяти» на странице 58.](#page-61-1)

## Конфигурация RAID

Использование массива RAID для хранения данных остается одним из наиболее распространенных и экономически эффективных способов повышения производительности хранения, доступности и емкости сервера.

RAID повышает производительность, поскольку позволяет нескольким дискам одновременно обрабатывать запросы ввода-вывода. RAID также может предотвратить потерю данных в случае сбоя дисков, восстанавливая отсутствующие данные с поврежденного диска с помощью данных на оставшихся дисках.

Массив RAID (также называемый группой дисков RAID) — это группа из нескольких физических дисков, в которых для распределения данных по дискам используется определенный общий метод. Виртуальный диск (также называемый логическим диском) — это раздел группы дисков, состоящий из смежных сегментов данных на дисках. Виртуальный диск представляется хостовой операционной системе в качестве физического диска, который можно разделить для создания логических дисков или томов ОС.

Вводные сведения о RAID доступны на следующем веб-сайте Lenovo Press:

<https://lenovopress.com/lp0578-lenovo-raid-introduction>

Подробные сведения об инструментах управления RAID и ресурсах доступны на следующем вебсайте Lenovo Press:

<https://lenovopress.com/lp0579-lenovo-raid-management-tools-and-resources>

### Обновление с программного массива RAID до аппаратного массива RAID

Используйте информацию в этом разделе, чтобы выполнить обновление с программного массива RAID до аппаратного массива RAID.

Как правило, при обновлении с программного массива RAID до аппаратного массива RAID необходимо дополнительно приобрести комплект кабелей аппаратного RAID ThinkSystem ST250. Обратите внимание, что сценарии обновления будут отличаться, если установлен второй отсек для дисков и объединительная панель. Подробные сведения см. в следующей таблице.

### • С программного массива RAID до аппаратного массива RAID

Табл. 13. Сценарии обновления

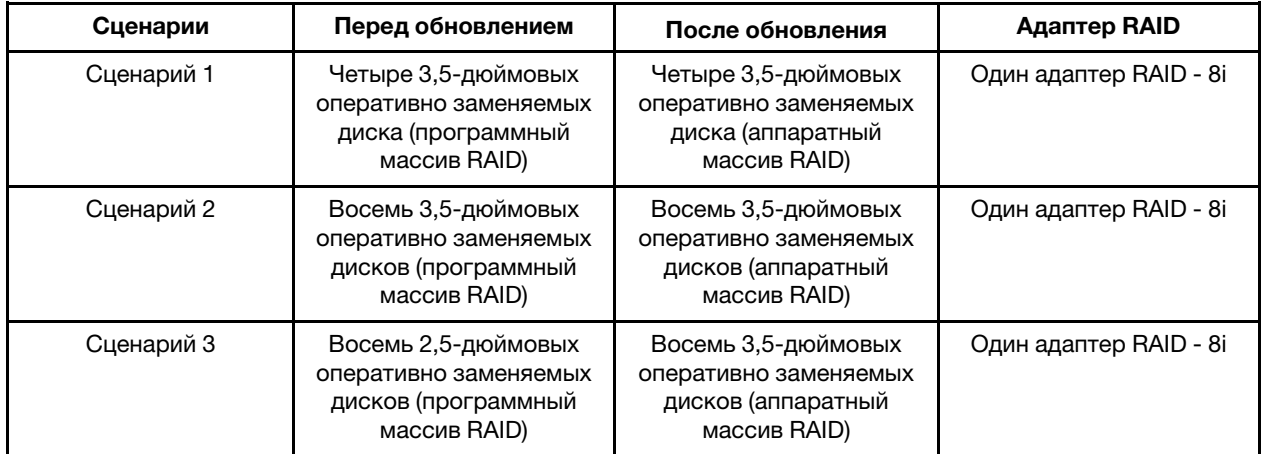

### • С программного массива RAID до аппаратного массива RAID (установлен комплект из второго отсека для дисков и объединительной панели)

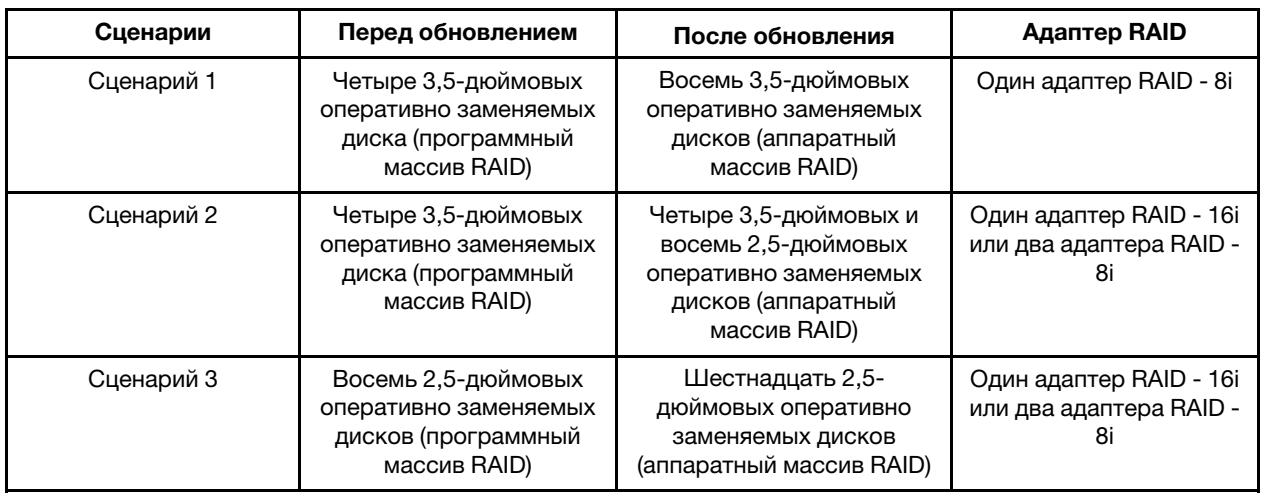

Табл. 14. Сценарии обновления

Сведения о прокладке кабелей см. в разделе [«Прокладка внутренних кабелей» на странице 31.](#page-34-0)

### Развертывание операционной системы

Развернуть операционную систему на сервере можно несколькими способами.

### Доступные операционные системы

- Microsoft Windows Server
- VMware ESXi
- Red Hat Enterprise Linux
• SUSE Linux Enterprise Server

Список доступных операционных систем: <https://lenovopress.lenovo.com/osig>.

#### Развертывание с помощью инструментов

#### • Несколько серверов

Доступные инструменты:

- Lenovo XClarity Administrator [http://sysmgt.lenovofiles.com/help/topic/com.lenovo.lxca.doc/compute\\_node\\_image\\_deployment.html](http://sysmgt.lenovofiles.com/help/topic/com.lenovo.lxca.doc/compute_node_image_deployment.html)
- Lenovo XClarity Essentials OneCLI [https://pubs.lenovo.com/lxce-onecli/onecli\\_r\\_uxspi\\_proxy\\_tool](https://pubs.lenovo.com/lxce-onecli/onecli_r_uxspi_proxy_tool)
- Пакет развертывания Lenovo XClarity Integrator для SCCM (только для операционной системы Windows)

[https://pubs.lenovo.com/lxci-deploypack-sccm/dpsccm\\_c\\_endtoend\\_deploy\\_scenario](https://pubs.lenovo.com/lxci-deploypack-sccm/dpsccm_c_endtoend_deploy_scenario)

### • Один сервер

Доступные инструменты:

- Lenovo XClarity Provisioning Manager
- Раздел «Установка ОС» в документации к LXPM, соответствующей вашему серверу, по адресу <https://pubs.lenovo.com/lxpm-overview/>
- Lenovo XClarity Essentials OneCLI [https://pubs.lenovo.com/lxce-onecli/onecli\\_r\\_uxspi\\_proxy\\_tool](https://pubs.lenovo.com/lxce-onecli/onecli_r_uxspi_proxy_tool)
- Пакет развертывания Lenovo XClarity Integrator для SCCM (только для операционной системы Windows)

[https://pubs.lenovo.com/lxci-deploypack-sccm/dpsccm\\_c\\_endtoend\\_deploy\\_scenario](https://pubs.lenovo.com/lxci-deploypack-sccm/dpsccm_c_endtoend_deploy_scenario)

### Развертывание вручную

Если вам не удается получить доступ к указанным выше инструментам, следуйте приведенным ниже инструкциям, загрузите соответствующее руководство по установке ОС и разверните операционную систему вручную согласно описанию в нем.

- 1. Перейдите к разделу <https://datacentersupport.lenovo.com/solutions/server-os>.
- 2. Выберите операционную систему на панели навигации и нажмите Resources (Ресурсы).
- 3. Найдите раздел «Руководства по установке ОС» и щелкните инструкции по установке. Затем следуйте инструкциям для развертывания операционной системы.

### Резервное копирование конфигурации сервера

После настройки сервера или внесения изменений в конфигурацию рекомендуется выполнить полное резервное копирование конфигурации сервера.

<span id="page-108-0"></span>Убедитесь, что созданы резервные копии следующих компонентов сервера:

### • Процессор управления

Выполнить резервное копирование конфигурации процессора управления можно с помощью интерфейса Lenovo XClarity Controller. Подробные сведения о резервном копировании конфигурации процессора управления см. по следующему адресу:

Раздел «Резервное копирование конфигурации BMC» в документации к XCC, соответствующей вашему серверу, по адресу <https://pubs.lenovo.com/lxcc-overview/>.

Кроме того, можно воспользоваться командой save в Lenovo XClarity Essentials OneCLI и создать резервные копии всех параметров конфигурации. Дополнительные сведения о команде save см. по следующему адресу:

[https://pubs.lenovo.com/lxce-onecli/onecli\\_r\\_save\\_command](https://pubs.lenovo.com/lxce-onecli/onecli_r_save_command)

#### • Операционная система

Для резервного копирования операционной системы и пользовательских данных сервера используйте собственные методы резервного копирования операционных систем и пользовательских данных.

### Обновление важных сведений о продукте (VPD)

После первоначальной настройки системы можно обновить некоторые важные сведения о продукте (VPD), например дескриптор ресурса и универсальный уникальный идентификатор (UUID).

### <span id="page-109-0"></span>Обновление универсального уникального идентификатора (UUID)

<span id="page-109-1"></span>Кроме того, можно обновить универсальный уникальный идентификатор (UUID).

Существует два способа обновления UUID:

• **B Lenovo XClarity Provisioning Manager** 

Чтобы обновить UUID в Lenovo XClarity Provisioning Manager, выполните следующие действия.

- 1. Запустите сервер и нажмите клавишу в соответствии с инструкциями на экране. (Дополнительные сведения см. в разделе «Запуск» документации к LXPM, соответствующей вашему серверу, по адресу <https://pubs.lenovo.com/lxpm-overview/>.) По умолчанию отобразится интерфейс Lenovo XClarity Provisioning Manager.
- 2. Если при запуске требуется ввести пароль администратора, введите его.
- 3. На странице общих сведений о системе нажмите Обновить VPD.
- 4. Обновите UUID.
- **B Lenovo XClarity Essentials OneCLI**

Lenovo XClarity Essentials OneCLI позволяет задать UUID в Lenovo XClarity Controller. Выберите один из указанных ниже способов доступа к Lenovo XClarity Controller и задайте UUID:

- Доступ из целевой системы, например по локальной сети или через клавиатурную консоль (KCS)
- Удаленный доступ к целевой системе (на основе TCP/IP)
- Чтобы обновить UUID в Lenovo XClarity Essentials OneCLI, выполите следующие действия.
	- 1. Загрузите и установите Lenovo XClarity Essentials OneCLI.

Чтобы загрузить Lenovo XClarity Essentials OneCLI, перейдите на следующий сайт:

<https://datacentersupport.lenovo.com/solutions/HT116433>

- 2. Скопируйте на сервер и распакуйте пакет OneCLI, который также содержит другие необходимые файлы. Пакет OneCLI и необходимые файлы следует распаковать в один каталог.
- 3. После установки Lenovo XClarity Essentials OneCLI введите следующую команду для настройки UUID:

onecli config createuuid SYSTEM\_PROD\_DATA.SysInfoUUID [access\_method]

Где:

#### [access\_method]

Способ доступа, выбираемый для использования из указанных ниже вариантов.

– Сетевой доступ по локальной сети с аутентификацией. Введите указанную ниже команду.

[--bmc-username <xcc\_user\_id> --bmc-password <xcc\_password>]

Где:

xcc\_user\_id

Имя учетной записи BMC/IMM/XCC (одной из 12). Значение по умолчанию — USERID.

xcc\_password

Пароль учетной записи BMC/IMM/XCC (одной из 12).

Пример команды:

onecli config createuuid SYSTEM\_PROD\_DATA.SysInfoUUID --bmc-username <xcc\_user\_id> --bmc-password <xcc\_password>

– Сетевой доступ через клавиатурную консоль (без аутентификации и с ограничением пользователей)

При использовании этого способа доступа задавать значение для параметра access\_ method не требуется.

Пример команды: onecli config createuuid SYSTEM\_PROD\_DATA.SysInfoUUID

Примечание: При методе доступа через клавиатурную консоль используется интерфейс IPMI/KCS, для которого необходимо установить драйвер IPMI.

– Удаленный доступ по локальной сети. Введите указанную ниже команду. [−−bmc <xcc\_user\_id>:<xcc\_password>@<xcc\_external\_ip>]

Где:

xcc\_external\_ip

Внешний IP-адрес BMC/IMM/XCC. Значения по умолчанию нет. Это обязательный параметр.

xcc\_user\_id

Имя учетной записи BMC/IMM/XCC (одной из 12). Значение по умолчанию — USERID.

xcc\_password

Пароль учетной записи BMC/IMM/XCC (одной из 12).

Примечание: Для этой команды подходят и внешний IP-адрес BMC, IMM или XCC, и имя учетной записи, и пароль.

Пример команды: onecli config createuuid SYSTEM\_PROD\_DATA.SysInfoUUID −−bmc <xcc\_user\_id>:<xcc\_ password>@<xcc\_external\_ip>

- 4. Перезапустите Lenovo XClarity Controller.
- 5. Перезагрузите сервер.

### Обновление дескриптора ресурса

<span id="page-110-0"></span>При необходимости можно обновить дескриптор ресурса.

Существует два способа обновления дескриптора ресурса:

• В Lenovo XClarity Provisioning Manager

Чтобы обновить дескриптор ресурса в Lenovo XClarity Provisioning Manager, выполните следующие действия.

- 1. Запустите сервер и нажмите клавишу, указанную в инструкциях на экране, чтобы отобразить интерфейс Lenovo XClarity Provisioning Manager.
- 2. Если при запуске требуется ввести пароль администратора, введите его.
- 3. На странице общих сведений о системе нажмите Обновить VPD.
- 4. Обновите информацию дескриптора ресурса.
- B Lenovo XClarity Essentials OneCLI

Lenovo XClarity Essentials OneCLI позволяет настроить дескриптор ресурса в Lenovo XClarity Controller. Выберите один из указанных ниже способов доступа к Lenovo XClarity Controller и настройте дескриптор ресурса:

- Доступ из целевой системы, например по локальной сети или через клавиатурную консоль (KCS)
- Удаленный доступ к целевой системе (на основе TCP/IP)

Чтобы обновить дескриптор ресурса в Lenovo XClarity Essentials OneCLI, выполните следующие действия.

1. Загрузите и установите Lenovo XClarity Essentials OneCLI.

Чтобы загрузить Lenovo XClarity Essentials OneCLI, перейдите на следующий сайт:

<https://datacentersupport.lenovo.com/solutions/HT116433>

- 2. Скопируйте на сервер и распакуйте пакет OneCLI, который также содержит другие необходимые файлы. Пакет OneCLI и необходимые файлы следует распаковать в один каталог.
- 3. После установки Lenovo XClarity Essentials OneCLI введите следующую команду для настройки DMI:

onecli config set SYSTEM\_PROD\_DATA.SysEncloseAssetTag <asset\_tag> [access\_method] Где:

## <asset\_tag>

Номер дескриптора ресурса сервера. Введите aaaaaaaaaaaaaaaaaaaaaaaaaaaaaaaaa, где aaaaaaaaaaaaaaaaaaaaaaaaaaaaaaaaa — номер дескриптора ресурса.

#### [access\_method]

Способ доступа, выбираемый для использования из указанных ниже вариантов.

– Сетевой доступ по локальной сети с аутентификацией. Введите указанную ниже команду.

[--bmc-username <xcc\_user\_id> --bmc-password <xcc\_password>]

Где:

xcc\_user\_id

Имя учетной записи BMC/IMM/XCC (одной из 12). Значение по умолчанию — USERID.

xcc\_password

Пароль учетной записи BMC/IMM/XCC (одной из 12).

Пример команды:

onecli config set SYSTEM\_PROD\_DATA.SysEncloseAssetTag <asset\_tag> --bmc-username <xcc\_ user id> --bmc-password <xcc password>

- Сетевой доступ через клавиатурную консоль (без аутентификации и с ограничением пользователей)

При использовании этого способа доступа задавать значение для параметра access\_ method не требуется.

Пример команды:

onecli config set SYSTEM\_PROD\_DATA.SysEncloseAssetTag <asset\_tag>

Примечание: При методе доступа через клавиатурную консоль используется интерфейс IPMI/KCS, для которого необходимо установить драйвер IPMI.

- Удаленный доступ по локальной сети. Введите указанную ниже команду. [--bmc <xcc\_user\_id>:<xcc\_password>@<xcc\_external\_ip>]

Где:

xcc external ip

IP-адрес BMC/IMM/XCC. Значения по умолчанию нет. Это обязательный параметр.

xcc user id

Учетная запись ВМС/IMM/XCC (одна из 12). Значение по умолчанию - USERID.

xcc\_password

Пароль учетной записи ВМС/ІММ/ХСС (одной из 12).

Примечание: Для этой команды подходят и внутренний IP-адрес интерфейса локальной сети/USB BMC, IMM или XCC, и имя учетной записи, и пароль.

Пример команды:

onecli config set SYSTEM PROD DATA.SysEncloseAssetTag <asset tag> --bmc <xcc user id>: <xcc\_password>@<xcc\_external\_ip>

4. Сбросьте параметры Lenovo XClarity Controller до заводских настроек. См. раздел «Сброс параметров ВМС до заводских настроек» в документации к ХСС, соответствующей вашему серверу, по адресу https://pubs.lenovo.com/lxcc-overview/.

# <span id="page-114-2"></span>Глава 5. Устранение проблем установки

Выполните эту процедуру для устранения неполадок, которые могут возникнуть при настройке системы.

<span id="page-114-3"></span>Информация в этом разделе поможет диагностировать и разрешить проблемы, которые могут возникнуть во время первоначальной установки и настройки вашего сервера.

- «Сервер не включается» на странице 111
- «При включении сервера сразу же отображается средство просмотра событий POST Event Viewer» на странице 111
- «Встроенный гипервизор не входит в список загрузки» на странице 112
- «Сервер не распознает жесткий диск» на странице 112
- «Отображаемая системная память меньше установленной физической памяти» на странице 113
- «Только что установленное дополнительное устройство Lenovo не работает.» на странице 114
- «В журнале событий отображается сообщение о сбое планарной структуры по напряжению» на странице 114

#### <span id="page-114-0"></span>Сервер не включается

Чтобы устранить неполадку, выполните указанные ниже действия:

- 1. Просмотрите журнал событий на наличие данных о любых событиях, связанных с сервером, который не включается.
- 2. Проверьте наличие светодиодных индикаторов, которые мигают желтым цветом.
- 3. Проверьте светодиодный индикатор питания на материнской плате.
- 4. Проверьте, горит ли светодиодный индикатор переменного тока или желтый светодиодный индикатор на задней стороне блока питания.
- 5. Выключите и включите систему.
- 6. Извлеките батарейку CMOS на период не менее десяти секунд и снова установите батарейку CMOS.
- 7. Попробуйте включить питание системы с помощью команды IPMI через ХСС или с помощью кнопки питания.
- 8. Реализуйте минимальную конфигурацию (один процессор, один модуль DIMM и один блок питания без установленных адаптеров и дисков).
- 9. Переустановите все блоки питания и убедитесь, что светодиодные индикаторы переменного тока на задней стороне блока питания горят.
- 10. Замените блоки питания и проверьте работу кнопки питания после установки каждого из них.
- 11. Если проблема не может быть устранена после выполнения указанных выше действий, обратитесь в службу поддержки, чтобы проверить симптом проблемы и определить, требуется ли замена материнской платы.

### <span id="page-114-1"></span>При включении сервера сразу же отображается средство просмотра событий POST Event **Viewer**

Чтобы устранить неполадку, выполните следующие действия.

- 1. Устраните ошибки, на которые указывают светодиодные индикаторы диагностики Lightpath.
- 2. Убедитесь, что сервер поддерживает все процессоры и эти процессоры сочетаются между собой по скорости и размеру кэша.

Просмотреть сведения о процессоре можно в программе System Setup.

Чтобы определить, поддерживается ли процессор для сервера, воспользуйтесь инструкциями по ссылке https://serverproven.lenovo.com/.

- 3. (Только для квалифицированных специалистов по техническому обслуживанию) Убедитесь в правильности установки процессора 1
- 4. (Только для квалифицированных специалистов по техническому обслуживанию) Снимите процессор 2 и перезапустите сервер.
- 5. Замените по очереди следующие компоненты (в представленном порядке), перезагружая каждый раз сервер.
	- а. (Только для квалифицированных специалистов по техническому обслуживанию) Процессор
	- b. (Только для квалифицированных специалистов по техническому обслуживанию) Материнская плата.

#### <span id="page-115-0"></span>Встроенный гипервизор не входит в список загрузки

Чтобы устранить неполадку, выполните следующие действия.

- 1. Если сервер недавно устанавливали, перемещали или обслуживали или встроенный гипервизор используется впервые, убедитесь, что устройство правильно подключено и на разъемах отсутствуют физические повреждения.
- 2. Обратитесь к документации, поставляемой с дополнительным устройством флэш-памяти встроенного гипервизора, для получения сведений об установке и настройке.
- 3. Проверьте https://serverproven.lenovo.com/, чтобы убедиться, что встроенный гипервизор поддерживается для этого сервера.
- 4. Убедитесь, что встроенный гипервизор перечислен в списке доступных параметров загрузки. В пользовательском интерфейсе контроллера управления нажмите Конфигурация сервера -Параметры загрузки.

Сведения о доступе к пользовательскому интерфейсу контроллера управления см. в разделе «Открытие и использование веб-интерфейса XClarity Controller» в документации к ХСС, соответствующей вашему серверу, по следующему адресу:

https://pubs.lenovo.com/lxcc-overview/

- 5. См. технические рекомендации (бюллетени технического обслуживания), связанные со встроенным гипервизором и сервером, по адресу http://datacentersupport.lenovo.com.
- 6. Убедитесь, что другое программное обеспечение на сервере работает, чтобы убедиться, что оно работает правильно.

#### <span id="page-115-1"></span>Сервер не распознает жесткий диск

Чтобы устранить неполадку, выполните следующие действия.

- 1. Посмотрите на соответствующий желтый индикатор состояния жесткого диска. Если он горит, это означает отказ диска.
- 2. Если индикатор горит, извлеките диск из отсека, подождите 45 секунд и вставьте диск обратно, убедившись, что блок диска подключен к объединительной панели жестких дисков.
- 3. Посмотрите на соответствующие зеленый индикатор активности жесткого диска и желтый индикатор состояния:
	- Если зеленый индикатор активности мигает, а желтый индикатор состояния не горит, диск распознан контроллером и работает правильно. Запустите диагностические тесты для жестких дисков. Когда при запуске сервера вы нажимаете клавишу согласно инструкциям на экране. по умолчанию отображается LXPM. (Дополнительные сведения см. в разделе «Запуск» документации к LXPM, совместимой с вашим сервером, по адресу https://pubs.lenovo.com/lxpmoverview/.)С помощью этого интерфейса можно выполнить диагностику жесткого диска. На

странице диагностики щелкните Выполнить диагностику → HDD test/Тест дискового накопителя\*.

- Если зеленый индикатор активности мигает, а желтый индикатор состояния медленно мигает, диск распознан контроллером и восстанавливается.
- Если ни один индикатор не горит и не мигает, проверьте объединительную панель жестких дисков.
- Если зеленый индикатор активности мигает, а желтый индикатор состояния горит, замените диск. Если состояние индикаторов не изменилось, перейдите к шагу «Неполадки с жесткими дисками». Если активность индикаторов меняется, вернитесь к шагу 1.
- 4. Убедитесь в правильности установки объединительной панели жестких дисков. Когда объединительная панель установлена правильно, блоки дисков правильно подключаются к ней, не вызывая ее изгиба и перемещения.
- 5. Переподключите кабель питания объединительной панели и повторите шаги 1–3.
- 6. Переподключите сигнальный кабель объединительной панели и повторите шаги 1–3.
- 7. В случае подозрения на наличие проблемы с сигнальным кабелем объединительной панели или самой объединительной панелью выполните следующие действия.
	- Замените поврежденный сигнальный кабель объединительной панели.
	- Замените поврежденную объединительной панель.
- 8. Запустите диагностические тесты для жестких дисков. Когда при запуске сервера вы нажимаете клавишу согласно инструкциям на экране, по умолчанию отображается LXPM. (Дополнительные сведения см. в разделе «Запуск» документации к LXPM, совместимой с вашим сервером, по адресу <https://pubs.lenovo.com/lxpm-overview/>.) Диагностику жесткого диска можно выполнить из этого интерфейса. На странице диагностики щелкните Выполнить диагностику → HDD test/Тест дискового накопителя\*.

По результатам этих тестов:

- Если адаптер проходит тест, а диски не распознаются, замените сигнальный кабель объединительной панели и снова запустите тесты.
- Замените объединительную панель.
- Если адаптер не проходит тест, отключите от него сигнальный кабель объединительной панели и снова запустите тесты.
- Если адаптер не проходит тест, замените его.

#### <span id="page-116-0"></span>Отображаемая системная память меньше установленной физической памяти

Выполните следующие действия, чтобы решить проблему.

Примечание: При каждой установке или снятии модуля памяти необходимо отключать сервер от источника питания и перед перезагрузкой сервера ожидать в течение 10 секунд.

- 1. Убедитесь в выполнении указанных ниже условий.
	- На информационной панели оператора не горят никакие индикаторы ошибок.
	- На материнской плате не горят никакие индикаторы ошибок модуля памяти.
	- Зеркальный канал памяти не учитывает несоответствие.
	- Модули памяти установлены правильно.
	- Установлен модуль памяти правильного типа (см. требования в разделе [«Правила и порядок](#page-61-0) [установки модулей памяти» на странице 58\)](#page-61-0).
	- После замены модуля памяти конфигурация памяти обновляется соответствующим образом в Setup Utility.
- Включены все банки памяти. При обнаружении неполадки сервер, возможно, автоматически отключил банк памяти или банк памяти мог быть отключен вручную.
- При минимальной конфигурации памяти сервера не существует несоответствия памяти.
- 2. Извлеките и снова установите модули памяти, а затем перезапустите сервер.
- 3. Проверьте журнал ошибок POST:
	- Если модуль памяти был отключен прерыванием управления системой (SMI), замените его.
	- Если модуль памяти был отключен пользователем или тестом POST, извлеките и снова вставьте его, а затем запустите программу Setup Utility и включите модуль памяти.
- 4. Реактивируйте все модули памяти с помощью программы Setup Utility и перезапустите сервер.
- 5. (Только для квалифицированных специалистов). Установите неисправный модуль памяти в разъем модуля памяти процессора 2 (если он установлен), чтобы выяснить, не связана ли неполадка с процессором или разъемом модуля памяти.
- 6. (Только для квалифицированных специалистов). Замените материнскую плату.

#### <span id="page-117-0"></span>Только что установленное дополнительное устройство Lenovo не работает.

- 1. Убедитесь в выполнении указанных ниже условий.
	- Устройство поддерживается для сервера (см. описание по ссылке https:// serverproven.lenovo.com/)
	- Установка была выполнена в соответствии с инструкциями, входящими в комплект поставки устройства, и устройство установлено правильно.
	- Никакие другие установленные устройства и кабели не отсоединены.
	- Информация о конфигурации в программе System Setup обновлена. Когда при запуске сервера вы нажимаете клавишу согласно инструкциям на экране, чтобы отобразить программу Setup Utility. (Дополнительные сведения см. в разделе «Запуск» документации к LXPM, совместимой с вашим сервером, по адресу https://pubs.lenovo.com/lxpm-overview/) При каждом изменении памяти или другого устройства необходимо обновлять конфигурацию.
- 2. Переустановите только что установленное устройство.
- 3. Замените только что установленное устройство.
- 4. Переподключите кабели и проверьте, что кабель не имеет физического повреждения.
- 5. При наличии любых повреждений кабеля замените кабель.

### <span id="page-117-1"></span>В журнале событий отображается сообщение о сбое планарной структуры по напряжению

Чтобы устранить неполадку, выполните следующие действия.

- 1. Восстановите минимальную конфигурацию системы. Минимально необходимое количество процессоров и модулей DIMM см. в разделе «Спецификации» на странице 3.
- 2. Перезапустите систему.
	- Если систему удается перезапустить, добавляйте по одному все снятые элементы, каждый раз перезапуская систему, пока не произойдет ошибка. Замените элемент, вызвавший ошибку.
	- Если система не перезапускается, возможно, неисправна материнская плата.

# <span id="page-118-0"></span>Приложение А. Получение помощи и технической поддержки

Если вам нужна помощь, обслуживание или техническая поддержка в связи с продуктами, Lenovo может предложить самые различные источники помощи.

<span id="page-118-1"></span>Актуальную информацию о системах, дополнительных устройствах, услугах и поддержке Lenovo можно найти в Интернете по следующему адресу:

#### http://datacentersupport.lenovo.com

Примечание: Рекомендуемый Lenovo сервис-центр для ThinkSystem - компания IBM.

### Перед обращением в службу поддержки

Прежде чем обратиться в службу поддержки, убедитесь, что вы предприняли следующие действия, чтобы попытаться устранить неполадку самостоятельно. Если вы решите, что вам все же нужна помощь, соберите информацию, которая потребуется специалисту по техническому обслуживанию для более быстрого решения вашей проблемы.

#### <span id="page-118-2"></span>Попытайтесь решить проблему самостоятельно

Многие проблемы можно решить без внешней помоши, выполнив процедуры по устранению неполадок, описанные Lenovo в справке в Интернете и в документации к продукту Lenovo. В документации к продукту Lenovo также описываются диагностические тесты, которые можно выполнить. В документации к большинству систем, операционных систем и программ содержатся процедуры устранения неполадок и расшифровка сообщений об ошибках и кодов ошибок. Если вы подозреваете, что неполадка связана с программным обеспечением, посмотрите документацию операционной системы или программы.

Документацию по продуктам ThinkSystem можно найти по следующему адресу: https:// pubs.lenovo.com/

Прежде чем обратиться в службу поддержки, попытайтесь решить проблему самостоятельно:

- Проверьте, все ли кабели подсоединены.
- Проверьте все выключатели и убедитесь, что компьютер и все дополнительные устройства включены.
- Проверьте наличие обновлений программного обеспечения, микропрограммы и драйверов устройств операционной системы для вашего продукта Lenovo. Согласно условиям и положениям гарантии Lenovo вы, владелец продукта Lenovo, ответственны за поддержание и обновление программного обеспечения и микропрограмм продукта (если это не покрывается дополнительным контрактом на техническое обслуживание). Специалист по техническому обслуживанию попросит вас обновить программное обеспечение и микропрограмму, если в одном из обновлений программного обеспечения есть задокументированное решение неполадки.
- Если вы установили новое оборудование или программное обеспечение в среду, проверьте на странице https://serverproven.lenovo.com/, что оборудование и программное обеспечение поддерживается вашим продуктом.
- Перейдите на сайт http://datacentersupport.lenovo.com и поищите информацию, которая может помочь решить проблему.

- Просмотрите сведения форумов Lenovo по адресу https://forums.lenovo.com/t5/Datacenter-Systems/ ct-p/sv\_eg - возможно, кто-то уже сталкивался с аналогичной проблемой.

#### Сбор необходимой информации для обращения в службу поддержки

Если необходимо гарантийное обслуживание вашего продукта Lenovo, специалисты по техническому обслуживанию смогут помочь вам более эффективно, если перед обращением вы подготовите необходимую информацию. Дополнительные сведения о гарантии на ваш продукт также доступны по aдресу http://datacentersupport.lenovo.com/warrantvlookup.

Соберите следующую информацию, которую нужно будет предоставить специалисту по техническому обслуживанию. Эти данные помогут специалисту по техническому обслуживанию быстро предложить решение вашей неполадки и обеспечить вам уровень обслуживания согласно договору.

- Если применимо, номера договоров на обслуживание оборудования и программного обеспечения
- Номер типа компьютера (идентификатор компьютера Lenovo, 4 цифры)
- Номер модели
- Серийный номер
- Текущие уровни UEFI и микропрограммы системы
- Другая относящаяся к делу информация, такая как сообщения об ошибках и журналы

В качестве альтернативы обращению в службу поддержки Lenovo можно перейти по ссылке https:// support.lenovo.com/servicerequest и отправить электронный запрос на обслуживание. Отправка электронного запроса на обслуживание запускает процесс поиска решения вашей проблемы; для этого предоставленная информация передается специалистам по техническому обслуживанию. Специалисты по техническому обслуживанию Lenovo могут начать работать над вашим решением, как только вы заполните и отправите электронный запрос на обслуживание.

### Сбор данных по обслуживанию

Для точного определения основной причины проблем с сервером или по запросу специалистов службы поддержки Lenovo вам, возможно, потребуется собрать данные по обслуживанию, которые затем могут использоваться для дальнейшего анализа. Данные по обслуживанию включают такую информацию, как журналы событий и инвентарь оборудования.

<span id="page-119-0"></span>Данные по обслуживанию можно собирать с помощью следующих инструментов:

#### • Lenovo XClarity Provisioning Manager

Используйте функцию сбора данных по обслуживанию в Lenovo XClarity Provisioning Manager для сбора системных данных по обслуживанию. Можно собрать существующие данные системного журнала или выполнить новую диагностику для сбора новых данных.

### • Lenovo XClarity Controller

Для сбора данных по обслуживанию сервера можно использовать веб-интерфейс Lenovo XClarity Controller или интерфейс командной строки. Файл можно сохранить и отправить в службу поддержки Lenovo.

- Сведения об использовании веб-интерфейса для сбора данных по обслуживанию см. в разделе «Загрузка данных по обслуживанию» версии документации к ХСС, соответствующей вашему серверу, по адресу https://pubs.lenovo.com/lxcc-overview/.
- Сведения об использовании интерфейса командной строки для сбора данных по обслуживанию см. в разделе «Команда ffdc» версии документации к ХСС, соответствующей вашему серверу, по aдресу https://pubs.lenovo.com/lxcc-overview/.
- Lenovo XClarity Administrator

Lenovo XClarity Administrator можно настроить для автоматического сбора и отправки диагностических файлов в службу поддержки Lenovo, когда определенные обслуживаемые события происходят в Lenovo XClarity Administrator и на управляемых конечных точках. Можно отправлять диагностические файлы в Поддержка Lenovo с помощью функции Call Home или в другой сервис-центр с помощью SFTP. Кроме того, можно вручную собрать диагностические файлы, открыть запись неполадки и отправить диагностические файлы в центр поддержки Lenovo.

Дополнительные сведения о настройке автоматических уведомлений о неполадках в Lenovo XClarity Administrator см. по ссылке [http://sysmgt.lenovofiles.com/help/topic/com.lenovo.lxca.doc/admin\\_](http://sysmgt.lenovofiles.com/help/topic/com.lenovo.lxca.doc/admin_setupcallhome.html)  [setupcallhome.html](http://sysmgt.lenovofiles.com/help/topic/com.lenovo.lxca.doc/admin_setupcallhome.html).

### • Lenovo XClarity Essentials OneCLI

Lenovo XClarity Essentials OneCLI содержит приложение инвентаризации для сбора данных по обслуживанию. Поддерживаются внутриполосный и внеполосный режимы. В дополнение к аппаратным данным по обслуживанию, при использовании внутриполосного режима в рамках основной операционной системы на сервере, OneCLI может собирать сведения об операционной системе, такие как журнал событий операционной системы.

Чтобы получить данные по обслуживанию, можно выполнить команду getinfor. Дополнительные сведения о выполнении getinfor см. по ссылке https://pubs.lenovo.com/lxce-onecli/onecli\_r\_getinfor [command](https://pubs.lenovo.com/lxce-onecli/onecli_r_getinfor_command).

### Обращение в службу поддержки

<span id="page-120-0"></span>Для получения помощи в решении той или иной проблемы можно обратиться в службу поддержки.

Можно воспользоваться услугами обслуживания оборудования, предоставляемыми авторизованным сервис-центром Lenovo. Чтобы найти сервис-центр, уполномоченный компанией Lenovo выполнять гарантийное обслуживание, откройте веб-страницу по адресу [https://datacentersupport.lenovo.com/](https://datacentersupport.lenovo.com/serviceprovider) [serviceprovider](https://datacentersupport.lenovo.com/serviceprovider) и воспользуйтесь поиском с фильтрацией для разных стран. Номера телефонов службы поддержки Lenovo по регионам см. на стр. <https://datacentersupport.lenovo.com/supportphonelist>.

# Приложение B. Товарные знаки

LENOVO, THINKSYSTEM, Flex System, System x, NeXtScale System и x Architecture являются товарными знаками Lenovo.

<span id="page-122-0"></span>Intel и Intel Xeon — товарные знаки корпорации Intel Corporation в США и других странах.

Internet Explorer, Microsoft и Windows являются товарными знаками группы компаний Microsoft.

Linux — зарегистрированный товарный знак Linus Torvalds.

Все прочие товарные знаки являются собственностью соответствующих владельцев.

# Индекс

2,5-дюймовый твердотельный диск в отсек для 3,5 дюймовых дисков установка [66](#page-69-0)

### А

Адаптер PCIe установка [86](#page-89-0) аппаратные компоненты установка [60](#page-63-0)

### Б

безопасность безопасность замок передней дверцы [30](#page-33-0) встроенный замок для троса [30](#page-33-0) навесной замок [30](#page-33-0)

# В

введение [1](#page-4-0) веб-страница поддержки, персональная [115](#page-118-1) вид сервера спереди [15](#page-18-0) вид сзади [24](#page-27-0) вид спереди [15](#page-18-0) включение сервера [93](#page-96-0) выключение сервера [93](#page-96-1)

# Г

гарантия [1](#page-4-0)

# Д

данные по обслуживанию [116](#page-119-0) диск с обычной заменой установка [87](#page-90-0) Диск M.2 установка [80](#page-83-0) дисковод для оптических дисков установка [81](#page-84-0)

# З

загрязнение газами [8](#page-11-0) загрязнение частицами [8](#page-11-0) загрязнение, частицы и газ [8](#page-11-0) задняя панель установка [65](#page-68-0) замки серверов расположение [30](#page-33-0)

### И

Идентификационная метка [1](#page-4-0) инструкции надежная работа системы [57](#page-60-0)

установка дополнительных компонентов [56](#page-59-0) инструкции по поддержанию надежной работы системы [57](#page-60-0) инструкции по установке [56](#page-59-0)

# К

кнопка идентификации системы [21](#page-24-0) кнопка питания [21](#page-24-0) кожух сервера удаление [60](#page-63-1) установка [90](#page-93-0) компоненты материнской платы [28](#page-31-0) компоненты сервера [13](#page-16-0) контрольный список настройки сервера [55](#page-58-0) Конфигурация — ThinkSystem ST250 [95](#page-98-1) конфигурация памяти [103](#page-106-0) Конфигурация системы — ThinkSystem ST250 [95](#page-98-1)

# Л

ленточный накопитель установка [88](#page-91-0) лицевая панель [21](#page-24-0) передний [62](#page-65-0)

### М

модуль питания флеш-памяти установка [69](#page-72-0)

## Н

настройка микропрограммы [102](#page-105-0) настройка сервера [55](#page-58-1) номера телефонов [117](#page-120-0) номера телефонов отдела обслуживания и поддержки оборудования [117](#page-120-0) номера телефонов отдела обслуживания и поддержки программного обеспечения [117](#page-120-0)

# О

обновление дескриптор ресурса [107](#page-110-0) Обновление важных сведений о продукте (VPD) [106](#page-109-0) Универсальный уникальный идентификатор (UUID) [106](#page-109-1) обновление микропрограммы [96](#page-99-0) обслуживание и поддержка оборудование [117](#page-120-0) перед обращением в службу поддержки [115](#page-118-2)<br>программное обеспечение 117 программное обеспечение Общие проблемы установки [111](#page-114-3) объединительная панель установка [64](#page-67-0) оперативно заменяемый блок питания установка [74](#page-77-0) оперативно заменяемый диск установка [72](#page-75-0) отсек для диска установка [63](#page-66-0)

# П

передний вентилятор компьютера установка [70](#page-73-0) передний USB настройка для управления XCC [96](#page-99-1) передняя дверца удаление [61](#page-64-0) перемычка [29](#page-32-0) персональная веб-страница поддержки [115](#page-118-1) подключение сервера [92](#page-95-0) Получение помощи [115](#page-118-1) Правила установки модулей DIMM [58](#page-61-1) предложения по управлению [10](#page-13-0) проверка настройки сервера [93](#page-96-2) прокладка внутренних кабелей [31](#page-34-0) прокладка кабелей восемь 2,5-дюймовых оперативно заменяемых дисков [45](#page-48-0) восемь 3,5-дюймовых дисков с обычной заменой [42](#page-45-0) восемь 3,5-дюймовых и четыре 2,5-дюймовых оперативно заменяемых дисков [49](#page-52-0) восемь 3,5-дюймовых оперативно заменяемых дисков SAS/SATA [44](#page-47-0) дисковод для оптических дисков [35](#page-38-0) ленточный накопитель [36](#page-39-0) лицевая панель [33](#page-36-0) объединительная панель дисков с обычной заменой [40](#page-43-0) объединительная панель оперативно заменяемых дисков [43](#page-46-0) резервный блок питания [37](#page-40-0) стационарный блок питания [39](#page-42-0) четыре 3,5-дюймовых диска с обычной заменой [40](#page-43-1) четыре 3,5-дюймовых оперативно заменяемых диска SAS/SATA [43](#page-46-1) шестнадцать 2,5-дюймовых оперативно заменяемых дисков [46](#page-49-0) прокладка кабелей питания вентиляторов [32](#page-35-0)

### Р

работа с устройствами, чувствительными к статическому электричеству [58](#page-61-2) резервное копирование конфигурации сервера [105](#page-108-0)

# С

с программного массива RAID до аппаратного массива RAID [103](#page-106-1) сбор данных по обслуживанию [116](#page-119-0) светодиодный индикатор активности сети [21](#page-24-0) светодиодный индикатор идентификации системы [21](#page-24-0) светодиодный индикатор на задней панели [26](#page-29-0) светодиодный индикатор системной ошибки [21](#page-24-0) светодиодный индикатор состояния питания [21](#page-24-0) сервер, вид спереди [15](#page-18-0) содержимое комплекта поставки [1](#page-4-1) создание персональной веб-страницы поддержки [115](#page-118-1) Спецификации [3](#page-6-1) список комплектующих [50](#page-53-0) справка [115](#page-118-1)

# Т

товарные знаки [119](#page-122-0)

### У

удаление кожух сервера [60](#page-63-1) лицевая панель [62](#page-65-0)<br>перелняя лверца 61 передняя дверца Управление XCC .<br>конфигурация переднего USB [96](#page-99-1) установка 2,5-дюймовый твердотельный диск в отсек для 3,5 дюймовых дисков [66](#page-69-0) Адаптер PCIe [86](#page-89-0) диск с обычной заменой [87](#page-90-0) Диск M.2 [80](#page-83-0) дисковод для оптических дисков [81](#page-84-0) задняя панель [65](#page-68-0) инструкции [56](#page-59-0) кожух сервера [90](#page-93-0) ленточный накопитель [88](#page-91-0) модуль питания флеш-памяти [69](#page-72-0) объединительная панель [64](#page-67-0) оперативно заменяемый блок питания [74](#page-77-0) оперативно заменяемый диск [72](#page-75-0) отсек для диска [63](#page-66-0) передний вентилятор компьютера [70](#page-73-0) DIMM [68](#page-71-0) устройства, чувствительные к статическому электричеству обращение [58](#page-61-2)

## Ф

форм-фактор [1](#page-4-2) функции [1](#page-4-3)

### Ш

шнуры питания [54](#page-57-0)

# Э

этикетка доступа к сети [1](#page-4-0)

## D

DIMM установка [68](#page-71-0)

# L

Lenovo Capacity Planner [10](#page-13-0) Lenovo XClarity Essentials [10](#page-13-0) Lenovo XClarity Provisioning Manager [10](#page-13-0)

# Q

QR-код [1](#page-4-0)

### U

USB (передний) настройка для управления XCC [96](#page-99-1)

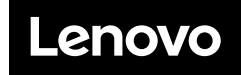

Шифр: SP47A37787

Printed in China

(1P) P/N: SP47A37787

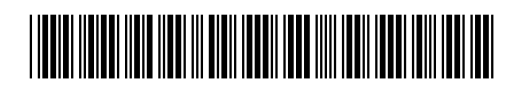